# **SONY**

 $\sim$  1

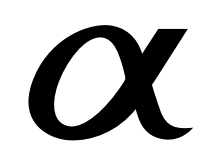

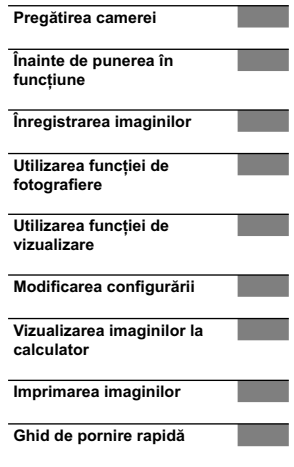

# $\alpha$ 390

**Montură tip A**

Cameră digitală Single Lens Reflex<br><sup>Manual</sup> de instrucțiuni

*DSLR-A390*

**RO**

 $\bigodot$  InfoLITHIUM  $\bigodot$  MEMORY STICK  $\mathbb{R}$ 

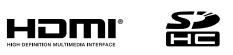

© 2010 Sony Corporation

#### **Înregistrarea proprietarului**

Numărul serial şi cel ce simbolizează modelul sunt plasate în partea de jos a aparatului. Notaţi numărul serial în spaţiul care-i este rezervat în continuare.

Specificați aceste numere ori de câte ori apelați la dealer-ul dvs. Sony în legătură cu acest produs.

Număr model **DSLR-A390**

Număr serial **\_\_\_\_\_\_\_\_\_\_\_\_\_\_\_\_\_** 

## **ATENŢIE**

**Pentru a preveni incendiile sau scurtcircuitele, nu expuneţi aparatul la ploaie sau umezeală.**

PĂSTRAȚI ACEASTĂ D O C U M E N T A Ţ I E DEOARECE CONŢINE I N S T R U C Ț I U N I IMPORTANTE PRIVIND SIGURANŢA.

## PERICOL :

PENTRU A DIMINUA RISCUL DE INCENDII ŞI DE ELECTROCUTĂRI, URMAŢI CU GRIJĂ INSTRUCŢIUNILE URMĂTOARE.

Dacă forma ştecărului nu se potriveşte la priză, utilizaţi un adaptor de priză adecvat pentru priza de perete folosită.

## **ATENŢIE**

#### **Acumulator**

Utilizarea incorectă a acumulatorului vă expune la riscuri de explozie, de incendiu sau de arsuri cu substante chimice. Vă rugăm să respectați următoarele măsuri de precauție :

**•** Nu dezasamblaţi acumulatorul.

- Nu zdrobiţi şi nu expuneţi acumulatorul la nici un fel de şocuri sau forţe cum ar fi lovirea cu un ciocan, căderea pe jos sau presarea prin călcare.
- Nu scurtcircuitaţi şi nu permiteţi ca obiecte metalice să intre în contact cu bornele acumulatorului.
- Nu expuneţi acumulatorul la temperaturi ridicate, care depăşesc 60° C, cum ar fi radiaţii solare directe sau căldura acumulată într-o maşină parcată la soare.
- Nu incineraţi şi nu aruncaţi în foc acumulatorul.
- Nu manevraţi acumulatoare cu litiu care sunt deteriorate sau din care se scurge lichidul.<br>• Aveți grijă să încărcați acumulatorul cu un
- încărcător produs tot de firma Sony sau cu un alt dispozitiv compatibil. **•** Nu lăsaţi acumulatorul la îndemâna copiilor
- mici.
- Păstraţi acumulatorul uscat.
- Înlocuiţi acumulatorul cu unul de acelaşi tip sau cu unul echivalent, recomandat de Sony.
- Dezafectaţi prompt acumulatorul uzat, respectând instrucţiunile.

#### **Încărcător**

Chiar dacă indicatorul luminos ÎNCĂRCARE nu este aprins, încărcătorul nu este decuplat de la sursa de energie electrică câtă vreme este cuplat la o priză (priză de perete). Dacă apar probleme în cursul utilizării încărcătorului, întrerupeţi imediat alimentarea decuplând încărcătorul de la priza de perete.

#### **Pentru clienţii din S.U.A. şi din Canada**

**RECICLAREA ACUMULATOARELOR CU IONI DE LITIU**

Acumulatoarele cu Ioni de Litiu sunt reciclabile.

Puteți ajuta la conservarea mediului returnând acumulatoarele la punctele de colectare şi la locurile de

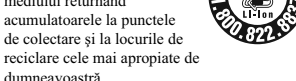

**JELLA** REAC

Pentru mai multe informaţii privind reciclarea acumulatoarelor, apelaţi la numărul gratuit : 1-800-822-8837, sau vizitaţi pagina de Internet:

#### **http://www.rbrc.org/**

**Atenţie :** Nu manevraţi bateriile cu ioni de litiu defecte sau din care curge lichid.

#### **Acumulator**

dumneavoastră.

Acest echipament corespunde Părţii a 15-a a regulamentului FCC. Funcţionarea sa respectă următoarele două condiții :

(1) Acest dispozitiv nu poate cauza interferenţe periculoase şi (2) dispozitivul trebuie să accepte orice fel de interferenţe recepţionate, inclusiv interferenţe care pot genera operaţii nedorite. Acest dispozitiv din Clasa B de aparate digitale corespunde standardului canadian ICES-003.

#### **Pentru clienţii din S.U.A.**

UL este o organizaţie recunoscută internaţional în domeniul siguranței.

Acest produs a primit atestarea de includere în Lista UL.

Dacă aveţi vreo întrebare în legătură cu acest produs, puteţi suna la :

Centrul de Service cu Informaţii

pentru Clienţii Sony.

1-800-222-SONY (7669) Numărul de mai sus este alocat numai pentru chestiuni legate de FCC.

#### **Informaţii de reglementare**

**Declaraţie de conformitate**

Denumire producător : SONY Numărul modelului : DSLR-A390 Partea responsabilă : Sony Electronics Inc.

Adresa : 16530 Via Esprillo, San Diego, CA 92127 U.S.A.

Nr. telefon : 858-942-2230

Acest dispozitiv corespunde Părţii a 15-a a Reglementărilor FCC. Funcţionarea sa îndeplineşte următoarele două condiţii : (1) Acest aparat nu cauzează interferenţe dăunătoare, şi (2) acest aparat trebuie să accepte orice interferenţă recepţionată, inclusiv interferenţe care pot determina acţiuni nedorite.

#### **ATENŢIE**

Sunteti atentionati că orice schimbări sau modifi cări ce nu sunt expres aprobate în acest manual pot conduce la imposibilitatea dvs. de a folosi acest aparat.

#### **Notă :**

**4**

Acest echipament a fost testat şi s-a dovedit a se încadra în limitele Clasei B de dispozitive digitale, conform Părţii a 15-a din Regulamentul FCC. Aceste limitări sunt stabilite pentru asigurarea unei protecţii rezonabile împotriva interferenţelor dăunătoare din instalaţiile casnice.

Acest echipament generează, foloseşte şi poate radia energie cu frecventă radio, iar în cazul în care nu este instalat şi folosit conform instrucţiunilor poate cauza interferente dăunătoare pentru sistemul de radiocomunicații. Nu există însă nici o garanţie că nu vor apărea interferenţe cu unele instalaţii. Dacă acest aparat cauzează interferenţe cu recepţia radio sau TV care pot fi sesizate prin oprirea sau pornirea echipamentului, utilizatorul este sfătuit să încerce eliminarea acestor interferente luând una dintre următoarele măsuri :

– reorientarea sau repoziţionarea antenei de

- recepţie, mărirea distanţei dintre echipament şi receptor,
- conectarea echipamentului la o priză din alt circuit electric faţă de cel la care este cuplat receptorul,

– consultarea dealer-ului sau a unui tehnician radio/TV experimentat pentru ajutor.

Cablul de legătură care v-a fost furnizat trebuie utilizat cu echipamentul pentru a se încadra în limitele impuse dispozitivelor digitale prin Subpartea B a Părţii a 15-a a regulamentului FCC.

#### **Pentru clienţii din Europa**

#### **Notă pentru clienţii din ţările în care se aplică Directivele Uniunii Europene**

Producătorul acestui aparat este Sony Corporation, 1-7-1 Konan Minato-ku Tokyo, 108-0075 Japonia. Reprezentantul autorizat pentru EMC și pentru siguranța produsului este<br>Sony Deutschland GmbH, Hedelfinger Strasse 61, 70327 Stuttgart, Germania. Pentru orice<br>servicii sau chestiuni legate de garanție, vă rugăm să apelaţi la adresa menţionată în documentele separate pentru service sau garanţie.

Acest produs a fost testat şi s-a dovedit a se încadra în limitele stabilite de Directiva EMC pentru folosirea cablurilor de conectare mai scurte de 3 metri (9,8 feet).

#### **Atenţie**

Câmpurile electromagnetice cu anumite frecvenţe pot influenţa imaginea şi sonorul acestui aparat.

### **Notă**

Dacă încărcarea electrostatică sau electromagnetismul cauzează întreruperi ale transferului de date (eşuează transferul), reporniţi aplicaţia sau deconectaţi şi apoi conectaţi din nou cablul de comunicație (USB etc.).

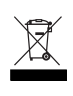

**Dezafectarea echipamentelor electrice şi electronice vechi (Valabil în Uniunea Europeană şi în celelalte state europene cu sisteme de colectare separate)**

Acest simbol marcat pe un produs sau pe ambalajul acestuia indică faptul că respectivul produs nu trebuie considerat reziduu menajer în momentul în care doriţi să îl dezafectaţi. El trebuie dus la punctele de colectare destinate reciclării echipamentelor electrice şi electronice.

Dezafectând în mod corect acest produs veţi ajuta la prevenirea posibilelor consecinţe negative asupra mediului înconjurător şi sănătăţii oamenilor care pot fi cauzate de tratarea inadecvată a acestor reziduuri. Reciclarea materialelor va ajuta totodată la conservarea resurselor naturale. Pentru mai multe detalii legate de reciclarea acestui produs, vă rugăm să consultati biroul local, serviciul de preluare a deşeurilor sau magazinul de unde aţi achiziţionat produsul.

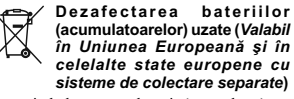

Acest simbol marcat pe baterie (acumulator) sau pe ambalajul acestuia indică faptul că respectivul produs nu trebuie considerat reziduu menajer în

momentul în care doriţi să îl dezafectaţi. Pe anumite baterii, acest simbol poate fi utilizat în combinaţie cu simbolul unui element chimic. Simbolul chimic pentru mercur (Hg) sau cel pentru plumb (Pb) este marcat în cazul în care bateria contine mai mult de 0,0005% mercur, respectiv mai mult de 0,004% plumb.

Puteţi ajuta la prevenirea posibilelor consecinţe negative asupra mediului înconjurător şi sănătății oamenilor care pot fi cauzate de tratarea<br>inadecvată a acestor reziduuri dezafectând în<br>mod corect acest produs. Reciclarea materialelor va ajuta totodată la conservarea resurselor naturale. În cazul produselor care din motive de siguranţă, de asigurare a performanţelor sau de integritate a datelor necesită conectarea permanentă a acumulatorului încorporat, acesta trebuie înlocuit numai de personalul calificat al unui service. Pentru a fi siguri că acumulatorul va fi corect

tratat, la încheierea duratei de viaţă a acestuia, duceţi-l la punctele de colectare stabilite pentru reciclarea echipamentelor electrice şi electronice.

Pentru orice alt fel de baterii, vă rugăm să citiţi secţiunea referitoare la demontarea în siguranţă a acumulatorului şi să îl duceţi la punctele de

colectare pentru reciclarea bateriilor uzate. Pentru mai multe detalii legate de reciclarea acestui produs sau a bateriilor, vă rugăm să consultaţi biroul local, serviciul de preluare a deşeurilor sau magazinul de unde aţi achiziţionat produsul.

#### **Notă pentru clienţii din Marea Britanie**

Pentru protecție, la acest echipament este adaptat<br>un conector compatibil BS1363.<br>Dacă siguranța acestuia se arde ea trebuie<br>înlocuită cu o siguranță care prezintă aceleași<br>acareteristici și care este aprobată de ASTA sau

Dacă siguranța prezintă un capac de protecție<br>detașabil, nu uitați să-l puneți la loc după<br>înlocuirea siguranței. Nu folosiți niciodată<br>siguranța fără capac. În cazul în care îl pierdeți,<br>contactați cel mai apropiat servic

## **Note privind utilizarea camerei digitale**

#### **Procedura de fotografiere**

- Camera dvs. poate fotografia în două moduri : modul Vizualizare directă folosind ecranul LCD şi modul vizor folosind vizorul (OVF).
- Între o imagine înregistrată în modul Vizualizare directă şi una înregistrată folosind vizorul, pot exista diferenţe cum ar fi expunerea, balansul de alb sau optimizatorul domeniului D, care<br>apar în funcție de metoda utilizată pentru
- măsurare sau de modul de expunere. În modul Vizualizare directă, imaginea înregistrată poate diferi de imaginea urmărită pe ecranul LCD. Diferenţa devine mai mare în următoarele cazuri :
- când este declanşat bliţul,
- când înregistraţi un subiect cu intensitate luminoasă scăzută, cum ar fi un peisaj nocturn,
- când diferenţa de intensitate a subiectului este prea mare,
- când este montat un filtru circular PL.

#### **Nu se acordă despăgubiri pentru conţinutul înregistrării**

**•** Nu se acordă despăgubiri în cazul în care înregistrarea sau redarea nu sunt posibile din cauza camerei digitale sau a cardului de memorie etc.

#### **Recomandare de realizare a unei copii de siguranţă**

**•** Pentru a evita riscul de pierdere a datelor, aveţi grijă să realizaţi întotdeauna o copie de siguranţă a acestora pe un alt suport media.

#### **Note privind ecranul LCD şi obiectivul**

**•** Ecranul LCD este produs printr-o tehnologie de foarte mare precizie astfel încât 99,99% dintre pixeli să fie operaționali. Totuși, este posibil ca<br>unele puncte minuscule negre și/sau luminoase (de culoare albă, roşie, albastră sau verde) să apară constant pe ecranul LCD. Aparitia acestor puncte este normală în procesul de producţie şi nu afectează în nici un fel înregistrarea.

Pentru a depăşi astfel de probleme ce pot apărea în modul Live View (Vizualizare directă), apelati la functia "Cartarea pixelilor" (pag. 156).

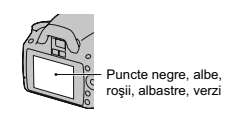

**•** Nu apucaţi camera de ecranul LCD.

- Nu expuneţi camera la radiaţii solare directe. În cazul în care lumina solară este concentrată pe un obiect, pot fi generate incendii. Dacă trebuie să lăsaţi totuşi camera la soare, montaţi capacul de protecţie a ocularului.
- Este posibil ca imaginile să lase urme pe ecranul LCD atunci când vă aflați în spații cu temperatură scăzută. Aceasta nu reprezintă o disfuncţionalitate. Dacă porniţi camera în spaţii răcoroase, monitorul LCD poate fi o vreme întunecat. Când camera se încălzeşte, monitorul va funcţiona corect.
- Nu apăsaţi puternic ecranul LCD. Ecranul se poate decolora şi pot apărea disfuncţionalităţi.

## **Măsuri de precauţie privind drepturile de autor**

Programele de televiziune, filmele, casetele video şi alte materiale pot fi protejate prin legea drepturilor de autor. Înregistrarea neautorizată a acestora poate să contravină prevederilor acestei legi.

#### **Imaginile folosite în acest manual**

Ilustraţiile utilizate ca exemple în acest manual sunt imagini reproduse şi nu imagini reale, înregistrate cu această cameră digitală.

## Despre specificațiile descrise în acest<br>manual

Datele legate de performanță și specificații sunt<br>valabile în următoarele condiții, dacă nu este<br>altele precizat în manualul de instrucțiuni : la o<br>temperatură a mediului ambiant de 25°C, când<br>acumulatorul este complet înc

## **Cuprins**

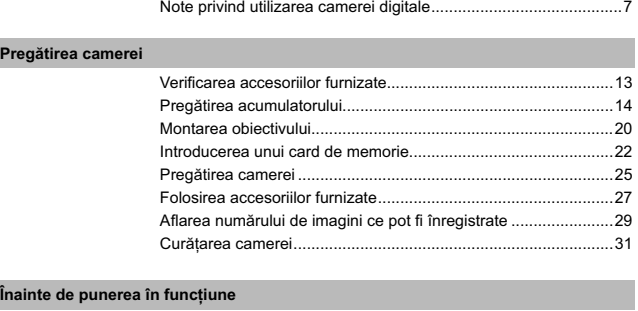

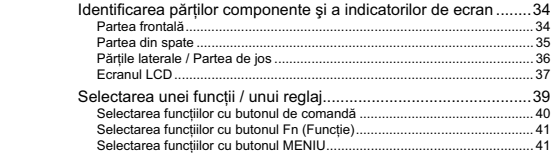

## **Înregistrarea imaginilor**

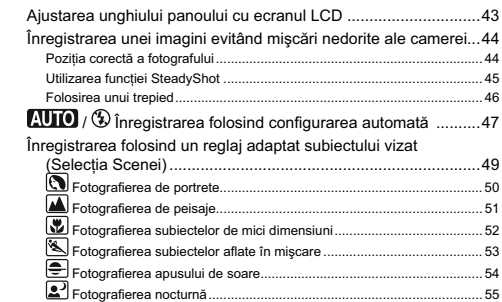

**9**

 $\begin{array}{c} \hline \end{array}$ 

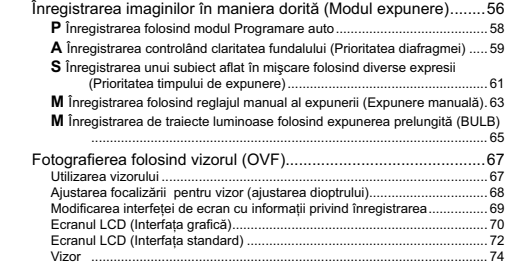

 $\mathbb{R}^n$ 

## **Utilizarea funcției de fotografiere**

 $\mathcal{L}^{\mathcal{L}}$ 

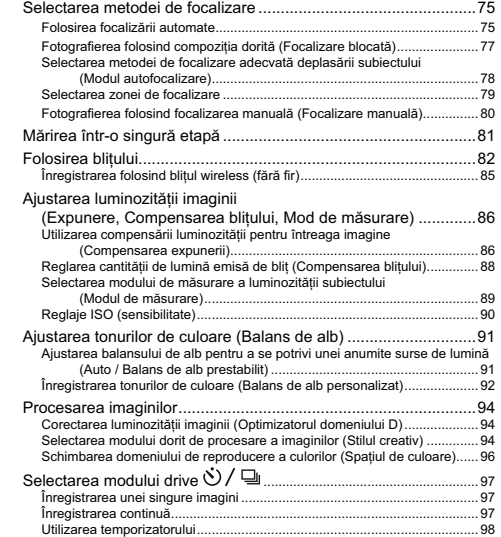

**10**

 $\sim$ 

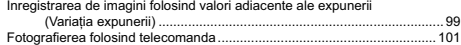

## **Utilizarea funcţiei de vizualizare**

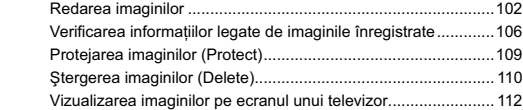

## **Modifi carea confi gurării**

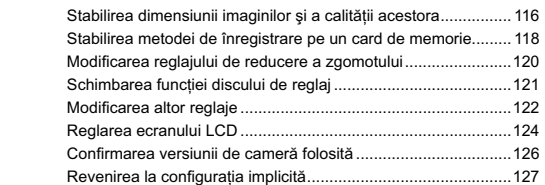

## **Vizualizarea imaginilor la calculator**

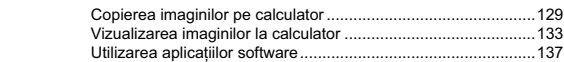

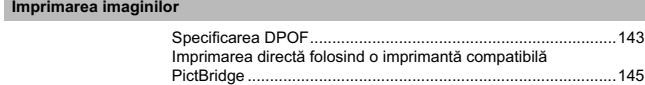

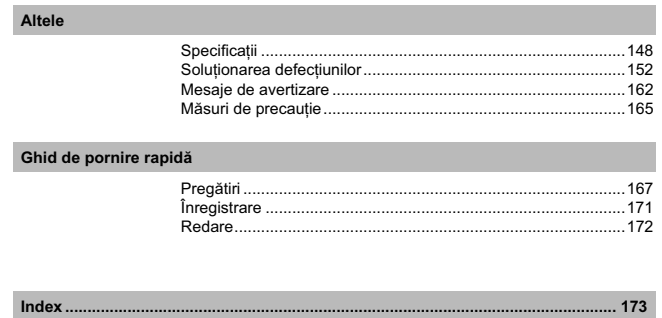

 $\begin{array}{c} \begin{array}{c} \begin{array}{c} \end{array} \\ \begin{array}{c} \end{array} \end{array} \end{array}$ 

 $\sqrt{2}$ 

 $12$ 

 $\overline{\phantom{a}}$ 

 $\frac{1}{2}$ 

## **Verifi carea accesoriilor furnizate**

Numărul indicat în paranteze reprezintă numărul de articole furnizate din fiecare tip.

**• Încărcător pentru acumulator BC-VH1 (1)** 

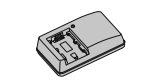

**• Cablu de alimentare (1)**  (nu este furnizat în S.U.A. şi în Canada)

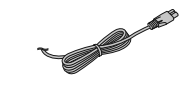

**• Acumulator reîncărcabil NP-FH50 (1)**

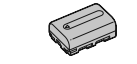

**• Cablu USB (1)** 

 $\blacksquare$  $\equiv$ (G<mark>i</mark>

**• Curea de umăr (1)**

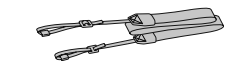

**• Capacul ocularului (1)**

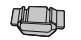

**• Capac de protecţie a corpului camerei (1)** *– ataşat de cameră*

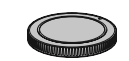

- **Manşon pentru ocular (1)**
- *ataşat de cameră* **• CD-ROM (Aplicaţie software pentru camera** α**)**
- **Manual de instrucţiuni (1)**  *– acest manual*

## **Pregătirea acumulatorului**

Când folosiţi camera pentru prima dată, aveţi grijă să încărcaţi acumulatorul "InfoLITHIUM" tip NP-FH50 (furnizat).

## **Încărcarea acumulatorului**

Acumulatorul "InfoLITHIUM" poate fi încărcat fără ca energia sa să trebuiască a fi complet consumată

anterior. Acumulatorul poate fi folosit chiar dacă nu a fost complet încărcat.

## **1 Introduceţi acumulatorul în încărcător.**

Împingeţi acumulatorul pentru a ajunge în poziţia corectă, până ce se aude un clic.

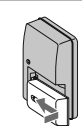

## **2 Conectaţi încărcătorul la o priză de perete.**

- Indicator luminos aprins : operaţie de încărcare în curs
- Indicator luminos stins : operaţia de încărcare obişnuită s-a încheiat

**•** La o oră după stingerea indicatorului luminos : operaţia de încărcare completă s-a încheiat.

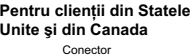

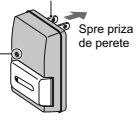

Indicator luminos CHARGE

**Pentru clienţii din alte ţări şi regiuni în afară de Statele Unite şi din Canada**

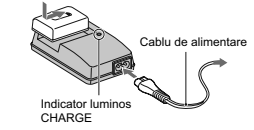

**Despre durata încărcării**<br>• Durata de timp necesară pentru încărcarea unui acumulator complet descărcat (furnizat) la o<br><sup>•</sup> temperatură a mediului ambiant de 25°C este următoarea :

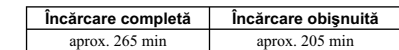

• Durata încărcării diferă în functie de cantitatea de energie rămasă a acumulatorului și de conditiile în care se desfăşoară încărcarea.

#### **Când indicatorul luminos ÎNCĂRCARE clipeşte**

- 
- Indicatorul luminos ÎNCĂRCARE al încărcătorului furnizat clipește astfel :<br>— Clipește des : indicatorul luminos se aprinde și se stinge în mod repetat la intervale de 0,15 sec.<br>— Clipește rar : indicatorul luminos se apr
- reintroduceți-l în mod corect. Dacă indicatorul ÎNCĂRCARE continuă să clipească des, poate însemna<br>că a apărut o eroare legată de acumulator sau că ați introdus alt acumulator decât cel recomandat. Verificați dacă ați folosit tipul de acumulator recomandat la specificații, scoateți acumulatorul și înlocuiți-l cu altul sau cu unul nou apoi verificați din nou dacă încărcătorul funcționează corect. Dacă<br>acesta funcționează corect acum înseamnă că problema era legată de acumulator.
- Dacă indicatorul ÎNCĂRCARE clipeşte rar, acesta indică faptul că încărcătorul a oprit temporar operaţia de încărcare trecând în standby. Încărcătorul opreşte încărcarea şi trece în standby în mod automat când temperatura mediului ambiant nu se încadrează în intervalul recomandat pentru funcționare. Când temperatura revine în limitele specificate, este reluată operația de încărcare și<br>indicatorul ÎNCĂRCARE devine din nou luminos. Se recomandă ca la încărcarea acumulatorului, temperatura mediului ambiant să fie cuprinsă între 10° C și 30° C.

#### **Note :**

- Cuplați încărcătorul la o priză de perete ușor accesibilă aflată în apropiere.
- **•** La încheierea încărcării, decuplaţi cablul de alimentare de la priză şi scoateţi acumulatorul încărcat din încărcător. Dacă menţineţi un acumulator încărcat în încărcător, durata sa de viaţă se poate diminua.
- Nu încărcaţi nici un alt fel de acumulator în afara celui "InfoLITHIUM" seria H, cu încărcătorul care v-a fost furnizat pentru această cameră. Dacă încercaţi să încărcaţi alte tipuri de acumulatoare decât cele recomandate, acelea se pot supraîncălzi, se poate scurge lichid coroziv din ele sau pot exploda prezentând pericol de arsuri sau de alte accidente.
- Dacă încărcătorul este murdar, este posibil ca operaţia de încărcare să nu se desfăşoare cu succes. Curăţaţi încărcătorul cu o bucată de pânză curată şi uscată etc.

**Pentru a utiliza camera foto în străinătate – Surse de alimentare**<br>Puteți folosi camera foto, încărcătorul furnizat și adaptorul de rețea AC-PW10AM (care nu este furnizat) în orice țară sau regiune unde tensiunea de alime

**Notă : •** Nu folosiţi un transformator electronic (convertor portabil) deoarece poate cauza disfuncţionalităţi.

## **Ataşarea acumulatorului încărcat la camera foto**

**1 Glisaţi clapeta capacului compartimentului pentru acumulator şi deschideţi capacul.**   $\circ$  $^{\circ}$ 

**2 Introduceţi ferm şi complet acumulatorul, apăsând cu vârful acestuia piedica.** 

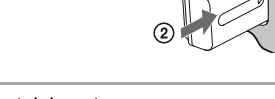

**3 Închideţi capacul compartimentului pentru acumulator.** 

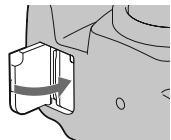

Piedică

 $\circ$ 

## **Pentru a scoate acumulatorul din aparat**

Opriţi camera şi deplasaţi piedica în direcţia indicată de săgeată. Aveţi grijă să nu scăpaţi acumulatorul pe jos.

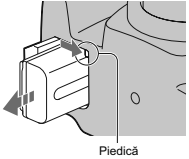

**Pentru a verifica energia rămasă a acumulatorului**<br>Puneți comutatorul POWER în poziția ON și verificați nivelul energiei afișat pe ecranul LCD.

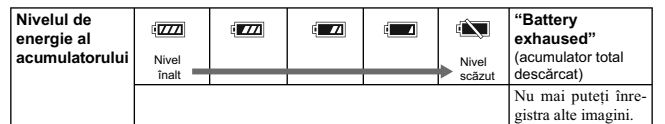

### **Ce este acumulatorul "InfoLITHIUM" ?**

Acumulatorul "InfoLITHIUM" utilizează ioni de litiu, fiind folosit pentru comunicarea informațiilor<br>legate de condițiile de operare cu camera dvs. foto.

- Nivelul afișat este posibil să nu fie corect în anumite circumstanțe.
- 
- **•** Nu udaţi acumulatorul deoarece acesta nu este rezistent la apă. **•** Nu lăsaţi acumulatorul în locuri cu temperatură extrem de ridicată cum ar fi într-o maşină sau unde este expusă radiaţiilor solare directe.

#### **Tipuri de acumulatoare disponibile**

Această cameră funcţionează numai cu un acumulator tip NP-FH50. Ţineţi seama că nu pot fi utilizate acumulatoare NP-FH30 sau NP-FH40.

#### **Folosirea efectivă a acumulatorului**

- Performanţele acumulatorului descresc la temperaturi scăzute ale mediului ambiant, perioada cât acesta poate fi folosit în locuri răcoroase fi ind mai scurtă, iar viteza de înregistrare continuă fi ind mai mică. În astfel de cazuri, pentru a prelungi durata de folosire a acumulatorului vă recomandăm să îl puneţi într-un buzunar aproape de corpul dvs. pentru a-l încălzi şi să îl montaţi în camera foto cu puţin timp înainte de a începe să înregistraţi.
- Acumulatorul se va consuma rapid dacă, în mod frecvent utilizaţi bliţul, înregistrarea continuă sau opriţi şi reporniţi camera.
- Durata de timp disponibilă în modul Vizualizare directă este mai scurtă decât cea pentru modul vizor. Când vă daţi seama că energia acumulatorului se consumă prea repede, treceţi în modul vizor pentru ca energia acumulatorului să dureze mai mult timp.

#### **Durata de viaţă a acumulatorului**

- Durata de viaţă a acumulatorului este limitată. Capacitatea acestuia scade puţin câte puţin în timp, pe măsură ce îl folosiţi tot mai mult. Când durata de funcţionare a acumulatorului s-a diminuat considerabil, o posibilă cauză este aceea că durata sa de viață se apropie de final. Este necesar să
- cumpăraţi alt acumulator. Durata de viaţă a acumulatorului variază în funcţie de condiţiile de păstrare, de cele de operare şi de mediu, pentru fiecare acumulator în parte.

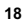

**Note :**

**Păstrarea acumulatorului**<br>• Dacă nu veți folosi acumulatorul o perioadă îndelungată, este necesar ca o dată pe an să fie încărcat<br>• complet după care să fie folosit până la epuizarea totală a energiei sale cu camera dvs.,

## **Montarea obiectivului**

- **1 Detaşaţi capacul de protecţie a corpului camerei precum şi pe cel care protejează partea din spate a obiectivului.** 
	- Când schimbaţi obiectivul, efectuaţi operaţia rapid, în spaţii fără praf pentru a evita pătrunderea de impurităţi în interiorul camerei foto.

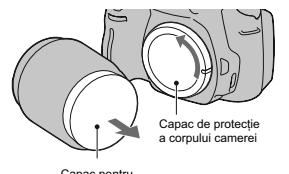

Capac pentru ambalare

**2 Montaţi obiectivul aliniind marcajul de culoare portocalie al acestuia cu cel de pe corpul camerei.** 

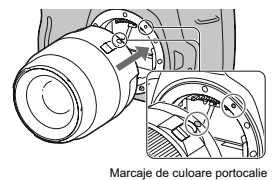

**3 Rotiţi obiectivul în sens orar până ce se aude un clic şi acesta rămâne fi xat în poziţia de funcţionare.** 

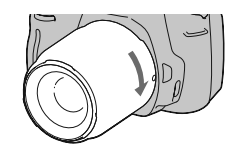

#### **Note :**

- Nu este furnizat un capac pentru partea din spate a obiectivului pentru setul de lentile DT 18-55 mm F3.5-5.6 SAM. Pentru a depozita obiectivul fără a fi montat la cameră, achiziționați un capac tip  $A.C-R55$ , pentru part
- 
- 

#### **Pentru a demonta obiectivul**

**1 Apăsaţi complet butonul de eliberare a obiectivului şi rotiţi obiectivul în sens antiorar până ce se opreşte.** 

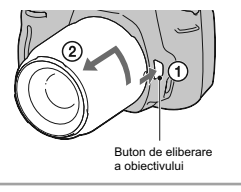

## **2 Ataşaţi capacul de protecţie a obiectivului şi pe cel care protejează corpul camerei. •** Înainte de a le ataşa, îndepărtaţi praful depus pe

- 
- acestea. Când achiziţionaţi setul de lentile DT 18-55mm F3.5-5.6 SAM, achiziţionaţi şi capacul tip ALC-R55, pentru partea din spate a acestuia.

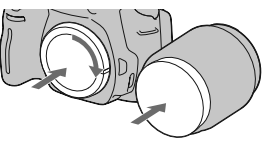

### **Note privind schimbarea obiectivului**

Când schimbați obiectivul, dacă în interiorul camerei pătrund praf sau scame, care se așează pe su-<br>prafața senzorului de imagine (partea componentă a aparatului care are rolul de peliculă), în funcție<br>de spațiul în care s

Camera este echipată cu o funcție anti-praf care împiedică așezarea acestuia pe senzorul de imagine.<br>Aveți totuși grijă să înlocuiți obiectivul în spații cât mai protejate de praf în momentul în care montați/ demontaţi obiectivul.

Da**că se aşează praf sau scame pe senzorul de imagine**<br>Curățați senzorul de imagine folosind opțiunea [Modul curățare] din meniul �� Setup (pag. 32).

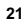

## **Introducerea unui card de memorie**

Pentru această cameră, puteţi utiliza numai unul dintre următoarele suporturi de memorie : card "Memory Stick PRO Duo", "Memory Stick PRO-HG Duo", carduri de memorie SD și SDHC. Nu<br>poate fi utilizat un card MultiMedia pentru această cameră.<br>În acest manual, la suporturile media "Memory Stick PRO Duo" și "Memory Stick

face referință cu denumirea ''Memory Stick PRO Duo'', iar la cele SD și SDHC cu denumirea ''carduri<br>de memorie SD''.

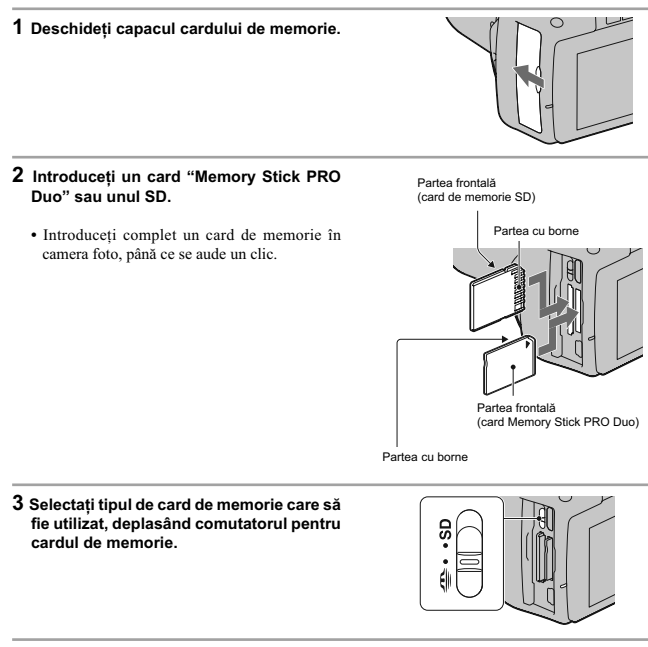

**4 Închideţi capacul compartimentului pentru cardul de memorie.** 

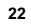

#### **Pentru a scoate cardul de memorie din aparat** Verificați ca indicatorul luminos de acces să nu fie aprins

apoi deschideţi capacul compartimentului pentru cardul de memorie şi apăsaţi cu o mişcare cardul.

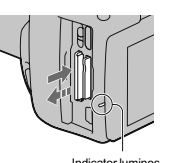

Indicator luminos de acces

### **Note privind înregistrarea utilizând un card de memorie**

- Nu loviţi, nu îndoiţi şi nu scăpaţi pe jos cardul de memorie.
- Nu utilizaţi şi nu păstraţi cardul de memorie în următoarele condiţii :
- în locuri cu temperaturi ridicate, cum ar fi în interiorul unei maşini parcate la soare, în locuri expuse la radiaţii solare directe,
- în locuri umede sau în apropierea unor substanţe corozive.
- **•** Cardul de memorie poate fi destul de cald imediat după ce iese din aparat. Manevraţi-l cu prudență.
- Nu scoateti suportul de înregistrare sau acumulatorul din aparat și nici nu opriți alimentarea câtă vreme indicatorul luminos de acces este aprins. Este posibil ca datele să fi e deteriorate.
- Este posibil ca datele să se deterioreze dacă utilizaţi cardul de memorie în apropierea unor materiale puternic magnetizate sau dacă îl utilizaţi într-un mediu cu un nivel ridicat de electricitate statică sau de zgomot electric.
- Vă recomandăm să realizaţi copii de siguranţă ale tuturor datelor importante pe un suport cum ar fi hard diskul unui calculator.
- Când deplasaţi sau depozitaţi cardul de memorie, puneţi-l în cutia cu care v-a fost furnizat.
- Nu udaţi cardul de memorie.
- Nu atingeţi cu mâna sau cu obiecte metalice secţiunea cu borne a cardului de memorie.
- Când comutatorul de protejare la scriere a cardului de memorie este în poziţia LOCK (BLOCAT), nu puteţi efectua operaţii cum ar fi înregistrarea sau ştergerea imaginilor.
- Pentru această cameră foto a fost confirmată funcționarea corespunzătoare a cardurilor de tip "Memory Stick PRO Duo" cu capacitatea de până la 32 GB și a cardurilor de memorie SD cu capacitatea de până la 32 GB.
- Nu este garantată funcţionarea cu această cameră a cardurilor de memorie formatate cu un calculator.
- Durata de citire / scriere a datelor diferă în functie de utilizarea combinată a unui cardul de memorie cu alt echipament.
- Nu apăsaţi prea tare când scrieţi ceva în zona de notare.
- Nu lipiţi etichete pe cardul de memorie propriu-zis.
- Nu demontați și nu modificați cardul de memorie.
- Nu lăsati cardul de memorie la îndemâna copiilor mici, deoarece există riscul de a fi înghitit.

**Note legate de cardurile "Memory Stick" utilizate cu această cameră**<br>Tipurile de carduri "Memory Stick" ce pot fi utilizate pentru această cameră sunt prezentate în tabelul de<br>mai jos. Nu poate fi garantată însă funcționa

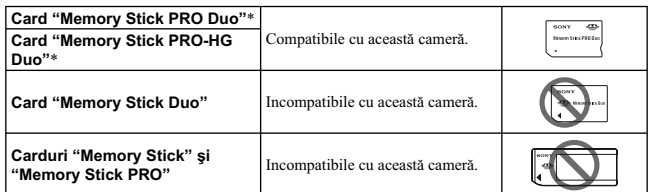

\* Este dotat cu funcția MagicGate. MagicGate este o tehnologie de protejare a drepturilor de autor care<br>- apelează la o metodă de criptare. Înregistrarea și redarea datelor care necesită funcții MagicGate<br>- nu pot fi reali

## **Pregătirea camerei**

### **Potrivirea datei curente**

 $\mbox{Când pornij camera pentru prima dată, apare interfața pentru reglaje temporale (data / ora).}$ 

**1 Puneţi comutatorul POWER în poziţia ON pentru a porni camera. •** Pentru a opri camera, puneţi comutatorul în poziţia OFF.

**2 Verificaţi dacă pe ecranul LCD este selectată varianta [OK], apoi apăsaţi zona centrală a butonului de comandă.** 

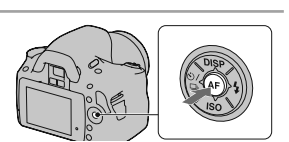

 $\overline{\tau}$ 

**3** Selectați fiecare element cu ◀/▶, după **care stabiliţi valoarea numerică folosind** 

**★/V.**<br>
• Pentru a modifica secvența [YYYY/MM/DD],<br>
selectați mai întâi [YYYY/MM/DD] cu **∢/▶**,<br>
apoi schimbați această ordine cu butoanele<br> **▲/V.** 

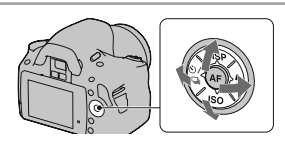

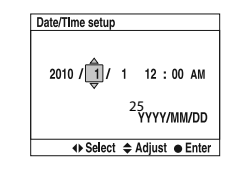

**4 Repetaţi pasul 3 pentru a regla alte elemente, apoi apăsaţi zona centrală a butonului de comandă.** 

**5** Verificați dacă este selectat [OK], apoi apăsați apăsați zona centrală a butonului de<br>comandă.

**Pentru a anula operația de stabilire a datei / orei<br>Apăsați butonul MENIU.** 

**Pentru a seta din nou data / ora Butonul MENIU** T **2** T **[Setare dată / oră].**

## **Folosirea accesoriilor furnizate**

Această secţiune descrie modalitatea de utilizare a curelei de umăr, a capacului ocularului şi a manşonului pentru ocular. Celelalte accesorii vor fi descrise la următoarele pagini :

- **•** acumulator reîncărcabil (pag. 14)
- **•** încărcător pentru acumulator (pag. 14)
- **•** cablu de alimentare (pag. 14) *nu este furnizat în Statele Unite şi în Canada*.
- **•** cablu USB (pag. 130, 146)
- **•** CD-ROM (pag. 138)

## **Ataşarea curelei de umăr**

## **Prindeţi ambele capete ale curelei de umăr**

**de corpul camerei.**  • Puteți prinde capacul ocularului (pag. 28) de cureaua de umăr.<br>de umăr.

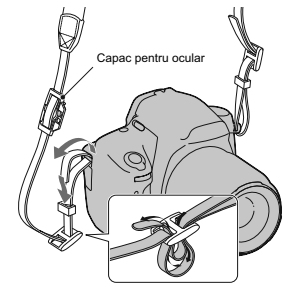

## **Utilizarea capacului ocularului şi a manşonului ocularului**

Puteţi evita ca lumina să pătrundă prin vizor şi să afecteze expunerea. În cazul în care obturatorul este eliberat fără a fi utilizat vizorul la înregistrarea în modul vizor, cum ar fi la fotografi erea cu ajutorul temporizatorului, ataşaţi capacul ocularului.

**1 Rabataţi panoul cu ecranul LCD spre partea de jos a camerei. 2 Glisaţi cu grijă manşonul ocularului în afară, împingând ambele părţi ale acestuia. •** Aşezaţi degetele sub capacul pentru ocular şi împingeţi-l în sus. ß **3 Glisaţi capacul ocularului aşa cum este indicat în imaginea alăturată, astfel încât acesta să acopere vizorul.** 

**Notă :**<br>
• Senzorii ocularului, aflați sub vizor, pot fi activați în funcție de situație și focalizarea poate fi reglată sau este posibil ca ecranul LCD să continue să clipească. În aceste cazuri, dezactivați atât opțiun

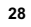

## **Afl area numărului de imagini ce pot fi înregistrate**

Odată ce introduceţi un card de memorie în camera foto și treceți comutatorul de alimentare (POWER) în<br>poziția activat (ON), pe ecranul LCD este afișat numărul de imagini ce pot fi înregistrate dacă veți continua să fotografiați în condițiile valabile la momentul respectiv.

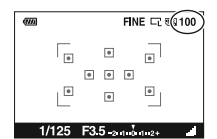

#### **Notă :**

• Dacă apare intermitent "0" (numărul de imagini ce pot fi înregistrate) de culoare galbenă, cardul de memorie este complet ocupat. Înlocuiți-l cu un altul sau ștergeți imaginile care nu vă interesează de pe cardul de mem

de memorie.

## **Numărul de imagini ce pot fi înregistrate pe un card de memorie**

Tabelele de mai jos prezintă numărul aproximativ de imagini ce pot fi înregistrate pe un suport media formatat cu această cameră foto. Valorile sunt stabilite folosindu-se pentru testare carduri de memorie standard, marca Sony. Valorile pot varia în funcție de condițiile de înregistrare.

**Dimensiunea imaginilor : L 14 M Raportul laturilor : 3:2**\* **Suport media : card "Memory Stick PRO Duo"**

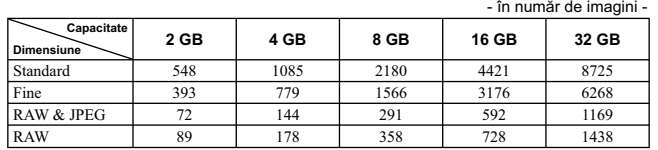

\* *Dacă pentru [Formatul imaginii] (Aspect ratio) este aleasă varianta [16:9], puteţi înregistra mai multe imagini decât numerele prezentate în tabelul de mai sus. În cazul în care este aleasă varianta [RAW], numărul va fi egal cu cel corespunzător unui raport al laturilor de [3:2].*

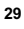

## **Suport media : card de memorie SD**

- în număr de imagini -

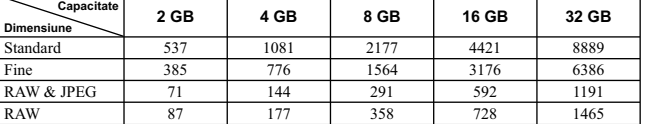

## **Numărul de imagini care pot fi înregistrate folosind acumulatorul**

Numărul aproximativ de imagini ce pot fi înregistrate când camera este folosită cu acumulatorul (furnizat) complet încărcat este indicat în tabelul de mai jos.

Este posibil ca, în realitate, numerele să fie mai mici decât cele indicate în tabel, în funcție de condițiile<br>de folosire a camerei.

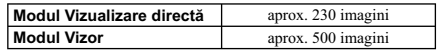

**•** Numărul este calculat în cazul folosirii unui acumulator complet încărcat în următoarele condiţii : – temperatura mediului ambiant de 25°C,

– pentru opțiunea [Quality] *(calitate)* este aleasă varianta [Fine],<br>– pentru modul [Autofocus mode] (*Auto Focalizare*) este aleasă varianta <mark>AF-A</mark> (Automatic AF),<br>– se înregistrează o imagine la fiecare 30 secunde,

– blițul luminează stroboscopic la fiecare două poze,

 $-$  se pornește și se oprește aparatul o dată la fiecare zece poze.

**•** Metoda de măsurare se bazează pe standardul CIPA (CIPA : Camera & Imaging Products Association).

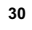

## **Curăţarea camerei**

### **Curăţarea monitorului LCD**

Curăţaţi suprafaţa ecranului folosind un set de curăţare LCD achiziţionat din comerţ pentru a îndepărta amprentele, praful etc.

### **Curăţarea obiectivului**

- **•** Când curăţaţi suprafaţa obiectivului, îndepărtaţi praful cu un sufl ător disponibil în comerţ. În cazul în care praful este lipit de suprafaţă, ştergeţi-l cu o bucată de pânză moale sau cu un şerveţel uşor umezit în soluție de curățare pentru lentile. Efectuați mișcări de ștergere dinspre centru spre exterior.<br>Nu pulverizați soluția de curățare direct pe suprafața obiectivului.<br>• Nu atingeți zonele din interiorul camerei, cu
- de pe oglindă și din jurul acesteia poate afecta sistemul de autofocalizare, îndepărtați-l cu ajutorul<br>suflătorului. Dacă praful ajunge pe senzorul de imagine, poate fi vizibil în imaginile înregistrate. Treceți camera în modul curățare, apoi curățați praful cu un suflător (pag. 32). Nu folosiți un pulverizator de
- spray pentru a curăţa în interiorul camerei foto deoarece puteţi genera disfuncţionalităţi. Nu folosiţi substanţe de curăţare care conţin solvenţi organici cum ar fi tinerul sau benzina.

## **Curăţarea suprafeţei camerei**

Curăţaţi suprafaţa camerei cu o bucată de pânză moale, uşor umezită cu apă, apoi ştergeţi suprafaţa cu pânză uscată. Nu folosiți următoarele deoarece pot deteriora finisajul sau carcasa :<br>• substanțe chimice cum ar fi tiner, benzină, alcool, deșeuri textile, insecticide, substanțe de protecție

- contra radiaţiilor solare etc.
- nu atingeţi aparatul având pe mâini substanţe ca cele mai sus menţionate, evitaţi contactul îndelungat cu adeziv sau cu vinil.

#### **Curăţarea senzorului de imagine**

Dacă în interiorul aparatului pătrund praf sau scame care se așează pe senzorul de imagine (parte a<br>componentă a camerei, cu rol de peliculă fotografică), este posibil să apară în imaginile înregistrate,<br>aceasta depinzând ușurință praful folosind pensula cu suflător și funcția antipraf a camerei.

#### **Note :**

- Curățarea poate fi efectuată numai dacă nivelul de energie al acumulatorului este  $\boxed{II}$  (trei gradații rămase la simbol) sau mai mare. O energie scăzută a acumulatorului, în cursul operației de curățare, poate conduce
- 

## **1 Verifi caţi dacă este complet încărcat acumulatorul (pag. 18).**

**2 Apăsaţi butonul MENIU, apoi selectaţi 3 cu** b/B **la butonul de comandă.** 

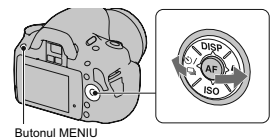

**3 Selectaţi [Cleaning mode] (***Modul curăţare***) cu**  v/V **la butonul de comandă, apoi apăsaţi zona centrală a acestuia.** Este afişat mesajul "After cleaning turn camera

off. Continue?" (*După curăţare, opriţi camera. Continuaţi?*).

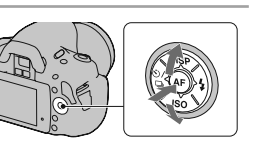

4 Selectați [OK] cu ▲ de la butonul de comandă și apăsați zona centrală a acestuia. După ce senzorul de imagine vibrează pentru scurtă vreme, oglinda din faţă este ridicată.

**5 Detaşaţi obiectivul (pag. 21).**

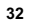

## **6 Utilizaţi pensula cu sufl ător pentru a curăţa suprafaţa senzorului de imagine şi spaţiul din jurul său.**

- Nu atingeţi senzorul de imagine cu vârful pensulei. Terminaţi cât se poate de repede operaţia de
- curăţare. Ţineţi camera cu faţa în jos pentru a evita deplasarea prafului în interiorul aparatului dintr-un loc
- în altul.<br>• Când curățați senzorul de imagine, nu puneți vârful pensulei cu suflător în cavitatea de dincolo de zona de montaj a obiectivului.

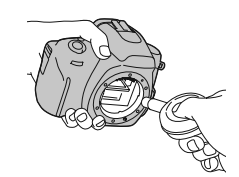

## **7 Montaţi obiectivul şi opriţi camera.**

#### **Notă :**

**•** Camera începe să emită semnale sonore dacă acumulatorul s-a consumat în timpul operaţiei de curăţare. Întrerupeţi imediat curăţarea şi opriţi camera.

## **Identificarea părţilor componente şi a indicatorilor de ecran**

Pentru detalii legate de funcționare, consultați paginile indicate între paranteze.

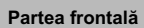

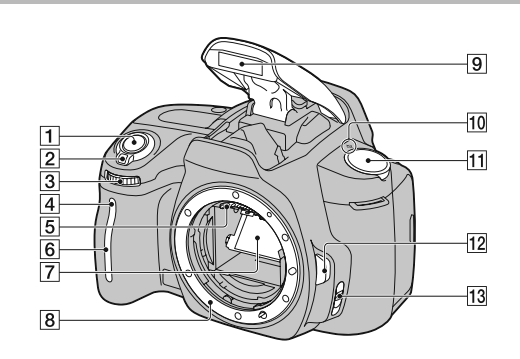

**Buton declanşator** (47)

**Comutator POWER (de alimentare)** (25)

**Disc de reglaj** (60, 121)

 **Indicator luminos al temporizatorului** (98)

**Contactele obiectivului**\*

**Senzorul telecomenzii**

 **Oglindă**\*

**Sistem de montare a obiectivului**

**Bliţ încorporat**\* (82)

 **Marcajul poziţiei senzorului de imagine** (77)

**11** Selector rotativ de mod  $(47 - 66)$ 

Buton de eliberare a obiectivului (21)

qd **Comutatorul modului de focalizare** (75, 80)

\* *Nu atingeţi direct aceste părţi.*

## **Partea din spate**

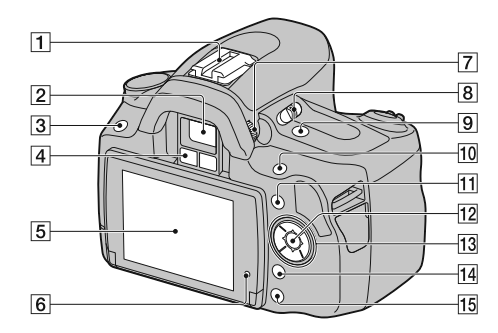

- 1 **Suport pentru accesorii** (85)
- 2 **Vizor**\* (67)
- 3 **Buton MENIU** (41)
- 4 **Senzorii ocularului** (67, 125)
- 5 **Ecran LCD** (37, 43, 102, 106)
- 6 **Senzor de lumină** (124)
- 7 **Disc pentru reglarea dioptrului** (68)
- 8 **Comutator LIVE VIEW / OVF** (67)
- 9 **Buton (Teleconvertor inteligent)**
- (81)
- 0 *Pentru înregistrare :*  **Buton pentru expunere** (86) *Pentru vizualizare :* 
	- **Buton (Mărire)** (103)
- qa **Buton Fn (Funcţie)** (41)
- 
- qs **Buton de comandă (Enter)** (39) **/ Buton Spot AF** (79)

#### qd **Buton de comandă**

- *Când este activat meniul : ▲*/▼/◀/▶ (39) *Când meniul este dezactivat :* **DISP** (38, 69, 102) **/** (97) **/ ISO** (90)**/** (82)
- qf **Buton (ştergere)** (110)
- qg **Buton (redare)** (102)
- \* *Nu atingeţi direct aceste părţi.*

### **Părţile laterale / partea de jos**

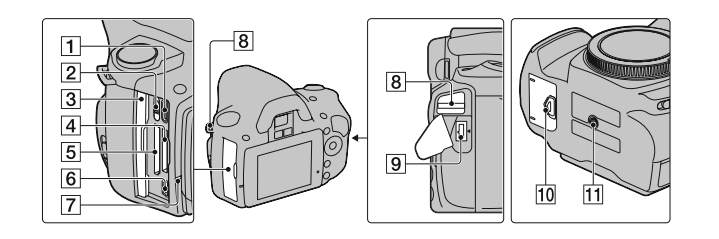

### 1 **Terminal HDMI** (112)

- 2 **Comutator pentru cardul de memorie**
- 3 **Capacul compartimentului pentru cardul de memorie**
- 4 **Fantă de introducere a cardului "Memory Stick PRO Duo"** (22)
- 5 **Fantă de introducere a cardului de memorie SD** (22)
- **6 Terminal <4** (USB) (130, 146)
- 7 **Indicator luminos de acces** (23)
- 8 **Bride de prindere a curelei de umăr**   $(27)$

## 9 **Terminal DC IN**

- Înainte de conectarea adaptorului de c.a. AC-PW10AM (comercializat separat) la cameră, opriţi camera, apoi cuplaţi conectorul Adaptorului de c.a la borna DC IN a camerei.
- 0 **Capacul compartimentului pentru acumulator** (17)

## $\overline{11}$  Suport de prindere a trepiedului

• Folosiți un trepied al cărui șurub de prindere este mai mic de 5,5 mm. Nu veți putea prinde în siguranță camera de trepiede care au șuruburi mai lungi și este posibil să deteriorați camera foto.
#### **Ecranul LCD**

Indicatorii de ecran sunt dispuși așa cum este prezentat mai jos în modul Vizualizare directă.<br>Pentru a afla indicatorii ce apar în modul Vizor, consultați pag. 70.

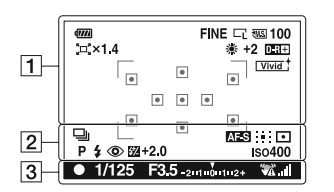

 $\overline{1}$ 

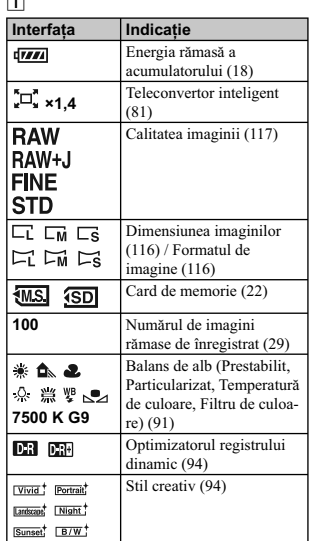

 $\overline{2}$ 

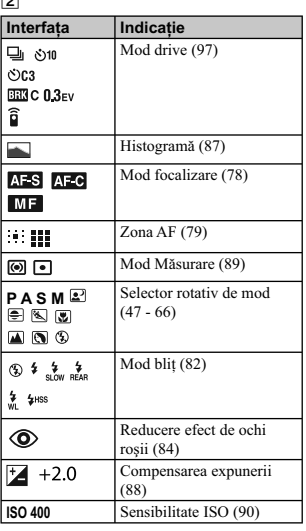

## $\frac{3}{4}$

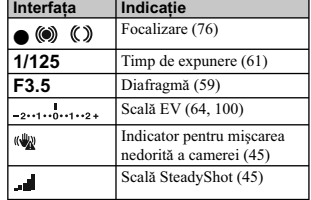

#### **Modifi carea interfeţei de ecran cu informaţii privind înregistrarea**

La fiecare apăsare a secțiunii DISP de la butonul de<br>comandă, interfața se modifică după cum urmează.

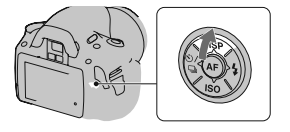

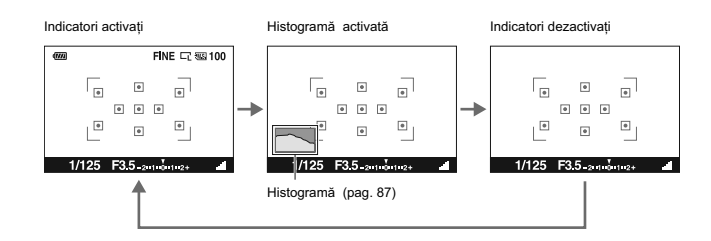

## **Selectarea unei funcţii / unui reglaj**

Puteți selecta din lista meniului o funcție pentru înregistrare sau redare. Pentru afișarea acestei liste, apăsaţi butonul de comandă, pe cel Fn (Funcţie) sau MENIU.

**Exemplu :** La apăsarea butonului Fn (Funcţie).

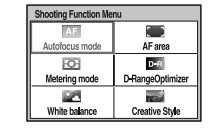

În lista meniului, folosiţi butonul de comandă pentru a deplasa cursorul în dreptul reglajului dorit şi selectați-l.

- $\left\langle \bigoplus_{i=1}^{\infty} \right\rangle$ : apăsați  $\Delta/\nabla/\Delta/\Delta$  la butonul de comandă pentru a deplasa cursorul.
- z : apăsaţi centrul butonului de comandă pentru a efectua selecţia.

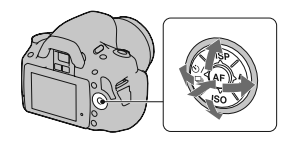

În acest manual de instrucţiuni, procesul de selecţie a unei funcţii, cu ajutorul butonului de comandă, din lista meniului este descris astfel :

#### **Exemplu : Buton Fn** T **[White balance]** T **Selecţia reglajului dorit**

Când începeți operația, în partea de jos a ecranului este afișat un ghid de acționare pentru funcțiile butonului de comandă. Vă rugăm consultaţi-l când acţionaţi camera. Vă prezentăm în continuare descrierea pas cu pas a exemplului de mai sus :

**1 Apăsaţi butonul Fn.** 

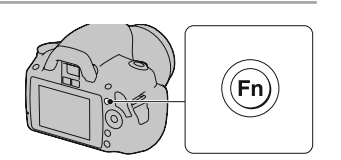

**2** Selectați [White balance] (*Balans de alb*) cu ▲/▼/◀/▶ la butonul de comandă, apoi apăsați zona centrală **●**<br>pentru executare.

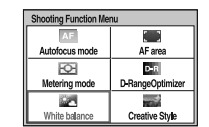

# 3 Urmați ghidul de acționare, selectați și executați<br>operația asociată funcției dorite.<br>Spre exemplu, pentru a schimba varianta curentă  $\ddot{\mathbf{x}}$ , selectați<br> $\ddot{\mathbf{x}}$ cu  $\blacktriangle/\blacktriangledown$ , stabiliți valoarea dorită +/-cu  $\blacktriangle/\black$

reglajul.

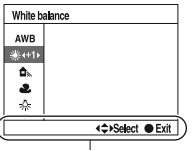

Ghid de actionare

#### **Lista elementelor ghidului de acţionare**

Ghidul de acţionare indică şi alte operaţii decât cele care se efectuează cu butonul de comandă. Indicaţiile simbolurilor sunt următoarele :

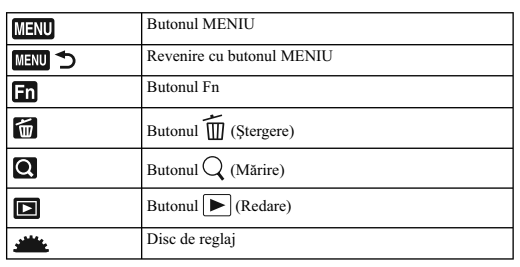

#### **Selectarea funcţiilor cu butonul de comandă**

Funcțiile care vor fi utilizate frecvent în diverse situații de înregistrare sunt atribuite butonului de<br>comandă. Puteți să reglați în mod direct aceste funcții și apoi să comutați în starea interfeței cu butonul

de comandă. DISP (Interfaţă) (pag. 38, 69, 102)

(Bliţ) (pag. 82) ISO (pag. 90)

 $\bigcirc$  /  $\Box$  (Mod drive) (pag. 97)

**•** O singură înregistrare avansat (*Single-shot adv.*) (pag. 97)

**•** Continuu avansat (Continuous adv.) (pag. 97)

**•** Temporizator – (*Self-timer*) (pag. 98)

**•** Temporizator – Continuu (*Self-timer – Cont.)* (pag. 98)

**•** Variaţie expunere : Continuu – (*Bracket : Cont.*) (pag. 99)

**•** Telecomandă (Remote Commander) (pag. 101)

**<sup>40</sup>**

#### **Selectarea funcţiilor cu butonul Fn (Funcţie)**

Acest buton apelează interfeţe care sunt utile pentru reglarea sau pentru aplicarea funcţiilor frecvent folosite la înregistrare sau vizualizare.

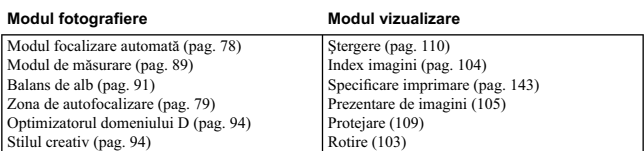

#### **Selectarea funcţiilor cu butonul MENIU**

Puteți efectua reglajele de bază pentru cameră în totalitate sau puteți aplica funcții cum ar fi fotografierea,<br>redarea sau alte operații.

#### **Meniul fotografiere**

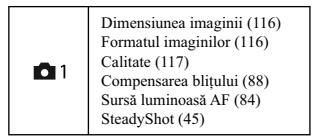

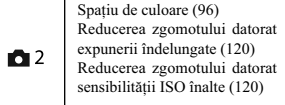

#### **Meniul particularizat**

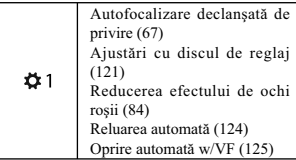

#### **Meniul de redare**

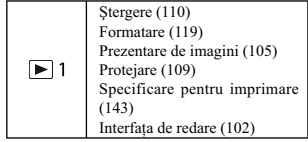

#### **Meniul de configurare**

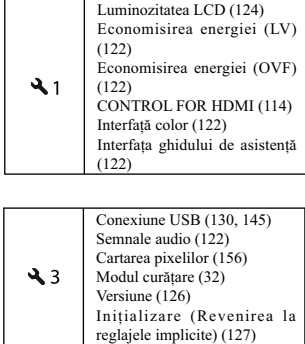

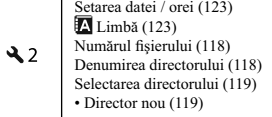

 $\overline{\phantom{a}}$ 

### **Ajustarea unghiului panoului cu ecranul LCD**

Puteţi ajusta unghiul de înclinare a panoului cu ecranul LCD pentru a-l adapta diverselor situaţii întâlnite. Puteţi fotografi a din diverse poziţii.

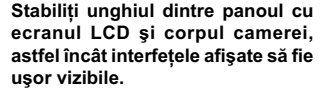

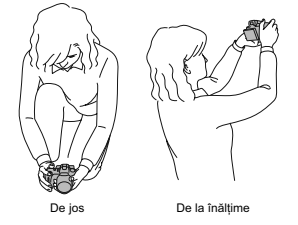

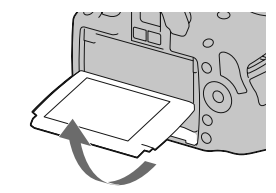

### **Înregistrarea unei imagini evitând mişcări nedorite ale camerei**

"Mişcările nedorite ale camerei" se referă la acele deplasări ale camerei care apar după ce este apăsat<br>butonul declanșator și care conduc la obținerea de imagini neclare.<br>Pentru a reduce mișcările nedorite ale camerei, ur

#### **Poziţia corectă a fotografului**

**Stabilizaţi partea superioară a corpului dvs. adoptând o poziţie care să împiedice deplasarea camerei**

În modul Vizualizare directă **in alian alian alian dividitate** în modul Vizor

#### $Punctul$  (1)

Prindeţi cu o mână cureaua camerei, iar cu cealaltă sprijiniţi obiectivul.

#### *Punctul* 2

Sprijiniți-vă ferm pe picioare având grijă ca distanța dintre acestea să fie aproximativ egală cu lățimea <br>umerilor.

#### *Punctul* 3

Strângeți ușor coatele pe lângă corp.<br>Dacă fotografiați fiind îngenuncheat, stabilizați partea superioară a corpului așezând cotul pe genunchi.

#### **Indicatorul de avertizare relativ la mişcarea nedorită a camerei**

Din cauza potențialei mișcări a camerei, indicatorul ‱a (de<br>avertizare la mișcarea nedorită a camerei) clipește în vizor.<br>În acest caz, folosiți un trepied sau blițul.

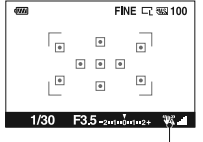

Indicatorul (de avertizare relativ la mişcarea nedorită)

#### **Notă :**

**•** Indicatorul <sup>(@</sup>2) (de avertizare relativ la mișcarea nedorită a camerei) este afișat numai în modurile în care viteza obturatorului este stabilită automat. Acest indicator nu este afișat în modurile M/S.

#### **Utilizarea funcţiei SteadyShot**

Funcția SteadyShot poate reduce efectele mișcării nedorite a camerei cu echivalentul aproximativ de<br>2,5 ÷ 3,5 trepte din timpul de expunere. Pentru funcția SteadyShot este aleasă în mod implicit varianta [On].

**Indicatorul scalei SteadyShot.**<br>• Indicatorul **II** (scala SteadyShot) prezintă situația legată de mișcarea nedorită a camerei. Așteptați până ce indicatorul scalei scade, apoi începeţi să înregistraţi.

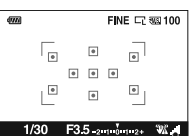

Indicatorul (scala SteadyShot)

#### **Dezactivarea funcţiei SteadyShot. Buton MENIU → 1 → [SteadyShot] [Off]**

**Notă :**

• Este posibil ca funcția SteadyShot să nu funcționeze optim când alimentarea abia a fost pornită sau<br>când butonul obturator a fost complet apăsat fără să fi fost oprit la jumătate. Așteptați ca indicatorul<br>al scalei Stea

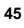

#### **Folosirea unui trepied**

- 
- Vă recomandăm să montați camera pe un trepied în următoarele cazuri :<br>• când înregistrați fără bilț în spații întunecate,<br>• când înregistrați la viteze reduse ale obturatorului, care sunt în mod obișnuit utilizate pentru<br>
- 
- 

**Notă :**<br>• Când folosiți un trepied, dezactivați funcția SteadyShot deoarece există pericolul ca aceasta să nu<br>f înncționeze în mod corespunzător (pag. 45).

## **/ Înregistrarea folosind confi gurarea automată**

Modul "AUTO" vă permite să înregistrați cu ușurință orice subiect, în indiferent ce condiții, deoarece<br>camera evaluează condițiile de lucru și ajustează în consecință reglajele.<br>Selectați ® când înregistrați în spații unde

**1 Puneți selectorul rotativ de mod în poziția**<br>**AUIO** sau  $\circled{S}$  (Bliț dezactivat).

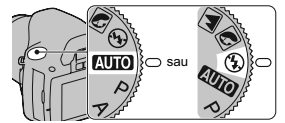

- 2 Ajustați panoul cu ecranul LCD astfel încât acesta să fie vizibil și luați camera în **mâini.**
- **3 Plasaţi subiectul dorit în zona de focalizare.**
- **•** Dacă indicatorul (**42** (de avertizare relativ la mișcarea nedorită) clipește, înregistrați cu grijă subiectul, menținând camera nemișcată sau folosind un trepied.

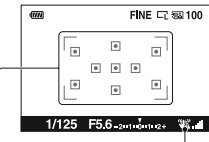

Zona de focalizare Indicatorul <sup>(w</sup>w. (de avertizare<br>relativ la mişcarea nedorită)

**4 Când folosiţi un obiectiv de mărire, rotiţi inelul de zoom, apoi alegeţi cadrul pe care vreţi să îl înregistraţi.** 

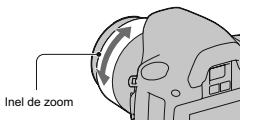

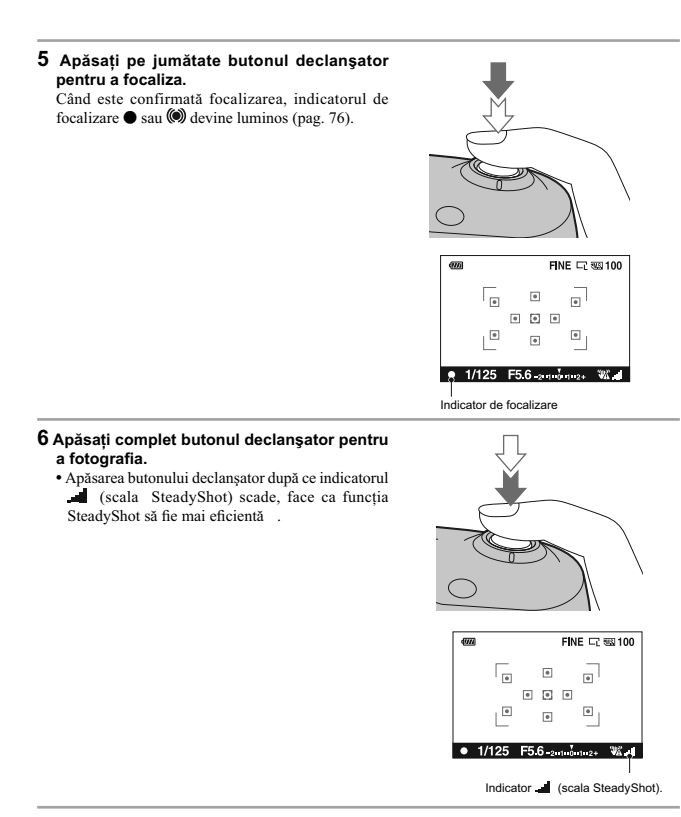

#### **Notă :**

• Camera pornește funcția de reglaj automat, și de aceea multe facilități - cum ar fi compensarea<br>expunerii sau reglajul ISO - nu vor fi disponibile. Dacă doriți să efectuați diverse reglaje, puneți<br>selectorul rotativ de m

### **Înregistrarea folosind un reglaj adaptat subiectului vizat (Selecţia Scenei)**

Selectând corect modul, în funcție de subiect sau de condițiile de înregistrare, veți putea fotografia<br>imaginea utilizând reglajele adecvate pentru subiectul vizat.<br>Când porniți selectorul rotativ de mod, explicațiile pent

**Notă :**<br>• Camera estimează condițiile de înregistrare ajustând în consecință reglajele. Camera pomește funcția de reglaj automat, și de aceea multe facilități - cum ar fi compensarea expunerii sau reglajul ISO - nu vor fi

### **6** Fotografierea de portrete

#### **Acest mod este potrivit pentru**

- 
- Estomparea fundalului şi scoaterea în evidenţă a subiectului. Reproducerea tonurilor delicate ale pielii.

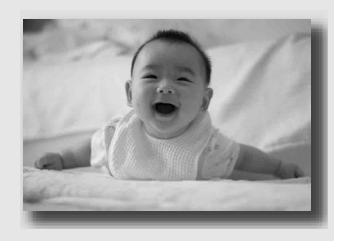

#### **Puneţi selectorul rotativ de mod în poziţia (Portret)**

#### **Tehnici de fotografiere**

- Pentru a estompa și mai mult fundalul, puneți obiectivul în poziția telefoto (fotografiere la distanță).
- 
- Puteți înregistra o imagine plină de viață focalizând pe ochii mai apropiați de obiectiv.<br>• Utilizați parasolarul (comercializat separat) pentru a înregistra subiecte poziționate contra luminii.<br>• Folosiți funcția de red
- **A**legeți pentru modul bliţ varianta **③** (Bliţ dezactivat) când vreți să înregistrați fără a folosi blițul<br>• Alegeți pentru modul bliţ varianta **③** (Bliţ dezactivat) când vreți să înregistrați fără a folosi blițul<br>(pag.

## *M* Fotografierea de peisaje

**Acest mod este potrivit pentru** *•* A surprinde întregul cadru cu claritate şi în culori intense.

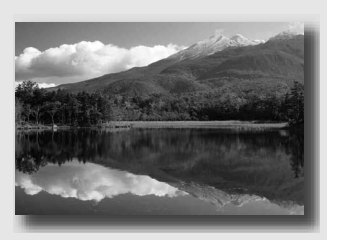

**Puneţi selectorul rotativ de mod în poziţia (Peisaj).**

**Tehnici de fotografiere** 

• Pentru a accentua deschiderea cadrului, reglați obiectivul la unghi panoramic.<br>• Alegeți pentru modul bliţ varianta **≸** (Bliţ de umplere) când vreţi să înregistrați folosind bliţul<br>(pag. 82)

#### **Fotografierea subiectelor de mici dimensiuni**

#### **Acest mod este potrivit pentru**

*•* A înregistra subiecte aflate la mică distanță cum ar fi flori, insecte, vase sau<br>alte obiecte de mici dimensiuni.

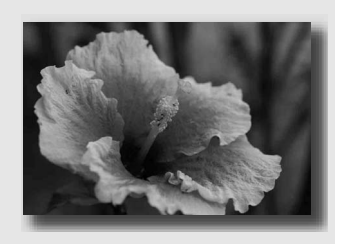

**Puneţi selectorul rotativ de mod în poziţia (Prim-plan).**

#### **Tehnici de fotografiere**

- 
- Apropiaţi-vă de subiect şi înregistraţi de la distanţa minimă faţă de obiectiv. Puteţi înregistra de la distanţă mai mică un subiect folosind un obiectiv macro (comercializat separat).<br>• Puneţi bliţul încorporat în poziţia ® (Flash Off) când subiectul vizat se află la o distanţă de până la
- 
- 1 m.<br>∙ La înregistrarea în modul macro, funcția SteadyShot nu va fi eficientă. Folosiți un trepied pentru a<br>obține rezultate mai bune.
- Alegeţi pentru modul bliţ varianta (Bliţ dezactivat) când vreţi să înregistraţi fără a folosi bliţul (pag. 82)

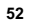

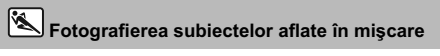

**Acest mod este potrivit pentru** *•* Înregistrarea subiectelor afl ate în mişcare în aer liber sau în spaţii luminoase.

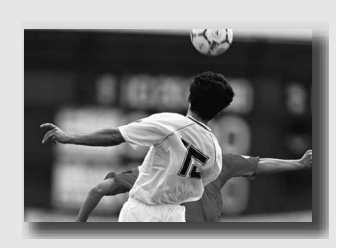

**Puneţi selectorul rotativ de mod în poziţia (Activităţi sportive).**

### **Tehnici de fotografiere**

- 
- 
- Camera înregistrează în mod continuu imagini cât timp este apăsat butonul declanșator.<br>• Apăsati și țineți apăsat pe jumătate butonul declanșator până la momentul dorit.<br>• Alegeți pentru modul bliț varianta ↓ (Bliț de u

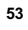

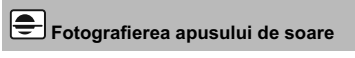

#### **Acest mod este potrivit pentru**

*•* A înregistra minunatele tonuri de roşu ale apusului de soare.

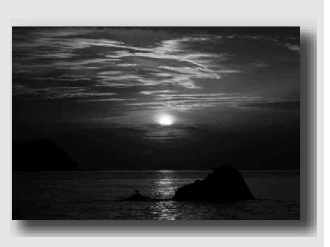

**Puneţi selectorul rotativ de mod în poziţia (Apus de soare).**

#### **Tehnici de fotografiere**

• Această variantă este utilizată pentru înregistrarea de imagini în care sunt accentuate tonurile de roșu mai mult decât la celelalte moduri. Este varianta adecvată și pentru a imortaliza frumusețea răsăriului de soare.<br>

## $\left[ \begin{matrix} \bullet \\ \bullet \end{matrix} \right]$ Fotografierea nocturnă

#### **Acest mod este potrivit pentru**

*•* A înregistra scene de noapte la distanţă, fără a pierde atmosfera nocturnă a împrejurimilor.

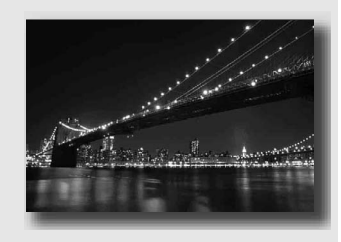

#### **Puneţi selectorul rotativ de mod în poziţia (Portret în noapte / Vedere nocturnă).**

Alegeți pentru modul bliț varianta  $\mathfrak{D}$  (Bliț dezactivat) când înregistrați vederi nocturne care nu includ persoane (pag. 82).

#### **Tehnici de fotografiere**

**•** Aveţi grijă ca subiectul să nu se deplaseze pentru a evita obţinerea de imagini neclare. **•** Viteza obturatorului este redusă, aşa că se recomandă utilizarea unui trepied.

**Notă :**<br>• Este posibil ca imaginea să nu fie înregistrată în mod corespunzător dacă spațiul în care se fotografiează<br>• este complet întunecat.

## **Înregistrarea imaginilor în maniera dorită (Modul expunere)**

Cu această cameră "single lens reflex" puteți regla viteza obturatorului (stabilind cât timp să fie deschisă apertura) și apertura (stabilind domeniul de focalizare : adâncimea câmpului) pentru a beneficia de o<br>varietate largă de expresii fotografice.

Spre exemplu, puteţi utiliza o viteză mare a obturatorului (un timp de expunere mai mic) pentru a surprinde forma efemeră a valurilor sau puteți scoate în evidență o floare deschizând diafragma pentru<br>a evita focalizarea pe alte elemente situate în fața și în spatele acesteia. Acestea sunt numai câteva efecte de care puteți beneficia folosind camera dvs. digitală (pag. 60, 62).

Reglarea timpului de expunere și a diafragmei nu crează numai efecte fotografice de mișcare sau de focalizare, ci poate determina şi luminozitatea imaginii prin reglarea expunerii (cantitatea de lumină ce pătrunde în interiorul camerei), ceea ce reprezintă cel mai important factor la înregistrarea de fotografii.

#### **Modifi carea luminozităţii imaginilor prin reglarea expunerii**

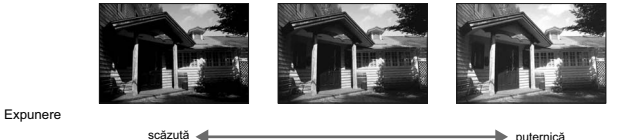

Când folosiţi o viteză mai mare a obturatorului (un timp de expunere mai mic), camera deschide obturatorul o perioadă mai scurtă de timp. Aceasta înseamnă că perioada de timp cât pătrunde lumina în aparat este mai scurtă și, deci, imaginea rezultată este mai întunecată. Pentru a obține o imagine<br>mai luminoasă, puteți deschide mai mult diafragma (orificiul prin care lumina intră în camera digitală)<br>pentru a regla c

Luminozitatea imaginii ajustată prin intermediul timpului de expunere (vitezei obturatorului) şi al diafragmei se numește "expunere"

Această secțiune vă va prezenta cum să reglați apertura și să beneficiați de diverse expresii fotografice îmbinând elemente cum ar fi mişcarea, focalizarea şi lumina. Puteţi afl a cum să înregistraţi imaginea şi subiectul dorite.

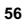

Când folosiți selectorul rotativ de mod, explicația pentru modul selectat și metodele de fotografiere<br>sunt afișate pe ecran (Interfața ghidului de asistență). Puteți șterge Ghidul de asistență (pag. 122).

#### **P : Înregistrarea folosind modul Programare auto**

#### **Acest mod este potrivit pentru**

*•* Utilizarea expunerii reglate în mod automat, în timp ce sunt menţinute reglajele particularizate pentru sensibilitatea ISO, stilul creativ, pentru optimizatorul domeniului D etc.

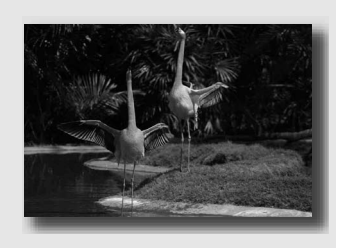

**1 Puneţi selectorul rotativ de mod în poziţia P.**

**2 Alegeţi variantele de reglaj dorite pentru funcţiile de înregistrare (paginile de la 75 la 101).** 

• Alegeți pentru modul bliț varianta ♦ (Bliț de umplere) când vreți să înregistrați folosind blițul (pag. 82)

**3 Ajustaţi focalizarea şi înregistraţi subiectul.**

#### A **Înregistrarea controlând claritatea fundalului (Prioritatea diafragmei)**

#### **Acest mod este potrivit pentru**

• A focaliza cu multă acuratețe pe subiect<br>si a estompa toate elementele aflate în<br>fața acestuia și pe fundal. Deschiderea<br>aperturii îngustează zona asupra căreia<br>se focalizează. (Adâncimea câmpului<br>este mai redusă.)

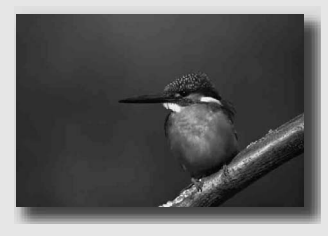

*•* A înregistra surprinzând adâncimea scenei vizate. Reducerea diafragmei lărgeşte zona asupra căreia se focalizează. (Adâncimea câmpului este mai mare.)

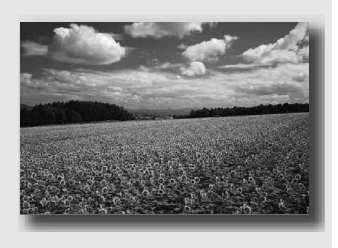

**1 Puneţi selectorul rotativ de mod în poziţia A.**

#### **2 Selectaţi valoarea diafragmei (numărul F) cu ajutorul discului de reglaj.**

- **•** *Cu cât numărul F este mai mic :* planul din faţa şi cel din spatele subiectului sunt estompate (apar neclare).
- *Cu cât numărul F este mai mare :* se va focaliza atât pe subiect, cât și pe planurile aflate înaintea<br>și în spatele acestuia.
- Nu puteți verifica neclaritatea imaginii pe ecranul LCD sau în vizor. Verificați imaginea înregistrată<br>și ajustați diafragma.

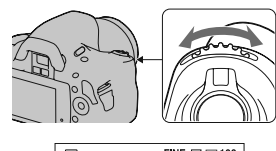

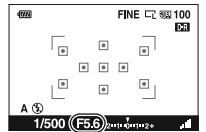

Diafragma (Valoarea F)

### **3 Ajustaţi focalizarea şi înregistraţi subiectul.** Timpul de expunere este reglat automat pentru a fi obţinută expunerea corectă.

**•** Când camera estimează că nu se va obţine expunerea adecvată în cazul valorii stabilite pentru diafragmă, valoarea pentru timpul de expunere clipeşte. În acest caz selectaţi o altă

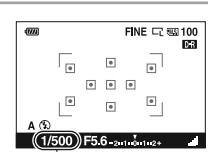

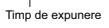

#### **Tehnici de fotografiere**

valoare pentru diafragmă.

- Viteza obturatorului poate scădea în funcţie de valoarea diafragmei. Dacă obturatorul este mai lent, folosiţi un trepied.
- **•** Pentru a estompa şi mai mult fundalul, folosiţi un teleobiectiv sau un obiectiv dotat cu o diafragmă mai mică (obiectiv luminos).
- Alegeți pentru modul bliț varianta \$ (Bliț de umplere) când vreți să înregistrați folosind blițul<br>(pag. 84). Domeniul blițului diferă însă în funcție de valoarea diafragmei. Când fotografiați folosind<br>blițul, verificați

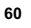

**S** Înregistrarea unui subiect aflat în mişcare folosind diverse expresii **(Prioritatea timpului de expunere)**

#### **Acest mod este potrivit pentru**

- A înregistra un subiect aflat în mişcare la un moment dat. Folosiți un timp de expunere mai mare) pentru a surprinde clar o secvență a mișcării.
- A înregistra traiectoria mișcării pentru a<br>reda dinamismul și cursivitatea acesteia.<br>Folosiți un timp de expunere mai mare<br>(o viteză mai redusă a obturatorului)<br>pentru a fotografia imaginea mișcării<br>unui subiect.

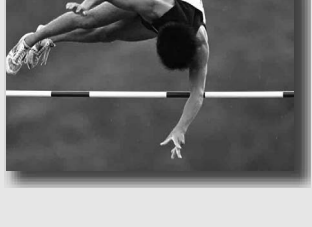

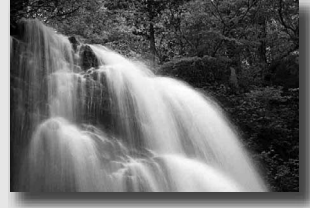

**1 Puneţi selectorul rotativ de mod în poziţia S.**

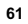

#### **2 Selectaţi timpul de expunere cu ajutorul discului de reglaj.**

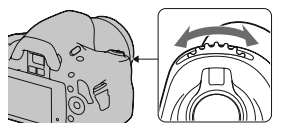

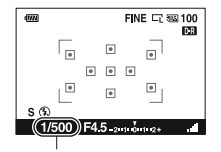

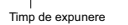

- **3 Ajustaţi focalizarea şi înregistraţi subiectul.** Diafragma este reglată automat pentru a fi obţinută expunerea corectă.
- **•** Când camera estimează că nu se va obţine expunerea adecvată în cazul valorii stabilite pentru timpul de expunere, valoarea diafragmei clipeşte. În acest caz selectaţi o altă valoare pentru timpul de expunere.

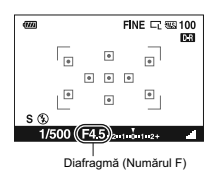

#### **Tehnici de fotografiere**

- 
- Când timpul de expunere este scăzut, folosiţi un trepied. Când înregistraţi un sport de sală, selectaţi o valoare mai mare a sensibilităţii ISO.

- **Note :** Indicatorul (de avertizare relativ la mişcarea nedorită a camerei) nu apare în modul de înregistrare cu prioritatea timpului de expunere.
- Cu cât valoarea sensibilităţii ISO este mai mare, cu atât nivelul de zgomot este mai ridicat. Dacă timpul de expunere este de o secundă sau mai mare, reducerea zgomotului (Long exp. NR
- *reducerea zgomotului datorat expunerii prelungite*) va fi efectuată după înregistrare. Nu puteți<br>fotografia în timpul operației de reducere a zgomotului.<br>• Alegeți pentru modul bliț varianta ↓ (Bliț de umplere) când vr
- (pag. 82). Când folosiţi însă bliţul, dacă închideţi diafragma (alegând un număr F mai mare) reducând viteza obturatorului (mărind timpul de expunere), lumina bliţului nu va ajunge până la subiectele aflate la distanță mare.

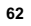

#### **Înregistrarea folosind reglajul manual al expunerii (Expunere manuală)**

#### **Acest mod este potrivit pentru**

*•* A înregistra folosind valoarea dorită a expunerii ajustând atât timpul de expunere, cât şi valoarea diafragmei.

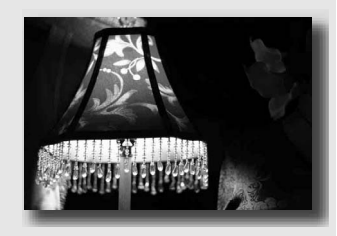

**1 Puneţi selectorul rotativ de mod în poziţia M.**

**2 Rotiţi discul de reglaj pentru a ajusta timpul de expunere, iar în timp ce apăsaţi butonul , rotiţi discul de reglaj pentru a ajusta diafragma**

• Puteți alege cu ajutorul [Ctrl dial setup] funcția care să fie reglată cu ajutorul discului de reglaj (timpul de expunere sau valoarea diafragmei) (pag. 121).

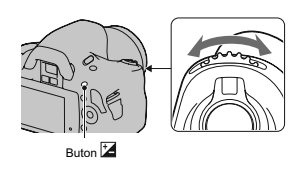

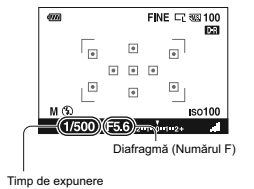

#### **3 Înregistraţi imaginea după stabilirea expunerii.**

• Verificați valoarea expunerii indicată pe scala EV.<br>
Spre + : imaginea devine mai luminoasă.<br>
Spre – : imaginea devine mai intunceată.<br>
Săgețile <br/>  $\blacktriangle$  apar dacă expunerea stabilită este în afara domeniului scalei

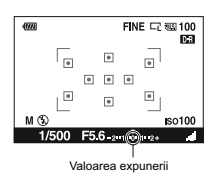

#### **Note :**

- 
- Indicatorul <sup>68</sup> (de avertizare relativ la mișcarea nedorită a camerei) nu apare în modul de reglare manuală a expunerii.<br>
 Când discul de reglaj este în poziția M, pentru sensibilitatea ISO este aleasă varianta [AUTO]

#### **Înregistrarea de traiecte luminoase folosind expunerea prelungită (BULB)**

#### **Acest mod este potrivit pentru**

- A înregistra traiecte luminoase, cum ar fi cele descrise de artifi cii.
- A înregistra traiectoria unor corpuri cereşti.

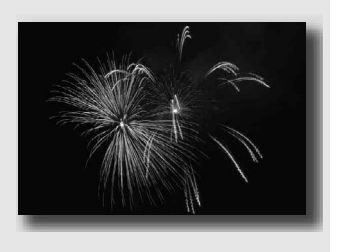

### **1 Puneţi selectorul rotativ de mod în poziţia M.**

**2 Rotiţi discul de reglaj spre stânga până ce apare indicaţia [BULB].** 

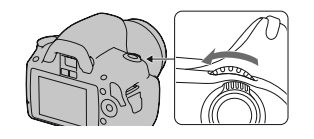

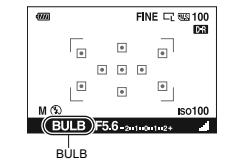

**3 În timp ce apăsaţi butonul , rotiţi discul de reglaj pentru a ajusta diafragma (numărul F).**

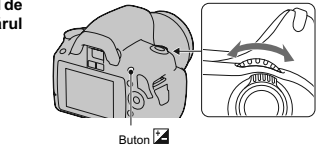

#### **4 Apăsaţi pe jumătate butonul declanşator pentru a ajusta focalizarea.**

**5 Apăsaţi şi menţineţi pe jumătate apăsat butonul declanşator pe durata fotografi erii.**

Obturatorul este deschis câtă vreme este apăsat butonul declanşator.

### **Tehnici de fotografiere**

- 
- Folosiți un trepied.<br>• În modul de focalizare manuală, alegeți focalizarea la infinit când înregistrați artificii etc.<br>• Dacă folosiți o telecomandă wireless (fără fir) comercializată separat (pag. 101).<br>• Apăsarea bu

- 
- 
- **Note :**<br>
Can folosiți un trepied, opriți funcția SteadyShot (pag. 45).<br>
Can card durata expunerii este mai mare, cu atât nivelul de zgomot este mai ridicat.<br>
 După înregistrare, reducerea zgomotului (Long exp. NR *redu*

### **Fotografierea folosind vizorul (OVF)**

Puteți selecta fie ecranul LCD (Vizualizare live), fie vizorul (OVF) pentru a înregistra imagini.

#### **Utilizarea vizorului**

**Puneţi comutatorul LIVE VIEW / OVF în poziţia "OVF".**

Starea ecranului se modifică după cum urmează :

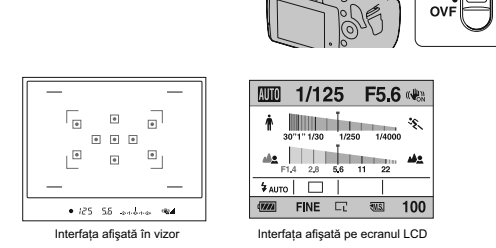

**LIVE**<br>VIEW

Când priviți prin vizor, se focalizează automat asupra subiectului aflat în zona de focalizare (Eye-Start<br>AF *– autofocalizare declanșată de privire*).

**Pentru a dezactiva funcţia Eye-Start AF (autofocalizare declanşată de privire) Buton MENIU** T **1** T **[Eye-Start AF]** T **[Off]**

**•** Când montaţi la camera dvs. foto dispozitivul de mărire FDA-M1AM (nu este furnizat) sau vizorul unghiular FDA-A1AM (comercializat separat), se recomandă să alegeți pentru opțiunea [Eye-Start<br>AF] varianta [Off], deoarece senzorii ocularului aflați sub vizor pot fi activați.

#### **Ajustarea focalizării pentru vizor (ajustarea dioptrului)**

#### **Utilizaţi discul de reglare a dioptrului pentru a adapta dioptrul pentru privirea dumneavoastră, până ce indicatorii apar clar în vizor.**

**•** Rotiţi discul de reglare spre + în cazul în care sunteţi

prezbit, respectiv spre - în cazul în care sunteţi miop. **•** Dacă plasaţi camera la lumină, reglarea dioptrului se va

face cu mai mare uşurinţă.

### **Când este difi cil să rotiţi discul de reglare a dioptrului.**

Introduceţi degetele sub manşonul ocularului şi glisaţi-l în sus pentru a îl detaşa, apoi ajustaţi dioptrul.

'শ্রী

ß

**•** Când montaţi la camera dvs. dispozitivul de mărire FDA-M1AM (nu este furnizat) sau vizorul unghiular FDA-A1AM (nu este furnizat), detaşaţi manşonul ocularului aşa cum este prezentat în imaginea alăturată, apoi montaţi-l la loc.

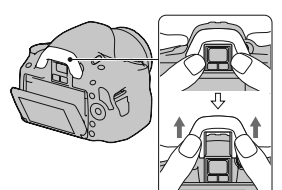

#### **Modifi carea interfeţei de ecran cu informaţii privind înregistrarea**

Apăsați secțiunea DISP de la butonul de<br>comandă pentru a comuta între interfața grafică<br>și cea Standard.<br>Când rotiți camera în poziție verticală, interfața<br>se rotește automat pentru a se adapta la poziția<br>camerei.

 $\mathbb{R}^2$ 

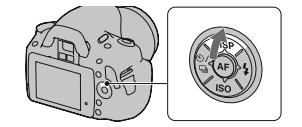

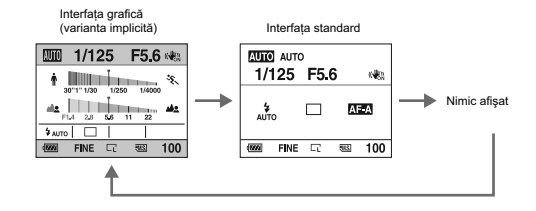

#### **Ecranul LCD (Interfața grafică)**

Interfața grafică prezintă cu ajutorul unor elemente grafice timpul de expunere (viteza obturatorului)<br>și valoarea diafragmei, ilustrând în mod clar modul în care variază expunerea. În modul AUTO sau<br>Selecția scenei, sunt

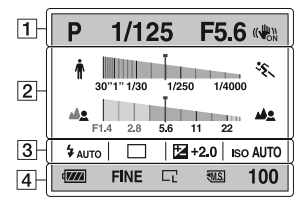

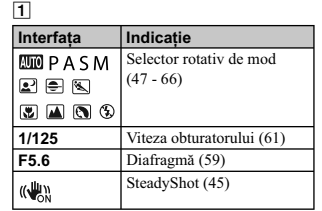

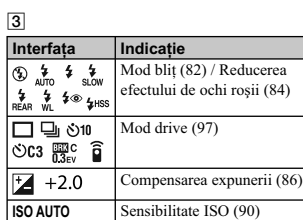

2

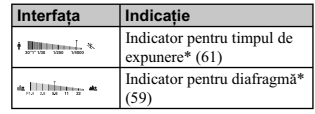

*\* Cursorul indică valoarea curentă.*

4

 $\frac{1}{2}$ 

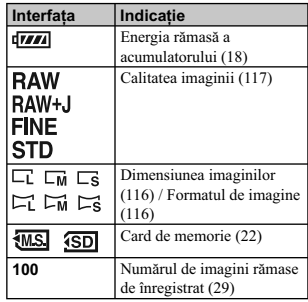

**71**

 $\begin{array}{c} \hline \end{array}$ 

#### **Ecranul LCD (Interfaţa standard)**

Consultați paginile indicate între paranteze pentru a afla detalii legate de funcționare.

## **În modul AUTO sau în cel de**

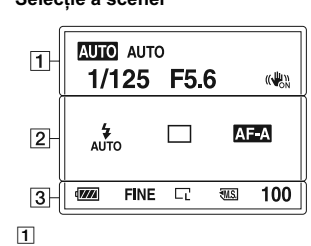

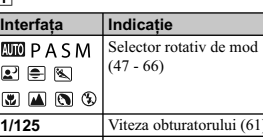

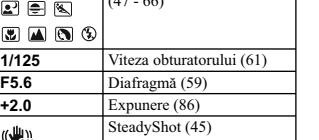

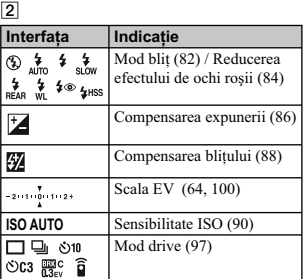

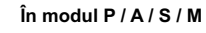

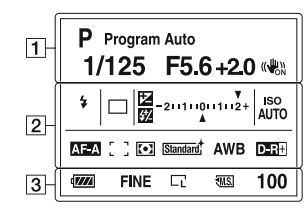

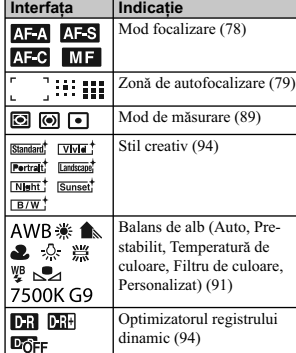
3

 $\mathbb{R}$ 

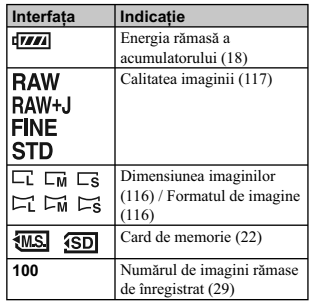

**73**

 $\mathcal{A}$ 

## **Vizor**

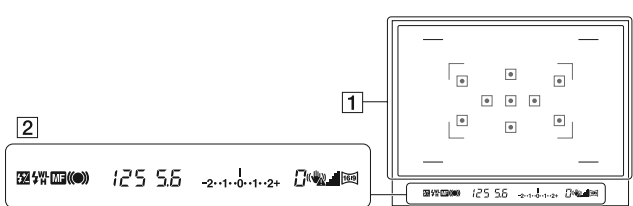

# 1

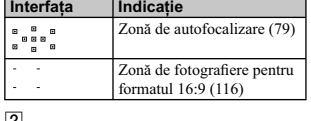

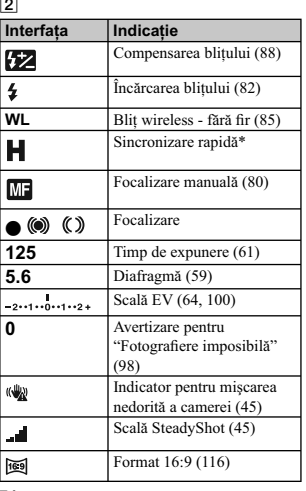

\* Când utilizați un bliț tip HVL-F58AM/<br>HVL-F42AM (comercializat separat), puteți<br>imegistra folosind facilitatea Sincronizare<br>rapidă pentru orice valoare a timpului de<br>expunere. Pentru detalii, consultați manualul<br>de instr

# **Selectarea metodei de focalizare**

Există două metode de ajustare a focalizării : una automată şi una manuală. În funcţie de lentile, metoda de comutare între aceste două moduri de focalizare, diferă.

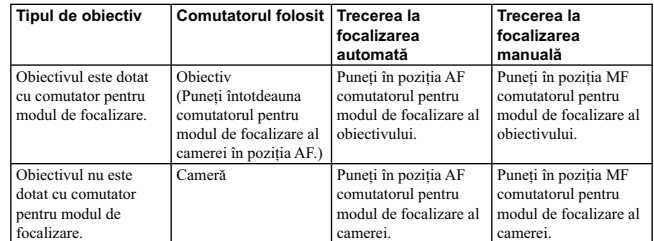

## **Folosirea focalizării automate**

**1 Puneţi comutatorul modului de focalizare de la cameră în poziţia AF.** 

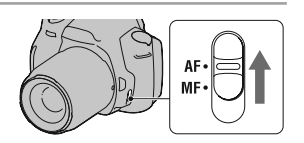

**2 Dacă obiectivul este dotat cu un comutator pentru modul de focalizare, puneţi-l în poziţia AF.** 

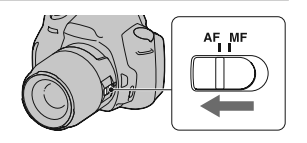

# **3** Apăsați pe jumătate butonul declanşator<br>pentru a verifica focalizarea și apoi<br>înregistrați imaginea.

- Când focalizarea este confirmată, indicatorul de focalizare se modifică în sau (
titți în
- continuare). **•** Chenarele de culoare verde vor indica zonele unde a fost confi rmată focalizarea.
- 

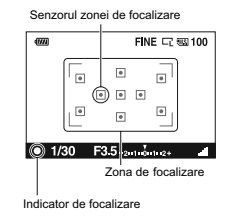

### **Tehnici de fotografiere**

• Pentru a selecta zona de focalizare care să fie utilizată, stabiliți varianta dorită cu ajutorul [Zona AF], pag. 79.

### **Indicatorul de focalizare**

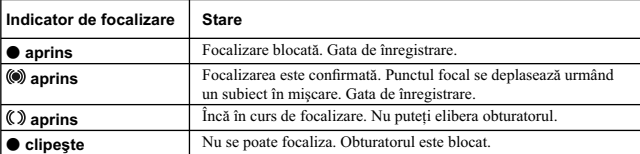

**Subiecte care pot necesita o focalizare specială :**<br>Folosind funcția de focalizare automată, este dificil de focalizat pe umătoarele categorii de subiecte. În<br>aceste cazuri, utilizați facilitatea de blocare a focalizării **•** subiecte cu contrast redus, cum ar fi cerul albastru sau un perete alb,

**•** două subiecte la distanţe diferite care se suprapun în zona de focalizare,

**•** un subiect care este compus din secţiuni repetitive, cum ar fi faţada unei clădiri,

**•** un subiect care este foarte luminos sau care străluceşte, spre exemplu soarele, corpul unui automobil

sau suprafața apei,<br>• nu este suficientă lumină în mediul ambiant.

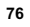

#### **Pentru a măsura distanţa exactă până la subiect**

Marcajul ÷ aflat în partea de sus a camerei indică<br>localizarea senzorului de imagine\*. Când măsurați<br>distanța exactă dintre cameră și subiect, luați poziția liniei orizontale ca reper.

\* *Senzorul de imagine este acea parte componentă a camerei care substituie pelicula fotografi că.*

- **Note :** • Dacă subiectul este mai apropiat decât distanţa minimă de înregistrare pentru obiectivul montat, focalizarea nu poate fi confirmată. Verificați dacă există suficientă distanță între subiect și camera foto.
- Când comutatorul modului focalizare este în poziția MF, nu este atinsă focalizarea corectă, chiar<br>dacă comutatorul modului focalizare al obiectivului este pus în poziția AF. Pentru a trece în modul<br>autofocalizare, puneți

#### **Fotografi erea folosind compoziţia dorită (Focalizare blocată)**

**1 Plasaţi subiectul în zona de autofocalizare şi apăsați pe jumătate butonul declanşator.**<br>Focalizarea și expunerea sunt fixate.

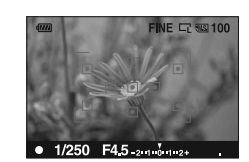

**2 Menţineţi pe jumătate apăsat butonul declanşator şi plasaţi subiectul înapoi în poziţia originală pentru a recompune scena de înregistrat.**

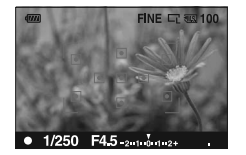

**3 Apăsaţi complet butonul declanşator pentru a înregistra imaginea.**

#### **Selectarea metodei de focalizare adecvată deplasării subiectului (Modul autofocalizare)**

#### **Buton Fn** T **[Mod autofocalizare]** T **Selectarea reglajului dorit**

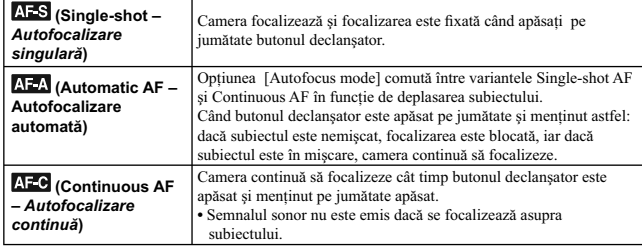

# **Tehnici de fotografiere**

• Folosiți *AES* (Single-shot – *Autofocalizare singulară*) când subiectul este nemișcat.<br>• Folosiți AEC (Continuous AF – *Autofocalizare continuă*) când subiectul se află în mișcare.

#### **Note :**

• Este selectată varianta  $\Delta E \Delta$  (Autofocalizare automată) când pentru expunere este aleasă varianta  $\Delta UTO$  su unul dintre modurile următoare :  $\Box$  (Portret),  $\Box$  (Peisaj),  $\Xi$  (Apus de soare) sau  $\Box$  (Portret în noa

- 
- 

#### **Selectarea zonei de focalizare**

Selectați zona de autofocalizare care să fie adecvată condiţiilor de înregistrare sau preferinţelor dvs. În zona în care focalizarea a fost confi rmată, vor apărea chenare de culoare verde.

**•** Aria utilizată pentru focalizare este iluminată pentru scurtă vreme în modul vizor.

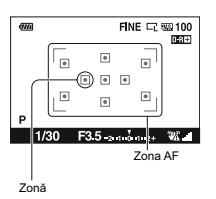

#### **Buton Fn** T **[AF area] (***Zona AF***)** T **Selectarea reglajului dorit**

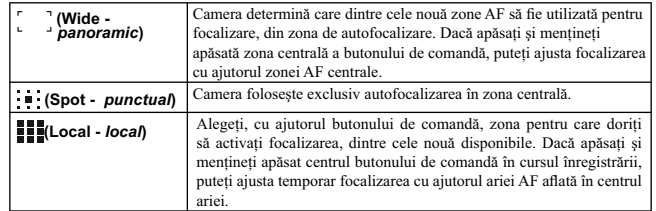

**Note :**

**•** Când pentru modul expunere este aleasă varianta AUTO sau Selecţia Scenei, pentru [AF area] (Zona

AF) este stabilită varianta (Wide - panoramic) şi nu puteţi selecta o altă variantă. **•** Este posibil ca zona de autofocalizare să nu fi e iluminată în timpul înregistrării continue sau când

butonul obturator este apăsat complet, fără a fi făcută o pauză. **•** Chenarele de culoare verde ce apar când focalizarea a fost confi rmată, indică zona utilizată pentru focalizare. Acestea nu vor indica dimensiunea zonei utilizate. Zona de autofocalizare şi chenarele este posibil să nu aibă aceeaşi poziţie. Aceasta nu reprezintă o disfuncţionalitate.

#### **Fotografi erea folosind focalizarea manuală (Focalizarea manuală)**

Când este dificil să focalizați corespunzător în modul automat, puteți ajusta manual focalizarea.

**1 Puneţi comutatorul modului de focalizare în poziţia MF.** 

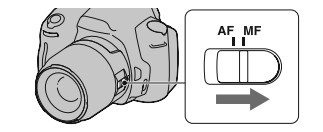

**2 Dacă obiectivul nu este dotat cu comutator pentru modul de focalizare, puneţi comutatorul de acest tip al camerei în poziţia MF.** 

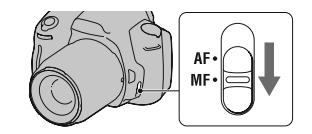

**3 Rotiţi inelul de focalizare al obiectivului pentru a obţine o focalizare clară.** 

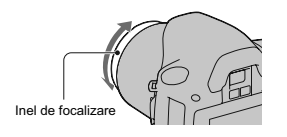

- **Note :**<br>• În cazul unui subiect care ar putea fi focalizat și în modul automat, indicatorul se aprinde în vizor<br>- când este confirmată focalizarea. Când este utilizată o zonă panoramică de focalizare, este folosit centrul acesteia şi dacă este folosită o zonă de focalizare locală, este utilizată aria selectată cu butonul de comandă.
- **•** Dacă folosiți un teleconvertor (comercializat separat) etc., este posibil ca rotirea inelului de focalizare să nu fie lină.
- **•** Nu este obţinută focalizarea corectă în vizor, dacă nu este reglat în mod adecvat dioptrul în modul Vizor de funcţionare a camerei (pag. 68). **•** Funcţia de focalizare manuală directă nu este disponibilă la această cameră.
- 

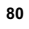

# **Mărirea într-o singură etapă**

Puteţi să măriţi zona centrală a imaginii folosind teleconvertorul inteligent (zoom digital) şi să înregistraţi imaginea rezultată.

**1 Puneţi comutatorul LIVE VIEW / OVF în poziţia "LIVE VIEW".** 

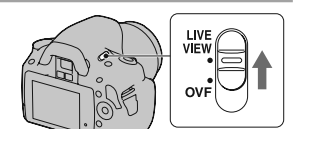

**2 Apăsați butonul**  $\sum_{n=1}^{\infty}$ **.**<br>• La fiecare apăsare a butonului  $\sum_{n=1}^{\infty}$  scala de mărire se modifică după cum urmează : Aprox.  $\times 1.4 \rightarrow$  Aprox.  $\times 2 \rightarrow$  Oprit.

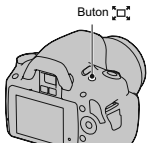

Dimensiunea de imagine este stabilită după cum urmează :

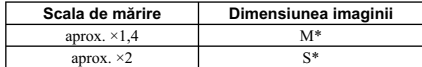

\* Numărul de pixeli pentru dimensiunea imaginii selectată aici diferă de cea selectată în mod obişnuit.

**S :** 2416 × 1600 pixeli

**Note :**

**•** Când comutatorul LIVE VIEW / OVF este pus în poziţia "OVF", teleconvertorul inteligent nu este disponibil.

- Când pentru [Quality] (*Calitate*) este aleasă varianta **RAW** (date brute) sau **RAW+J** (date brute și
- 
- în format JPEG), teleconvertorul inteligent nu este disponibil.<br>
 Când teleconvertorul inteligent este disponibil (În modul autofocalizare), pentru [AF mode] (*Mod autofocalizare*) este aleasă varianta : " (Spot *Pun*

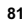

**M** : 3264 × 2176 pixeli

# **Folosirea bliţului**

În spații întunecate, folosirea blițului vă permite să înregistrați în mod luminos un subiect și totodată să evitați mișcările nedorite ale camerei. Când înregistrați la lumina soarelui, puteți utiliza blițul pentru<br>a înregistra o imagine luminoasă a unui subiect poziționat contra luminii.<br>Când selectorul rotativ de mod este p

sau dacă fotografiați contra luminii.

 $1$  **\$** de la butonul de comandă → Selectați **varianta dorită.** 

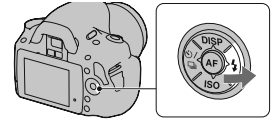

- **2 Fotografi aţi după ce se încheie încărcarea bliţului.**
	- clipeşte : Bliţul este în curs de încărcare.
	- Când indicatorul clipeşte, nu puteţi elibera obturatorul.
	- este aprins : Bliţul a fost încărcat şi este gata să emită lumină.
	- **•** Când apăsaţi pe jumătate butonul declanşator, în condiţii de iluminare slabă, în modul autofocalizare, este posibil să se declanşeze iluminarea de asistenţă AF a bliţului.

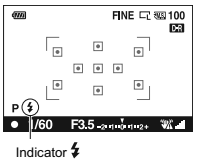

Indicator (încărcarea bliţului)

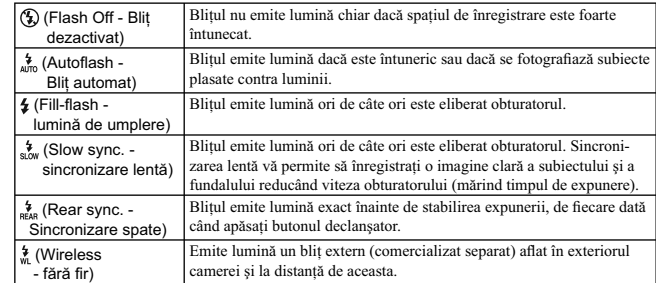

# **Tehnici de fotografiere**

- Parasolarul (comercializat separat) poate împiedica lumina emisă de bliţ. Demontaţi parasolarul când folosiţi bliţul.
- 
- Inregistrați, folosind blițul, subiecte aflate la 1 m distanță sau mai departe.<br>• Când fotografiați în interior sau când înregistrați peisaje nocturne, puteți folosi sincronizarea lentă<br>• pentru ca persoanele sau fundalu
- 

#### **Note :**

- Nu ţineţi camera de bliţ.
- Condiţiile de înregistrare necesare pentru a se evita apariţia de umbre în imagini, diferă în funcţie de obiectiv.
- Când modul de expunere este AUTO sau Selecția scenei, nu pot fi selectate variantele s<sub>kow</sub> (Slow sync. sincronizare lentă),  $\frac{2}{R_{\text{obs}}}$  (Rear sync. Sincronizare spate) și  $\frac{N}{R}$  (Wireless fără fir).

#### **Nivelul bliţului**

Raza de acţiune a bliţului depinde de sensibilitatea ISO şi de valoarea diafragmei. Consultaţi tabelul de mai jos.

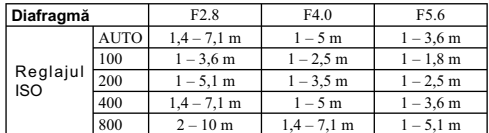

#### **Sursa luminoasă AF**

• Asistența AF nu acționează când pentru [Autofocus mode] (*Mod autofocalizare*) se alege varianta  $\sqrt{N\mathbb{Z}}$  (Continuous AF – *Autofocalizare continuă*) sau dacă subiectul se mișcă în modul  $\sqrt{N\mathbb{Z}}$  (Automatic AF –

#### **Pentru a dezactiva iluminarea de asistenţă AF**

**Buton MENIU** T **1**T **[AF illuminator] (***Sursa luminoasă AF***)** T **[Off] (***Dezactivat***)**

#### **Pentru a reduce efectul de ochi roşii**

Operația de reducere a efectului de ochi roșii, conduce la diminuarea acestui fenomen prin acționa-<br>rea blițului de preiluminare care emite o lumină slabă de câteva ori, anterior fotografierii cu ajutorul<br>blițului.

**Buton MENIU** T **1**T **[Red eye reduc.] (***Reducere ochi roşii***)** T **[On] (***Activat***)**

### Înregistrarea folosind blițul wireless (fără fir)

În cazul unui bliţ extern wireless (comercializat separat), puteţi înregistra folosind bliţul fără a apela la un cablu, dacă bliţul extern nu este ataşat la camera foto. Modifi caţi poziţia bliţului pentru a fotografi a creând senzaţia de spaţialitate (tridimensional) prin accentuarea contrastului dintre zonele luminoase şi cele întunecate ale subiectului.

Pentru a afla etapele de urmat efectiv pentru fotografiere, consultați manualul de instrucțiuni al bliţului.

**1 Montaţi bliţul wireless la suportul pentru accesorii şi porniţi atât camera, cât şi bliţul.** 

**2 de la butonul de comandă** T **(Wireless - fără fi r).** 

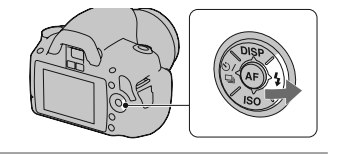

**3 Demontaţi bliţul wireless de la suportul pentru accesorii.** 

#### **Note :**

- Camera nu poate efectua un test de preiluminare cu un bliţ fără fi r (wireless). Verifi caţi dacă bliţul emite în mod corespunzător lumină acţionând butonul declanşator.
- Camera nu poate realiza comanda raportului de iluminare în cazul unui bliț fără fir (wireless).<br>• Opriți modul wireless după ce ați înregistrat cu acesta. Dacă este utilizat blițul încorporat câtă vreme
- cel fără fir este încă activ, vor fi obținute expuneri alterate la fotografierea cu bliț.<br>• Schimbați canalul blițului extern când un alt fotograf utilizează un bliț wireless în apropiere iar blițul<br>• încorporat al camerei

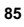

## **Ajustarea luminozităţii imaginii (Expunere, compensarea bliţului, mod de măsurare)**

#### **Utilizarea compensării luminozităţii pentru întreaga imagine (Compensarea expunerii)**

Cu excepţia modului de înregistrare M, expunerea este stabilită în mod automat (reglarea automată a expunerii). Pe baza expunerii stabilite automat, puteţi realiza compensarea acestui element de reglaj prin spre +

sau spre –, în funcție de preferințe. Întreaga imagine poate fi mai luminoasă prin deplasarea spre valori<br>pozitive, respectiv poate fi mai întunecată prin deplasarea spre valori negative.

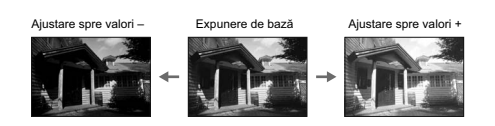

## **1 Apăsaţi butonul .**

• Interfața de compensare a expunerii este afișată în modul vizor

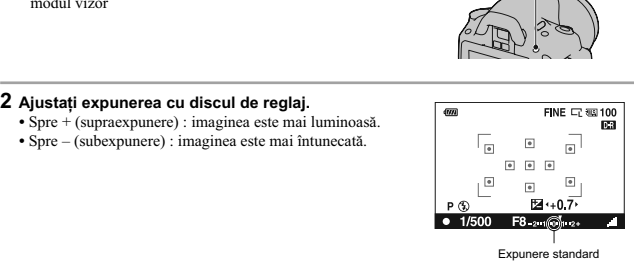

Buton <sup>+</sup>

**3 Ajustaţi focalizarea şi înregistraţi subiectul.** 

#### **Tehnici de fotografiere**

**•** Ajustaţi nivelul de compensare verfi când imaginea înregistrată.

**•** Folosind valori adiacente ale expunerii, puteţi înregistra mai multe imagini folosind valori mai mici sau mai mari ale expunerii (pag. 99).

#### **Notă :**

**•** Acest element nu poate fi ajustat când pentru modul de expunere este aleasă varianta AUTO, M sau Selecţia scenei.

## **Pentru a fotografia în timp ce verificaţi ecranul cu ajutorul**

**histogramei** O histogramă prezintă distribuţia luminanţei care indică numărul de pixeli de o anumită luminozitate care există într-o imagine. Pentru ca histograma să fie afișată, apăsați DISP de la<br>butonul de comandă (pag. 38 și 102).

Compensarea expunerii va modifica în mod corespunzător histograma. În imaginile alăturate, este prezentat un exemplu.

Înregistrând folosind compensarea expunerii în partea pozitivă, întreaga imagine este luminată, iar histograma se deplasează spre partea luminoasă (dreaptă). Dacă expunerea este compensată spre partea negativă, valorile graficului se vor deplasa spre cealaltă parte.<br>Ambele capte ale histogramei corespund unor<br>zone cu un grad mare de negru, respectiv cu un<br>grad mare de alb. Este imposibil să fie recuperate<br>aceste zone ulterior, folosind un fotografiați din nou.

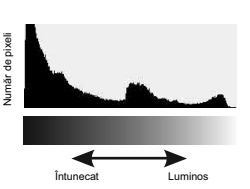

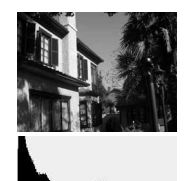

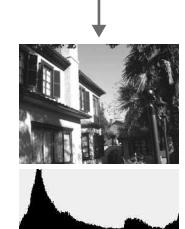

#### **Note :**

- Histograma afișată în modul Vizualizare directă nu indică imaginea înregistrată în final. Sunt indicate condițiile imaginii în curs de monitorizare. Histograma va fi diferită în funcție de reglajul aperturii etc.
- Histograma diferă în modul înregistrare de cea în modul redare în următoarele situaţii :
- când este utilizat bliţul,
- când subiectul este de slabă intensitate, cum ar fi scenele nocturne.

#### **Reglarea cantităţii de lumină emisă de bliţ (Compensarea bliţului)**

Când înregistrați folosind blițul, puteți regla separat cantitatea de lumină, fără să a modifica gradul de compensare a expunerii. Puteți modifica expunerea unui subiect care se află în raza de acțiune a bliţului.

#### **Buton MENIU →**  $\bullet$  **1 → [Flash compens.] (Compensarea blițului) → Selectați reglajul dorit**

**•** Spre + : cantitatea de lumină emisă de bliţ este mai mare (nivelul bliţului creşte). **•** Spre – : cantitatea de lumină emisă de bliţ este mai mică (nivelul bliţului scade).

#### **Note :**

**•** Acest element nu poate fi ajustat când pentru modul de expunere este aleasă varianta AUTO sau

- Selecția scenei.<br>• Dacă ați reglat nivelul blițului, în vizor / pe ecranul LCD apare simbolul **∰** când blițul încorporat
- este tras în afară. Când îl reglați, aveți grijă să nu uitați să inițializați valoarea sa.<br>• Efectul pozitiv este posibil să nu fie vizibil datorită cantității limitate de lumină a blițului, în cazul<br>• în care subiectul es apropiat, este posibil ca efectul negativ să nu fie vizibil.

**Compensarea expunerii și compensarea blițului**<br>Compensarea expunerii modifică viteza obturatorului, apertura și sensibilitatea ISO (când este selectată varianta [AUTO]) pentru a realiza compensarea. Dacă este utilizat blițul, este modificată și cantitatea de lumină emisă de acesta.

Compensarea blițului modifică însă numai cantitatea de lumină emisă de bliț.

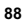

#### **Selectarea modului de măsurare a luminozităţii subiectului (Modul de măsurare)**

**Buton Fn** T **[Metering mode] (***Mod de măsurare***)** T **Selectaţi reglajul dorit**

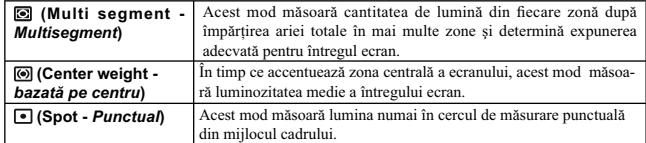

### **Tehnici de fotografiere**

• Pentru fotografiera obișnuită utilizați metoda de măsurare **(Multi segment**).

**Notă :**<br>◆ Când pentru modul de expunere este aleasă varianta AUTO sau Selecția scenei, pentru [Mod măsurare]<br>← este aleasă varianta **(⊠** (Multisegment) și nu puteți selecta alte moduri.

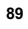

# **Reglaje ISO (sensibilitate)**

Sensibilitatea la lumină este exprimată prin numărul ISO (indexul recomandat pentru expunere). Cu cât numărul este mai mare, cu atât sensibilitatea este mai ridicată.

**1 Apăsaţi secţiunea ISO de la butonul de comandă pentru a fi afi şată interfaţa ISO.**

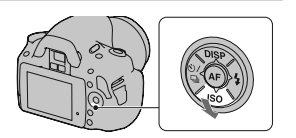

**2** Selectați valoarea dorită cu ▲/▼ de la butonul de comandă.

**•** Cu cât numărul este mai mare, cu atât nivelul de zgomot este mai ridicat.

#### **Note :**

- Când pentru modul de expunere este aleasă varianta AUTO sau Selecția scenei, pentru ISO este fixată<br>
varianta AUTO și nu puteți selecta altă valoare ISO.<br>
Când pentru modul expunere este aleasă una dintre valorile P/A/S și
- 
- trecând la cel M cu reglajul [AUTO], este aleasă automat varianta [100]. Efectuaţi reglajul ISO în funcţie de condiţiile de înregistrare.

# **Ajustarea tonurilor de culoare (Balans de alb)**

Tonurile de culoare ale subiectului se modifică în functie de caracteristicile sursei de lumină. Tabelul de mai jos prezintă felul în care se modifică tonurile de culoare în cazul diverselor surse de lumină,<br>pentru un subiect care este de culoare albă la lumina soarelui.

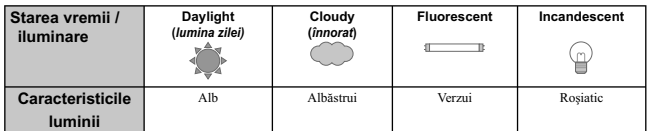

Balansul de alb este o facilitate care adaptează tonurile de culoare în mod aproximativ la ceea ce vedeţi dvs. Folosiţi această facilitate când tonurile de culoare ale imaginii nu au fost obţinute așa cum<br>vă aşteptaţi sau când doriţi să modificaţi tonurile de culoare cu scopul de a rezulta anumite expresii fotografice.

#### **Notă :**

- Când pentru modul de expunere este aleasă varianta AUTO sau Selecţia scenei, pentru [White balance] (*Balans de alb*) este fi xată varianta AWB (Balans de alb automat) şi nu puteţi selecta altă variantă. **•** Dacă este disponibilă o singură sursă de lumină care este fi e o lampă cu mercur, fi e una cu sodiu,
- camera nu va putea stabili cu acurateţe balansul de alb din cauza caracteristicilor sursei de lumină. În aceste cazuri folosiţi bliţul.

#### **Ajustarea balansului de alb pentru a se potrivi unei anumite surse de lumină (Auto / Balans de alb prestabilit)**

#### **Buton Fn** T **[Balans de alb]** T **Selectaţi reglajul dorit**

• Dacă nu este selectată varianta [AWB], puteți ajusta fin tonurile de culoare cu secțiunile  $\blacktriangleleft$  **b** de la butonul de comandă. Ajustarea spre + conduce la obţinerea de imagini cu o tentă roşiatică, iar ajustarea spre – duce la obţinerea tentelor albăstrui.

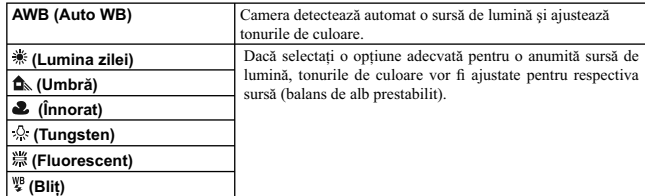

### **Tehnici de fotografiere**

**•** Când selectaţi (Particularizat), reglajul efectuat poate fi reţinut.

## **Înregistrarea tonurilor de culoare (Balans de alb personalizat)**

Într-o scenă unde lumina mediului ambiant provine de la mai multe tipuri de surse de lumină, se recomandă utilizarea echilibrului de alb particularizat pentru a se reproduce cu acurateţe zonele de culoare albă.

**1** Buton Fn  $\rightarrow$  [White balance] (*Balans de alb*)  $\rightarrow \infty$ 

- **2 Selectați [ط∑ SET] cu ajutorul secțiunilor ◀/▶ de la butonul de comandă, apoi apăsați centrul acestui buton.**
- $3$  Țineți camera astfel încât zona albă să acopere complet zona de focalizare aflată în **centru, apoi apăsați butonul declanşator.**<br>Butonul declanșator face clic și valorile calibrate sunt afișate (Temperatura de culoare și Filtrul de
- culoare).
- **4 Apăsaţi centrul butonului de comandă.**

Ecranul revine la interfaţa cu informaţii privind înregistrarea, valoarea balansului de alb

particularizat fiind memorată.<br>• Balansul de alb particularizat reținut la această operație va fi valabil până la efectuarea unui nou reglaj.

**Notă :**<br> **Notă :**<br> **Not** exailed a morto a step in *Stronge balans de alb particularizat*) indică faptul că valoarea este în<br>
a fara domeniului estimat. (Dacă este folosit blițul pentru un subiect aflat în apropiere sau

#### **Pentru a apela la reglajele particularizate pentru balansul de alb**

**Buton Fn** → [White balance] (*Balans de alb*) → **<u>C</u>** (Custom – *Particularizat*) **Notă :**

**•** Dacă este folosit bliţul când este apăsat butonul declanşator, este înregistrat un balans de alb particularizat care ţine cont de lumina bliţului. Înregistraţi fotografi ile următoare folosind bliţul.

# **Procesarea imaginilor**

#### **Corectarea luminozităţii imaginii**

**(D-Range Optimizer -** *Optimizatorul domeniului D***)**

**Buton Fn → [D-RangeOptimizer] → Selectati reglajul dorit** 

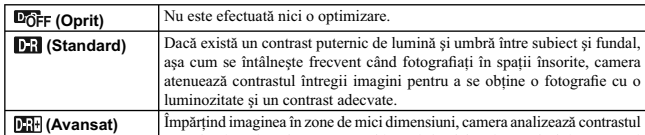

**Note :<br>•** Varianta <mark>DH+</mark> (Avansat) este selectată când pentru modul expunere este aleasă varianta AUTO sau unul dintre următoarele moduri de la Selecția scenei : **(N**) (Portret), (A) (Peisaj) sau (E) (Macro).<br>Varianta (E): (Standard) este selectată când pentru modul expunere este aleasă varianta (S) (Activități<br>sportive) la Se

fotografi i cu o luminozitate şi o gradare a tonurilor optime.

între lumină şi umbră pentru subiect şi fundal, asigurând obţinerea unei

• Pentru imaginile RAW mărite, efectele optimizatorului domeniului dinamicii, altele decât **Dii** (Standard) nu pot fi sesizate la cameră.

**•** Când se înregistrează folosindu-se optimizatorul domeniului dinamicii imaginile pot prezenta zgomot.

**Selectarea modului dorit de procesare a imaginilor (Stilul creativ)**

### **1 Buton Fn** T **[Stil creativ]** T **Selectaţi varianta dorită.**

**2** Când doriți să ajustați (● (Contrast), ❷ (Saturație) sau [■ (Claritate), selectați<br> elementul dorit cu ◀/▶, apoi ajustați valoarea cu ▲/▼.

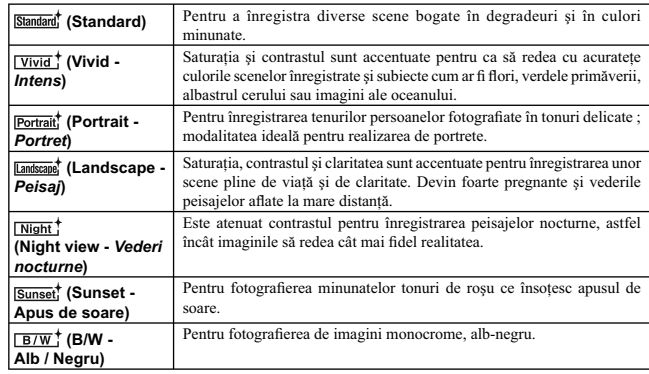

Elementele de reglaj ∖ (Contrast), ⊗ (Saturație) sau ↓ (Claritate) pot fi ajustate pentru fiecare<br>dintre opțiunile de Stil creativ.

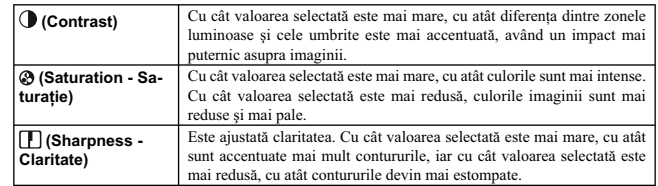

**Note :**<br>• Când pentru modul expunere este aleasă varianta AUTO sau Selecția scenei, pentru [Creative Style]<br>• (*Stilul creativ*) este fixată varianta ‱ (Standard) și nu puteți alege o alta.<br>• Când este selectată varianta

#### **Schimbarea domeniului de reproducere a culorilor (***Spaţiul de culoare***)**

Modul în care sunt reprezentate culorile sub formă de combinații de numere sau domeniul de<br>reproducere a culorilor este denumit "spațiu de culoare". Puteți modifica spațiul de culoare, în funcție<br>scopul dvs.

# **Buton MENIU** T **2** T **[***Color Space***] (***Spaţiu de culoare***)** T **Selectaţi reglajul dorit**

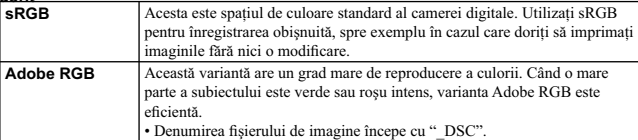

#### **Note :**

**•** Varianta Adobe RGB este destinată aplicaţiilor sau imprimantelor care acceptă gestionarea culorilor şi opţiunea DCF2.0 pentru spaţiul de culoare. Utilizarea unor aplicaţii sau imprimante care nu sunt compatibile cu acestea, poate conduce la obţinerea sau imprimarea de imagini care nu reproduc cu fi delitate culorile.

• La afișarea de imagini care au fost înregistrate folosind Adobe RGB cu camera sau cu dispozitive care nu sunt compatibile cu Adobe RGB, imaginile sunt afișate cu saturație redusă.

# **Selectarea modului drive**  $\circ$ **/**

Această cameră beneficiază de cinci moduri drive, cum ar fi modul avansat de înregistrare a unei singure imagini sau înregistrarea continuă avansată. Utilizați-le în funcție de scopul vizat.

#### **Înregistrarea unei singure imagini**

Acest mod este adecvat pentru înregistrarea obişnuită.

**Secţiunea de la butonul de comandă**  T **(Single-shot adv. –** *O singură imagine avansat***)***.*

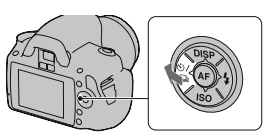

#### **Note :**

**•** Când pentru modul expunere este aleasă varianta (Sports Action – *Activităţi sportive*) de la Selecţia scenei, nu puteţi înregistra un singur cadru.

## **Înregistrarea continuă**

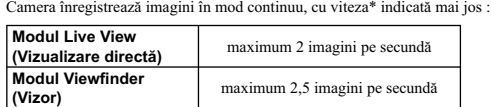

*\* În condiţiile noastre de măsurare. Viteza de înregistrare continuă este mai lentă, în funcţie de condițiile de fotografiere.* 

**1 Secțiunea**  $\bigcirc$  **/**  $\Box$  **al butonul de comandă →**  $\Box$  **(Continuous adv. – Continuu avansat).** 

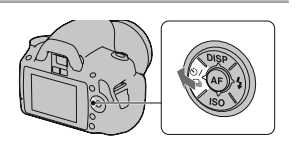

#### **2 Ajustaţi focalizarea şi înregistraţi subiectul.**

**•** Când apăsaţi şi menţineţi apăsat butonul declanşator, înregistrarea continuă.

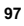

**Numărul maxim de înregistrări continue** Numărul de imagini care pot fi înregistrate în mod continuu este limitat superior.

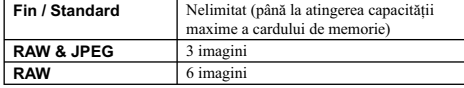

#### **Note :**

**•** Nu puteţi înregistra imagini în mod continuu când indicaţia "0" clipeşte în vizor. Aşteptaţi până ce indicatorul dispare. **•** Când pentru modul expunere este aleasă o altă variantă la Selecţia scenei în afară de (Activităţi

sportive), nu puteți înregistra în mod continuu.<br>• Viteza de înregistrare continuă poate scădea când nivelul de energie al acumulatorului este insuficinet

sau când temperatura mediului ambiant este scăzută.

### **Utilizarea temporizatorului**

Intervalul de 10 secunde al temporizatorului este convenabil când fotograful vrea să apară în fotografie, iar cel de 2 secunde este util pentru a reduce mişcările nedorite ale camerei. Varianta [Self-timer(Cont.)] este utilă pentru a se evita eşecul la înregistrarea în mod continuu când camera fotografi ază trei sau cinci imagini după o pauză de 10 secunde.

# $1$  Secțiunea  $\circlearrowright$  /  $\sqsupseteq$  de la butonul de comandă<br> →  $\circlearrowright$  (Self-timer – *Temporizator*) → Selectați

- 
- **varianta dorită.**
- Numărul ce apare alături de simbolul  $\bullet$ , indică numărul de secunde selectat.
- Selectați **OC** pentru a folosi temporizatorul continuu.

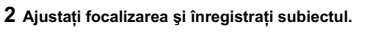

**•** Când este activat temporizatorul, semnalele audio şi indicatorul luminos al acestuia vor semnala condiţiile. Indicatorul luminos al cronometrului propriu va lumina intermitent, iar semnalele audio vor fi emise exact înainte de înregistrare.

#### **Pentru a renunţa la temporizator**

Apăsați secțiunea  $\bigcirc$  /  $\Box$  la butonul de comandă.

#### **Notă :**

**•** Când apăsaţi butonul declanşator fără a privi prin vizor, utilizaţi capacul ocularului (pag. 28).

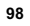

#### **Înregistrarea de imagini folosind valori adiacente ale expunerii (Variaţia expunerii)**

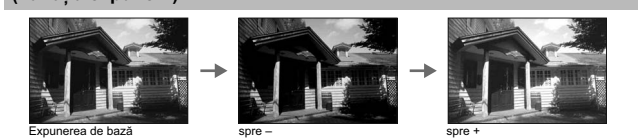

Înregistrarea folosind valori adiacente ale expunerii vă permite să obțineți mai multe variante de<br>imagini, fiecare cu grade diferite de expunere. Această cameră este dotată cu o funcție automată de folosire a valorilor adiacente. Stabiliți valoarea variației (diferența) față de expunerea de bază și<br>camera va fotografia automat folosind celelalte variante de reglaj. Puteți alege care dintre imagini are<br>luminozitate

Când bliţul este activat, valorile adiacente asociate bliţului sunt utilizate pentru a varia cantitatea de lumină emisă de bliţ. Pentru a fotografi a, apăsaţi butonul declanşator pentru fi ecare cadru în parte.

# **1 Secțiunea Ö / ➡ de la butonul de comandă**<br>→ <mark>BR</mark> C(Bracket : Cont.) → Selectați

**variaţia expunerii.** 

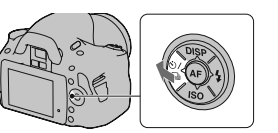

# **2 Ajustaţi focalizarea şi înregistraţi subiectul.** Expunerea de bază este stabilită la prima înregistrare din serie.

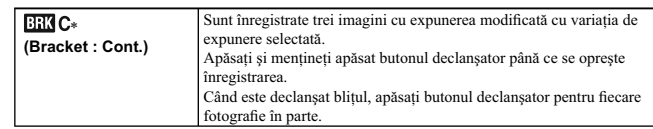

\* *Indicaţia \_ EV ce apare alături de reprezintă variaţia curent selectată.*

#### **Note :**

• Când selectorul rotativ de mod este pus în poziția M, expunerea este modificată prin ajustarea vitezei obturatorului.

**•** Când ajustaţi expunerea, aceasta este variată pe baza valorii compensate. **•** Valorile adiacente nu pot fi utilizate dacă pentru modul de înregistrare este aleasă varianta AUTO sau Selecţia Scenei.

### **Scala EV la înregistrarea folosind valori adiacente**

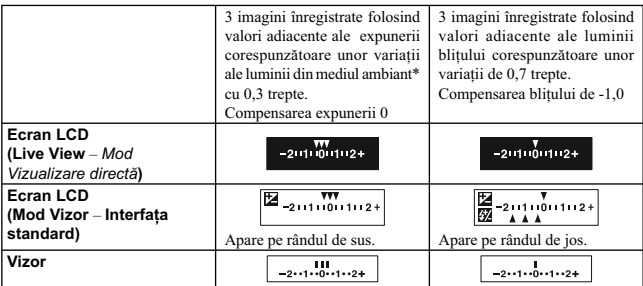

\* Lumină din mediul ambiant : orice altă sursă de iluminare, în afară de bliț, care emite lumină în<br>- cadrul scenei vizate, o perioadă lungă de timp, cum ar fi lumina naturală, becurile cu incandescență<br>- sau surse de lumi

• La înregistrarea cu valori adiacente, pe scala EV apare același număr de indici ca numărul de imagini ce pot fi înregistrate. La înregistrarea cu valori adiacente ale blițului, indicii nu apar în vizor.<br>• Când începe în

#### **Fotografierea folosind telecomanda**

Puteți fotografia folosind butoanele SHUTTER (declanșator) sau 2SEC (care va elibera obturatorul<br>după 2 secunde de la apăsare) de la telecomanda wireless tip RMT-DSLR1 (comercializată separat).<br>Consultați și manualul de in

**1 Secţiunea de la butonul de comandă**  T **(Telecomandă).**

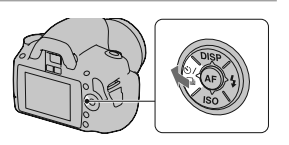

**2 Focalizaţi pe subiect, îndreptaţi emiţătorul de semnal al telecomenzii spre senzorul destinat acesteia şi fotografi aţi.**

**Notă : •** Când înregistraţi imagini folosind bliţul, montaţi capacul de protecţie al ocularului (pag. 28).

# **Redarea imaginilor**

Ultima imagine înregistrată este afișată pe ecranul LCD.

**1 Apăsaţi butonul .** 

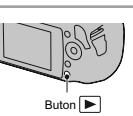

**2 Selectaţi o imagine cu secţiunile** b/B **ale butonului de comandă.**

**Pentru a reveni la modul înregistrare**<br><sub>Apăsați din nou butonul <u>▶</u></sub>

**Pentru a trece la interfața cu datele legate de înregistrare**<br>Apăsați butonul DISP.<br>La fiecare apăsare a butonului DISP, interfețele se succed așa cum este prezentat mai jos :

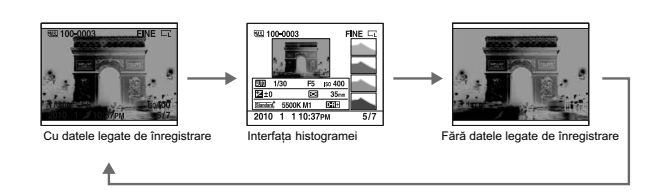

**Pentru a selecta orientarea când este redată o imagine ce a fost înregistrată în poziţia portret**

Buton MENIU → ID 1 → [Playback Display] (*Interfața de redare*) → Selectați reglajul <br>dorit

#### **Notă :**

• Când imaginea este redată la un televizor sau la calculator, aceasta este afișată în poziția portret, chiar<br>dacă este selectată varianta [Manual rotate] (*Rotire manuală*).

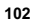

#### **Rotirea unei imagini**

### **1** Buton Fn → [Rotate] (*Rotire*).

## **2 Apăsaţi centrul butonului de comandă.**

- Imaginea este rotită în sens antiorar. Dacă doriți să efectuați o nouă rotire repetați pasul 2.<br>• Odată ce ați rotit imaginea, aceasta va fi redată în noua poziție (rotită), chiar dacă întrerupeți alimentarea.
- 

# **Pentru a reveni la interfața obişnuită de redare**<br>Apăsați butonul █.

#### **Notă :**

• Când copiați imagini rotite cu ajutorul calculatorului, aplicația "PMB" conținută de discul CD-ROM (furnizat) poate afișa corect imagini rotite. În funcție de software, este posibil însă ca imaginea să nu fie rotită.

## **Mărirea imaginilor**

O imagine poate fi mărită pentru a fi examinată în detaliu. Această operație este utilă pentru a verifica<br>focalizarea pentru imaginea înregistrată.

**1 A**fișați imaginea care vreți să fie mărită, apoi apăsați<br>butonul ◯.

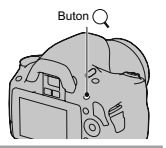

**2 Măriţi sau micşoraţi imaginea cu butonul de comandă.**

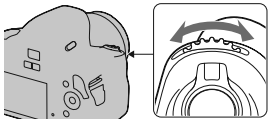

#### 3 Selectați zona care vreți să fie mărită cu ajutorul **▲/v/**</> **de la butonul de comandă.**

### **Pentru a renunţa la redarea mărită**

Apăsați butonul  $\bigcirc \hspace{-3.5pt} \circ$ pentru ca imaginea să revină la dimensiunea normală.

#### **Scala de mărire**

Scalele de mărire sunt cele prezentate în tabelul de mai jos.

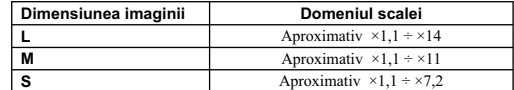

### **Trecerea la interfaţa cu lista de imagini**

**Buton Fn** T **[Image Index] (***Index imagini***)** T **Selectaţi numărul dorit de imagini care**  să fie afi**șat** 

Se trece la afișarea interfeței index.

# **Pentru a reveni la afişarea unei singure imagini pe ecran**<br>Apăsați zona centrală a butonului de comandă când selectați imaginea dorită.

#### **Pentru a selecta un director**

1 Selectaţi bara de parcurgere a directoarelor cu b/B de la butonul de comandă, apoi apăsaţi zona centrală.

2 Selectaţi directorul dorit cu v/V, apoi apăsaţi zona centrală a butonului de comandă.

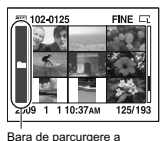

directoarelor

#### **Redarea automată a imaginilor (Prezentarea de imagini)**

Prezentarea de imagini poate fi acționată fie cu butonul Fn, fie cu cel MENIU. În continuare este descris modul de funcţionare la folosirea butonului Fn.

 $\text{Buton Fn} \rightarrow [\text{Slice show}] \rightarrow [\text{OK}]$ 

Sunt redate imaginile înregistrate, în ordine cronologică (Slide Show – *Prezentare de imagini*).<br>Prezentarea de imagini încetează automat după prezentarea tuturor imaginilor.<br>• Puteți vizualiza imaginea precedentă / urmă

**Pentru ca prezentarea de imagini să facă o pauză**<br>Apăsați zona centrală a butonului de comandă. Apăsați încă o dată pentru ca redarea prezentării de<br>imagini să fie reluată.

# **Pentru a se încheia prezentarea de imagini în curs de desfăşurare**<br><sub>Apăsați butonul █</sub>

#### **Pentru a stabili intervalul de timp dintre două imagini ale prezentării de imagini**

Buton Fn → [Slide show] (*Prezentare de imagini*) → [Interval] (*Interval*) → Alegeți<br>numărul dorit de secunde dintre două imagini succesive.

**Pentru repetarea prezentării de imagini**

**Buton Fn** → [Slide show] (*Prezentare de imagini*) → [Repeat] (*Repetare*) → [On].

# **Verifi carea informaţiilor legate de imaginile înregistrate**

De fiecare dată când apăsați butonul DISP, interfața de prezentare a informațiilor se modifică<br>(pag. 102).

**Interfaţa cu informaţiile de bază**

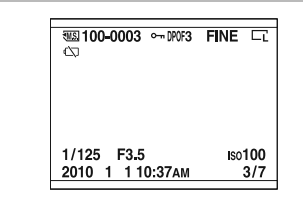

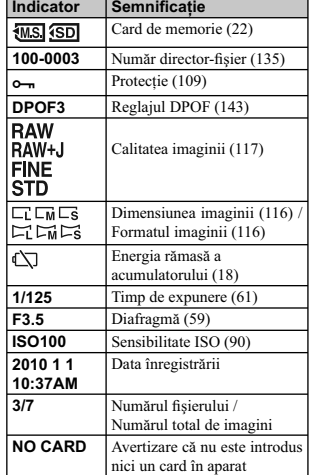

# **Interfaţa histogramei**

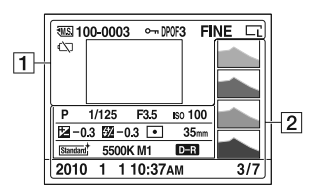

1

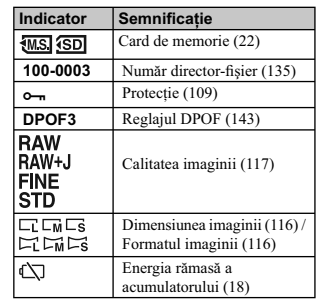

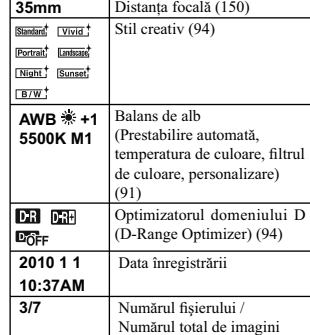

Mod de măsurare (89)

**Indicator Semnificație** 

2

 $\overline{\phantom{a}}$ 

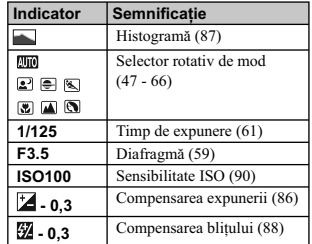

#### **În legătură cu segmentele care clipesc în interfaţa histogramei**

Când imaginea are o porțiune foarte luminoasă și<br>alta foarte întunecată, acea porțiune este iluminată<br>în histograma afișată (Avertizare privind limita<br>luminanței).

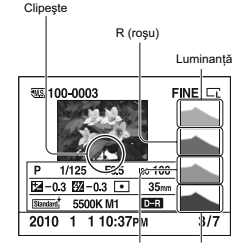

G (verde) B (Albastru)
## **Protejarea imaginilor (Protect)**

Puteţi proteja imaginile împotriva ştergerii accidentale. Funcția de protejare poate fi acționată fie cu butonul Fn, fie cu cel MENIU.<br>În continuare este prezentată procedura corespunzătoare acționării cu butonul Fn.

**Protejarea imaginilor selectate / anularea protecţiei imaginilor selectate**

**1 Butonul Fn** → [Protect] → [Marked images] (*Imagini marcate*).

**2 Selectaţi, cu** b/B **de la butonul de comandă, imaginea pe care vreţi să o protejaţi, apoi apăsaţi zona centrală a acestui buton.** Pe imaginea selectată apare marcajul  $\sim$ . **•** Pentru a anula selecţia, apăsaţi din nou zona centrală a

butonului.

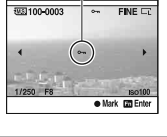

 $\sim$ 

**3 Pentru protejarea altor imagini, repetaţi pasul 2.**

**4 Apăsaţi butonul Fn.**

**5** Selectați [OK] cu secțiunea ▲ al butonului de comandă, apoi apăsați zona centrală<br>a acestui buton.

**Protejarea tuturor imaginilor / anularea protecţiei tuturor imaginilor**

Buton Fn → [Protect] (*Protejare*) → [All images] (*Toate imaginile*) sau [Cancel all]<br>(*Anulare toate*) → [OK]

### **Ştergerea imaginilor (Delete)**

Odată ștearsă o imagine, nu o mai puteți recupera. Verificați în prealabil dacă doriți să ștergeți sau nu imaginea.<br>Funcția de ștergere poate fi acționată fie cu butonul Fn, fie cu cel MENIU. În continuare este descris

modul de funcţionare la folosirea butonului Fn. **Notă :**

**•** Imaginile protejate nu pot fi şterse.

#### **Ştergerea imaginii curent afi şată pe ecran**

**1 Afi şaţi imaginea care vreţi să fi e ştearsă şi apăsaţi**   $b$ utonul  $\overline{1}\overline{1}$ .

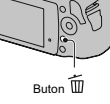

**2 Selectați [Delete] (***Ştergere***) cu ▲, apoi apăsați zona centrală a butonului de<br>comandă.** 

### **Ştergerea imaginilor selectate**

**1 Butonul Fn** T **[Delete] (***Ştergere***)** T **[Marked images] (***Imagini marcate***).**

**2 Selectaţi cu butonul de comandă imaginea care vreţi să fi e ştearsă, apoi apăsaţi zona centrală a acestuia.**  Pe imaginea selectată apare marcajul  $\overline{1}\hspace{-.1cm}1$ .

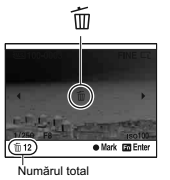

**3 Pentru a şterge alte imag ini, repetaţi pasul 2.**

### **4 Apăsaţi butonul Fn.**

**5** Selectați [Delete] (*Ștergere*) cu ▲ de la butonul de comandă, apoi apăsați zona<br>centrală a acestui buton.

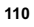

#### **Ştergerea tuturor imaginilor dintr-un director**

**1** Butonul Fn → [Image index] (*Index imagini*) →<br>Selectați numărul dorit de imagini.

**2 Activaţi bara de selecţie a directoarelor, cu** b **de la butonul de comandă.** 

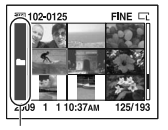

Bara de selectie a directoarelor

**3** Apăsați zona centrală a butonului de comandă, apoi selectați directorul pe care vreți<br>│ să îl ştergeți cu ▲/▼.

**4 Apăsaţi butonul .**

 $5$  Selectați [Delete] cu ▲, apoi apăsați zona centrală a butonului de comandă.

### **Ştergerea simultană a tuturor imaginilor**

Buton Fn → [Delete] (*Ştergere*) → [All images] (*Toate imaginile*) → [Delete]<br>(*Ştergere*).

**Notă :**<br>• Operația de ștergere a mai multor imagini folosind facilitatea [All images] poate dura mult timp.<br>Se recomandă să ștergeți imaginile cu ajutorul unui calculator sau să formatați cardul de memorie<br>folosind camera

## **Vizualizarea imaginilor pe ecranul unui televizor**

Pentru a vizualiza la televizor, imagini înregistrate cu camera, sunt necesare un cablu HDMI (comercializat separat) şi un televizor HD TV dotat cu conector HDMI.

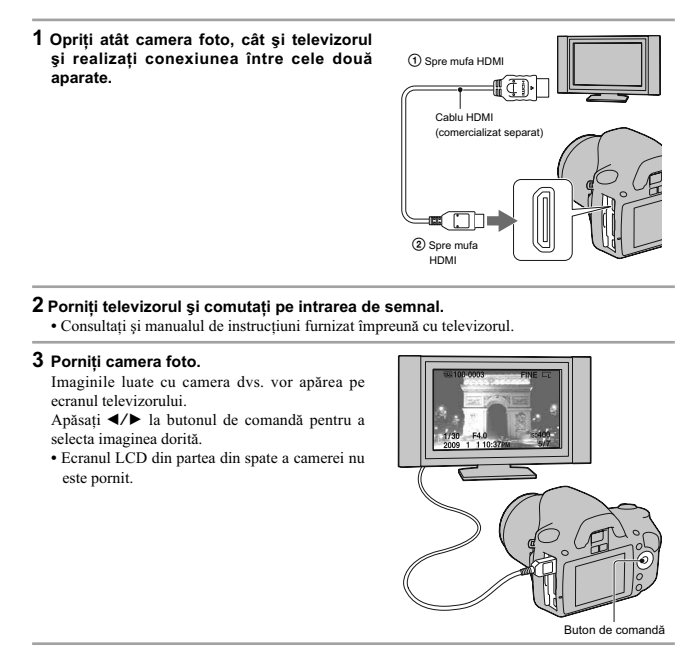

#### **Note**

**•** Utilizaţi un cablu HDMI care are marcată sigla HDMI pe el.

**•** Utilizaţi un cablu care are un miniconector HDMI la unul dintre capete (spre camera foto) şi unul adecvat pentru conectarea la televizor la celălalt capăt.

**•** Conectând camera la un televizor marca Sony compatibil cu VIDEO-A, prin intermediul unui cablu HDMI, aparatul TV va stabili automat calitatea adecvată a imaginilor pentru vizualizarea fotografi ilor. Vă rugăm să consultați manualul de instrucțiuni care însoțește televizorul pentru a afla mai multe detalii.

• Este posibil ca anumite echipamente să nu funcționeze în mod corespunzător.<br>• Nu cuplați conectorul de ieșire al echipamentului la mufa HDMI a camerei deoarece pot apărea<br>• disfuncționalități.

#### **Relativ la standardul "PhotoTV HD"**

Această cameră este compatibilă cu standardul "PhotoTV HD".

Conectând echipamente compatibile cu standardul "PhotoTV HD" al fimei Sony folosind un cablu<br>HDMI, veți intra într-o lume complet nouă și uimitoare, în care veți putea admira fotografiile cu adevărat la înaltă definiție (Full HD - *HD integral*).<br>"PhotoTV HD" pune în evidență expresiile cu textură și culori subtile și cu detalii fine, ca de

fotografie.

#### **Pentru a utiliza camera în străinătate**

Camera detectează automat sistemul de culoare adecvat cu cel al dispozitivului video conectat.

#### **Despre sistemele de culoare TV**

Pentru a putea urmări imagini pe un ecran TV aveți nevoie de un televizor cu o mufă de intrare video<br>și un cablu video. Sistemul de culoare TV trebuie să fie același cu al camerei dvs. digitale. Verificați<br>lista următoare

#### **Sistem NTSC**

Insulele Bahamas, Bolivia, Canada, America Centrală, Chile, Columbia, Ecuador, Filipine, Jamaica, Japonia, Korea, Mexic, Peru, S.U.A., Surinam, Taiwan, Venezuela etc.

#### **Sistem PAL**

Australia, Austria, Belgia, China, Republica Cehia, Danemarca, Elveţia, Finlanda, Germania, Hong Kong, Italia, Kuwait, Malaysia, Marea Britanie, Norvegia, Noua Zeelandă, Olanda, Polonia, Portugalia, Singapore, Republica Slovacia, Spania, Suedia, Tailanda, Ungaria etc.

**Sistem PAL-M** Brazilia

**Sistem PAL-N** Argentina, Paraguay, Uruguay

#### **Sistem SECAM**

Bulgaria, Franţa, Guiana, Iran, Irak, Monaco, Rusia, Ucraina etc.

#### **Utilizarea "BRAVIA" Sync**

Conectând camera la un televizor care acceptă "BRAVIA" Sync prin intermediul unui cablu HDMI, puteţi acţiona camera cu ajutorul telecomenzii TV.

**1 Conectaţi un televizor care acceptă "BRAVIA" Sync la camera dvs. (pag. 112).** Intrarea este comutată automat şi imaginea înregistrată cu camera apare pe ecranul televizorului.

## **2 Apăsaţi butonul LINK MENU al telecomenzii TV.**

**3 Acţionaţi camera cu butonul de comandă al telecomenzii TV.**

### **Elementele meniului de legătură (Link)**

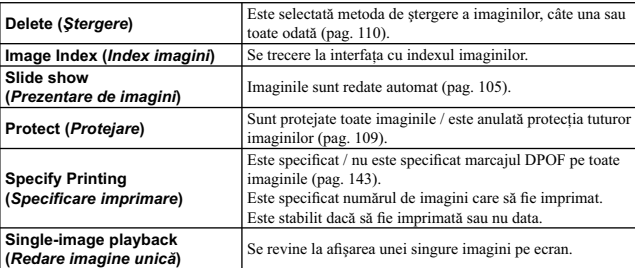

#### **Note**

**•** Operaţiile disponibile sunt restricţionate când camera este conectată la un televizor prin cablul HDMI.

**•** Aceste operaţii sunt disponibile numai pentru televizoarele care acceptă "BRAVIA" Sync. Pentru detalii, consultaţi manualul de instrucţiuni al televizorului.

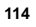

• Dacă această cameră efectuează operații care nu sunt necesare, ca răspuns la acționarea telecomenzii TV, în cazul în care aparatul este cuplat la un televizor fabricat de un alt producător prin intermediul unei conexiun

## **Stabilirea dimensiunii imaginilor şi a calităţii acestora**

#### **Dimensiunea imaginilor**

**Buton MENIU** T **1** T **[Image size] (***Dimensiunea imaginii***)** T **Selectaţi dimensiunea dorită.**

**[Aspect ratio] (***Formatul imaginilor***) : [3:2]**

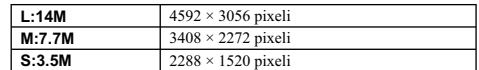

**[Aspect ratio] (***Formatul imaginilor***) : [16:9]**

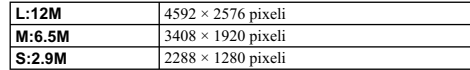

**Notă :**<br>• Când selectați un fișier RAW cu [Quality] (*Calitate*), dimensiunea imaginii fișierului RAW este L. Această dimensiune nu este afișată pe monitorul LCD.

#### **Formatul imaginilor**

**Buton MENIU** T **1** T **[Aspect ratio] (***Fromatul imaginii***)** T **Selectaţi dimensiunea dorită.**

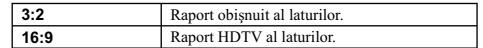

#### **Calitate**

### **Buton MENIU** T **1** T **[Quality] (***Calitate***)** T **Selectaţi dimensiunea dorită.**

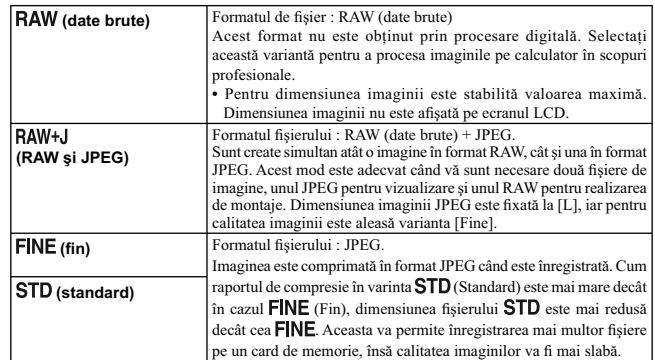

**Notă :**<br>• Pentru detalii privind numărul de imagini care pot fi înregistrate când este modificată calitatea aces-<br>tora, consultați pagina 29.

### **Despre fi şierele RAW**

Aveţi nevoie de aplicaţia software "Image Data Converter SR" furnizată pe CD-ROM pentru a deschide fi şierele înregistrate în format RAW cu această cameră foto. Cu acest software, un fi şier RAW poate fi deschis și convertit la un format obișnuit, cum ar fi JPEG sau TIFF, și îi pot fi reajustate echilibrul<br>de alb, saturația de culoare, contrastul etc.<br>• Fișierul RAW nu poate fi tipărit folosind o imprimantă pentru DPOF

• Nu puteți verifica efectul Optimizatorului domeniului D (D-Range Optimizer) decât în cazul **Did** (Standard) în care redați și măriți imaginea înregistrată în format RAW.

## **Stabilirea metodei de înregistrare pe un card de memorie**

Selectarea metodei de atribuire a numerelor fişierelor pentru imagini

**Buton MENIU → ₹ 2 → [File number] (***Numărul fișierului***) → Selectarea reglajului dorit**

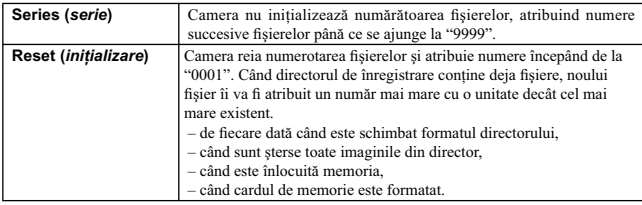

### **Selectarea formatului dorit pentru denumirea directorului**

Imaginile înregistrate sunt stocate în directorul creat în mod automat în directorul DCIM de pe cardul de memorie.

## **Buton MENIU** T **2** T **[Folder name] (***Denumirea directorului***)** T **Selectarea reglajului dorit**

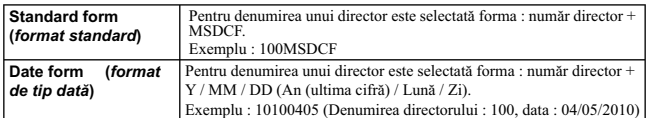

#### **Crearea unui nou director**

Este creat un director nou pe cardul de memorie pentru înregistrarea imaginilor. Este creat un nou director căruia îi este atribuit un număr mai mare cu o unitate decât cel mai mare număr existent şi acesta devine directorul curent de înregistrare.

**Buton MENIU → ₹2 → [New folder] (Director nou)** 

#### **Selectarea directorului de înregistrare**

Când este selectată forma standard de denumire a unui director şi există două sau mai multe directoare, puteți selecta directorul de înregistrare care să fie utilizat pentru înregistrarea imaginilor.

**Buton MENIU → ₹ 2 → [Select folder] (Selectare director) → Selectarea directorului dorit**

#### **Notă :**

**•** Nu puteţi selecta directorul în cazul în care denumirea acestuia este de tipul [Date form] (*format de tip dată*).

#### **Formatarea cardului de memorie**

Ţineţi seama că operaţia de formatare va şterge defi nitiv toate datele de pe cardul de memorie, inclusiv imaginile protejate.

#### $\text{Button MENIU} \rightarrow \boxed{\blacktriangleright} 1 \rightarrow \text{[Format]} \rightarrow \text{[OK]}$

#### **Note :**

• În cursul formatării, indicatorul de acces devine luminos. Nu scoateti cardul de memorie cât timp este aprins acest indicator.

**•** Formataţi cardul de memorie cu ajutorul camerei digitale. Dacă îl veţi formata cu ajutorul calculato-

rului, este posibil să nu poată fi utilizat pentru camera foto, în funcţie de tipul de format aplicat. **•** Formatarea poate dura câteva minute, în funcţie de cardul de memorie.

#### **Modifi carea reglajului de reducere a zgomotului**

#### **Dezactivarea reducerii zgomotului pe durata înregistrării cu expunere prelungită**

Dacă stabiliţi viteza obturatorului de o secundă sau mai mult (Long exposure shooting – *Înregistrare cu expunere prelungită*), procesul de reducere a zgomotului are loc cât timp este deschis obturatorul.<br>Astfel este redus zgomotul sub formă de granule, asociat în mod obișnuit expunerii prelungite.<br>Când operația de reducere înregistra o altă imagine. Selectaţi [On] (*Activat*) pentru a da prioritate calităţii imaginilor. Selectaţi [Off] (*Dezactivat*) pentru a fi acordată prioritate momentului înregistrării.

#### **Buton MENIU →**  $\bullet$  **2 → [Long exp. NR] (***Înregistrare cu expunere prelungită***) → [Off]**

#### **Notă :**

**•** Reducerea zgomotului nu este realizată la înregistrarea continuă sau la înregistrarea continuă cu expuneri adiacente, chiar dacă este aleasă varianta [On].

**•** Când pentru modul expunere este aleasă varianta AUTO sau Selecţia scenei, nu puteţi dezactiva reducerea zgomotului.

#### **Dezactivarea reducerii zgomotului la înregistrarea folosind o sensibilitate ISO ridicată**

Când înregistraţi având stabilită pentru sensibilitatea ISO o valoare de 1600 sau mai mare, camera reduce zgomotul care devine mai evident dacă sensibilitatea camerei este ridicată. Selectați [On]<br>(Activar) pentru a acorda prioritate calității imaginii. Selectați [Off] (Dezactivat) pentru a fi acordată<br>prioritate moment

#### **Buton MENIU** T **2** T **[High ISO NR] (***Reducerea zgomotului cauzat de sensibilitatea*   $înaltă) → [Off]$

#### **Notă :**

**•** Reducerea zgomotului nu este realizată la înregistrarea continuă, la înregistrarea continuă cu valori adiacente sau cu ajutorul temporizatorului, chiar dacă este aleasă varianta [On]. **•** Când pentru modul expunere este aleasă varianta AUTO sau Selecţia scenei, nu puteţi dezactiva

reducerea zgomotului.

# **Schimbarea funcţiei discului de reglaj**

### **Schimbarea funcţiei discului de reglaj**

Când modul de înregistrare este M (Manual exposure – *Expunere manuală*), puteți configura camera<br>astfel încât elementul reglabil (viteza obturatorului sau valoarea aperturii) să fie selectat folosind doar<br>discul de reglaj

Buton MENIU → <sup>1</sup>Ω 1 → [Ctrl dial setup] (Co*nfigurare disc de reglaj*) → Selectarea<br>reglajului dorit

## **Modifi carea altor reglaje**

#### **Activarea / dezactivarea sonorului**

Este stabilit dacă să fie sau nu emis sunet când obturatorul este blocat, în timpul numărătorii inverse asociate cronometrului propriu etc.

**Buton MENIU → 3 → [Audio signals] (Semnale audio) → Selectarea reglajului dorit**

#### **Selectarea fundalului color pentru ecran**

Puteţi să selectaţi pentru fundalul color al ecranului LCD una dintre variantele [Black] (*negru*), [White] (*alb*), [Brown] (*maro*) sau [Pink] (*roz*).

**Buton MENIU → ₹ 1 → [Display Color] (***Culoarea fundalului***) → Selectarea reglajului dorit**

### **Renunțarea la Ghidul de asistență afișat pe ecran**

Puteți opri afișarea Ghidului de asistență în timpul acționării camerei. Această opțiune este utilă când doriți să efectuați rapid următoarea operație.

**Buton MENIU → ₹ 1 → [Help Guide disp.] (Afişare ghid de asistență) → [Off]** 

#### **Stabilirea perioadei după care camera trece în modul economic**

Puteţi stabili diferite intervale de timp după care aparatul să treacă în modul economic de funcţionare (Power save), corespunzător modurilor Vizualizare directa (LV – Live View), respectiv vizor (OVF). Dacă este pe jumătate apăsat butonul declanşator, camera revine în modul înregistrare.

 $\text{Button } \text{MENIU} \rightarrow \blacklozenge 1 \rightarrow [\text{Power save (LV)}]$  sau  $[\text{Power save (OVF)}] \rightarrow \text{Selectarea}$ **momentului dorit**

**Notă :**

**•** Indiferent de acest reglaj, camera trece în modul economic de funcţionare după 30 de minute, când aceasta este conectată la televizor sau când modul drive este trecut în modul  $\widehat{I}$  (Telecomandă).

### **Setarea datei**

Este resetată indicaţia datei. Consultaţi pag. 25 pentru detalii.

**Buton MENIU → ₹2 → [Date/Time setup] (***Stabilire dată/oră***) → Stabilirea datei și orei**

## **Alegerea limbii**

**Buton MENIU → ₹ 2 → [ Language] (***Limbă***) → Selectarea limbii** 

## **Reglarea ecranului LCD**

### **Reglarea manuală a luminozităţii ecranului LCD**

Luminozitatea ecranului LCD este ajustată automat în funcție de condițiile de iluminare din mediul<br>înconjurător, cu ajutorul senzorului de lumină (pag. 35). Puteți regla manual luminozitatea ecranului LCD.

Buton MENIU → ┗ 1 → [LCD brightness] (*Luminozitate LCD*) → [Manual] → Selectarea<br>reglajului dorit

**Note : •** Când este aleasă varianta [Auto], nu acoperiţi senzorul de lumină cu mâna sau cu alt obiect.

**•** La utilizarea camerei cu adaptorul de c.a. AC-PW10AM (comercializat separat), pentru luminozitatea ecranului LCD este aleasă întotdeauna varianta mai puternică, chiar dacă dvs. aţi selectat opţiunea [Auto].

#### Stabilirea perioadei de afişare a unei imagini imediat după înregistrare **(Revizualizare automată)**

Puteți verifica fotografia realizată, afișând-o pe ecranul LCD, imediat după ce a fost înregistrată. Puteți modifica durata de afisare.

#### **Buton MENIU →**  $\bigotimes 1$  **→ [Auto review] (***Revizualizare automată***) → Selectarea reglajului dorit**

Not**ă :**<br>• În modul revizualizare automată, imaginea nu va fi afișată în poziție verticală chiar dacă pentru [PlaybackDisplay] (*Interfaţa de redare*) este aleasă varianta [Auto rotate] (*Rotire automată*) (pag. 102).

### **Menţinerea ecranului LCD pornit în timp ce priviţi prin vizor**

Când comutatorul LIVE VIEW / OVF este în poziția "OVF", când priviți prin vizor, ecranul LCD va<br>În oprit.<br>În varianta implicită, câtă vreme priviți prin vizor, ecranul LCD este oprit pentru a se evita consumarea<br>inutilă a

 $\mathsf{Button \; MENIU} \to \overset{\bullet}{\blacklozenge} \mathbf{1} \to [\mathsf{Auto \; off \; w/VF}] \to [\mathsf{Off}]$ 

## **Confirmarea versiunii de cameră folosită**

### **Afi şarea versiunii de cameră**

Afișarea versiunii dumneavoastră de cameră. Confirmați versiunea când este lansată o nouă variantă<br>actualizată de firmware.

 $\text{Button MENIU} \rightarrow \blacktriangle$  3  $\rightarrow$  [Version] (*Versiune*)

**Notă :**<br>• O actualizare poate fi efectuată numai când nivelul de energie din acumulator este **[777]** (trei gradații de energie rămasă) sau mai mult. Vă recomandăm să folosiți un acumulator suficient încărcat sau să utiliz

# Revenirea la configurația implicită

Puteţi readuce principalele funcţii la variantele implicite (iniţializare).

**Buton MENIU** → **3** → [Reset default] (*Resetare la valori implicite*) → [OK]

Elementele ce pot fi iniţializate sunt prezentate în continuare.

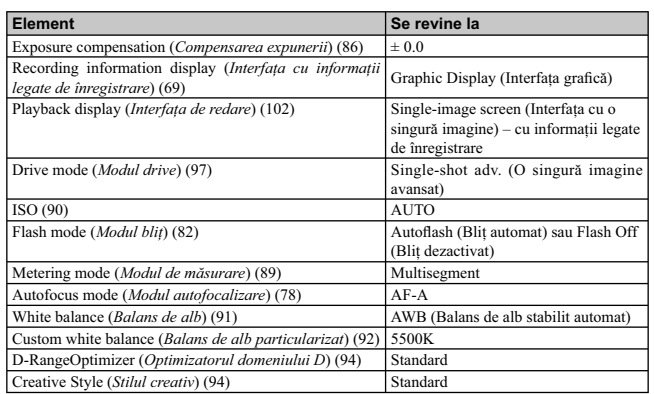

#### **Meniul de înregistrare**

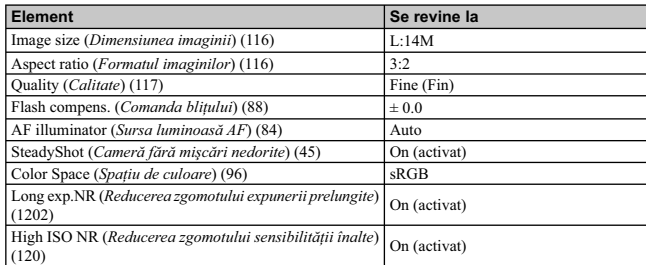

### **Meniul personalizat (Custom)**

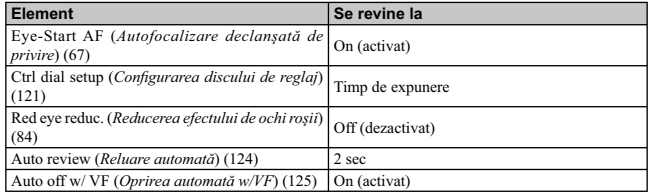

### **Meniul de redare**

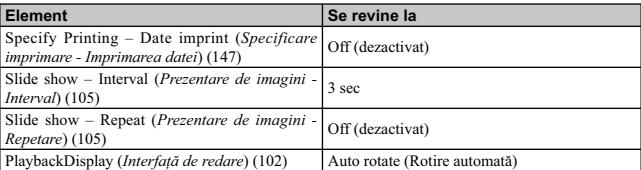

## **Meniul de configurare**

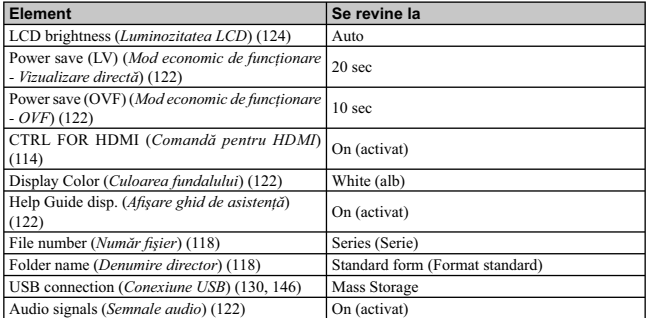

## **Copierea imaginilor pe calculator**

Această secţiune descrie cum să copiaţi imagini de pe un card de memorie la calculator folosind un cablu USB.

#### **Confi guraţia recomandată a calculatorului**

Pentru calculatorul conectat la cameră este recomandată următoarea configurație ce permite importul de imagini.

#### ■ Windows :

- **Sistem de operare (preinstalat) :**<br>
Microsoft Windows Vista<sup>\*2</sup> SP2/ Windows7.<br>
 Nu este garantată funcionarea dacă mediul de operare este un sistem de operare actualizat (upgrade)<br>
 Nu este garantată funcionarea dacă
- 
- *\**1  *Nu sunt acceptate ediţiile pe 64 de biţi şi cea Starter. \**2  *Nu este acceptată ediţia Starter.*

**Mufă USB :**

Conector USB standard

■ Macintosh :

**Sistem de operare (preinstalat) :**<br>Mac OS X (v. 10.4, v. 10.5, v. 10.6)

**Mufă USB :** Conector USB standard

#### **Note privind conectarea camerei la calculator**

- 
- Nu este garantată funcționarea pentru toate configurațiile recomandate anterior.<br>• Dacă doriți să conectați simultan două sau mai multe dispozitive USB la un singur calculator, este posibil ca unele dispozitive -inclusiv camera foto- să nu funcţioneze, în funcţie de tipurile de dispozitive USB folosite.
- 
- Nu este garantată funcţionarea dacă folosiţi un hub USB sau un cablu prelungitor. Conectaţi camera folosind o interfaţă USB compatibilă cu transferul USB de viteză mare (USB 2.0)
- care vă va permite un transfer superior (viteză de transfer mare). Această cameră este compatibilă<br>cu Hi-Speed USB (USB 2.0).<br>• La revenirea calculatorului din starea Suspend sau Sleep se poate întâmpla să nu se reactiveze

#### **Etapa 1 : Conectarea camerei la calculator**

- **1 Introduceţi în camera foto cardul de memorie ce conţine imaginile care vă interesează.**
- **2 Selectaţi cu ajutorul comutatorului destinat alegerii cardului de memorie, tipul de card de memorie de pe care doriţi să copiaţi imagini.**
- 3 Introduceți în camera foto un acumulator suficient încărcat sau cuplați aparatul la o priză de perete prin intermediul adaptorului de c.a. (comercializat separat).<br>• Când copiați imaginile din camera foto pe calculator alimentării.

### **4 Porniţi camera foto şi calculatorul.**

 ${\bf 5}$  Verificați dacă pentru conexiunea [USB connection] corespunzător  ${\bf 3}$ , este aleasă<br>| varianta [Mass Storage].

**6 Conectaţi camera la calculator. •** Pe desktop apare fereastra de asistenţă AutoPlay.

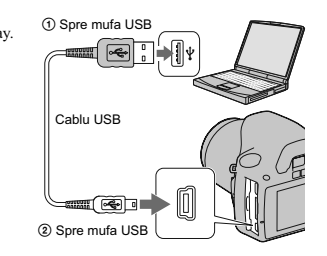

#### **Etapa 2 : Copierea imaginilor pe calculator**

#### **Pentru Windows :**

Această secțiune descrie un exemplu de copiere a imaginilor în directorul "Documents" (Pentru<br>Windows XP : "My Documents").<br>Când utilizați aplicația software "PMB", puteți copia cu ușurință imaginile (pag. 137).

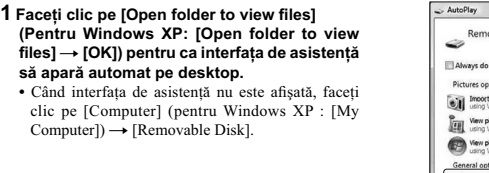

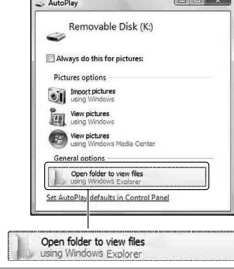

#### **2 Faceţi clic pe [DCIM].**

**•** În acest caz, puteţi importa imagini folosind "PMB".

3 Faceți dublu-clic pe directorul unde se află<br>
fișierele pe care vreți să le copiați, apoi faceți<br>
clic-dreapta pe un fișier pentru a fi afișat<br>
meniul, după care faceți clic pe  $[Copy].$ <br>
Relativ la destinația de stocare a

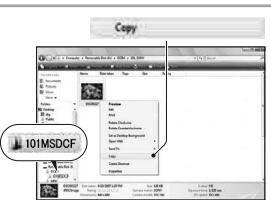

**4 Faceţi dublu clic pe directorul [Documents]. Faceți apoi clic-dreapta în fereastra**<br>"Documents" pentru a fi afișat meniul și<br>apoi clic pe [Paste].<br>Fișierele cu imagini sunt copiate în directorul<br>"Documents".

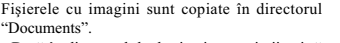

**•** Dacă în directorul de destinaţie a copierii există o imagine cu aceeaşi denumire, va fi afişat mesajul de confirmare a operației de suprascriere.<br>Dacă datele noi sunt suprascrie peste cele deja<br>existente, datele fișierului original vor fi șterse.<br>Pentru a copia un fișier cu imagini pe calculator<br>fără a-l suprascrie camera dvs. (pagina 135).

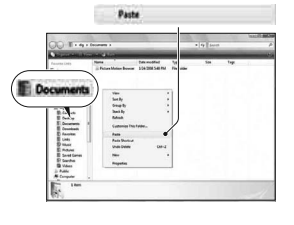

#### **Pentru Macintosh :**

 $1$  **Faceți dublu-clic pe simbolul recent recunoscut → [DCIM] → directorul unde se află imaginile pe care vreţi să le copiaţi.**

2 Marcați și deplasați fișierele de imagine peste simbolul hard diskului.<br>Fișierele de imagini sunt copiate pe hard disk.

## **Vizualizarea imaginilor la calculator**

#### **Pentru Windows**

Această secţiune descrie procedura de vizualizare a imaginilor copiate în directorul "Documents" (Pentru Windows XP : "My Documents"). Pentru a vizualiza imagini RAW, este necesară aplicaţia software "Image Data Converter SR"

(pag. 140).

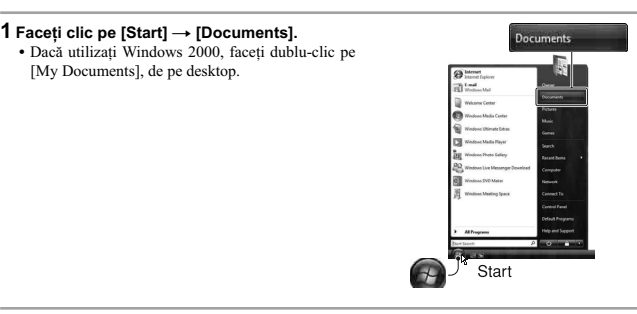

2 **Faceți dublu-clic pe fișierul de imagine dorit.**<br>Imaginea este afișată.

### **Pentru Macintosh**

Faceți dublu-clic pe simbolul de hard disk → pe fişierul de imagine dorit pentru a-l<br>deschide.

### **Ştergerea conexiunii USB**

Atât pentru Windows, cât şi pentru Macintosh, efectuaţi mai întâi procedurile următoare în cazurile în care :

**•** Deconectaţi cablul USB.

**•** Scoateţi cardul de memorie. **•** Opriţi camera digitală.

#### ■ Pentru utilizatorii de Windows

Faceţi clic dublu pe da, de pe bara cu simbolurile programelor rezidente, apoi faceţi clic pe <del>%;</del> (USB)<br>Mass Storage Device) → [Stop]. Bifaţi dispozitivul în fereastra de confirmare, apoi faceţi clic pe<br>[OK].

Dispozitivul este deconectat.

#### x **Pentru utilizatorii de Macintosh**

**Marcaţi şi deplasaţi simbolul drive-ului sau pe cel al cardului de memorie peste cel "Trash" (***pubelă***).**

Camera este deconectată de la calculator.

#### **Locaţiile de stocare a fi şierelor de imagine şi denumirile fi şierelor**

Fişierele de imagine înregistrate cu camera dvs. sunt grupate sub formă de directoare pe cardul de memorie.

### **Exemplu : structura directoarelor în Windows Vista**

- A Director care conţine datele imaginilor înregistrate cu această cameră foto (Primele trei cifre indică numărul directorului).
- B Puteţi crea un nou director care să se numească după data curentă (pagina 118).
- **•** Nu se pot înregistra / reda nici un fel de imagini în directorul "MISC".
- Fișierele cu imagini sunt denumite în modul următor.  $\Box$ (numărul fișierului) reprezintă un număr oarecare cuprins între<br>0001 și 9999. Secțiunea numerică a numelui unui fișier RAW

și cea a fișierului JPEG corespunzător sunt aceleași.<br>– Fișiere JPEG : DSC0□□□□. JPG

- Fişiere JPEG (Adobe RGB) :<br>\_DSC□□□□. JPG
- Fişiere de date RAW (altele decât Adobe RGB) :<br>DSC0□□□□. ARW
- Fişiere de date RAW (Adobe RGB) :
- 
- \_DSCssss. ARW În funcţie de calculator, se poate întâmpla ca extensia să nu fie afișată.
- Computer Local Disk (C:) DATA (D:)<br>
RECOVERY (E:)<br>
S DVD RW Drive (F:) Removable Disk DCIM<br>100MSDCF<br>101MSDCF Ω  $\mathbb B$  $\left\langle \right\rangle$ **OB**  $\frac{1}{2}$  10290101 - 0 MISC<sup></sup>

Desktop Owner<br>
Public

#### **Copierea imaginilor stocate de pe un calculator pe un card de memorie şi vizualizarea lor**

Această secțiune descrie procesul folosind spre exemplificare un calculator Windows. Pasul 1 nu este necesar dacă denumirea fisierului nu a fost modificată. Când folosiţi aplicaţia software "PMB", puteţi copia cu uşurinţă imaginile (pag. 137).

- **1 Faceţi clic-dreapta pe fi şierul cu imaginea care vă interesează, apoi clic pe [Rename] (***redenumire***). Schimbaţi numele fi şierului alocându-i unul de forma "DSC0**ssss**".**  ssss reprezintă oricare număr cuprins între 0001 şi
- 9999.
- Dacă apare un mesaj de confirmare a suprascrierii, introduceți un număr diferit.
- În funcție de reglajele calculatorului, poate fi afișată<br>extensia. Pentru imagini, extensia este JPG. Nu modificați această extensie.
- **2 Copiaţi fi şierul de imagine într-un director al unităţii de memorie, respectând procedura** 
	- **de mai jos.**
	- $\textcircled{1}$  Faceți clic-dreapta pe fișierul cu imaginea, apoi
	-
- clic pe [Copy].<br>
2 Faceţi dublu clic pe [Removable Disk] din<br>
[Computer]).<br>
3 Faceţi clic-dreapta pe directorul [□□□MSDCF]<br>
3 Faceţi clic-dreapta pe directorul [□□□MSDCF]<br>
inclus în directorul [DCIM], apoi faceţi clic pe
	- [Paste].<br>• □□□ reprezintă un număr cuprins între 100 şi 999.

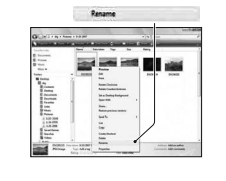

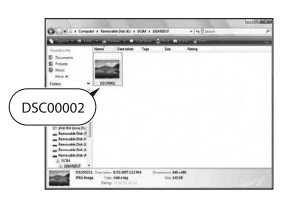

#### **Note :**

- 
- În funcţie de dimensiunea imaginii, este posibil să nu o puteţi vizualiza. Redarea imaginilor procesate pe calculator şi a celor fotografi ate cu alte echipamente decât această
	- cameră foto nu este garantată.<br>• Dacă nu există un director în care să fie stocate fișierele cu imagini, creați mai întâi unul cu ajutorul<br>camerei foto (pagina 119), apoi copiați aici fișierele cu imagini.

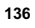

## **Utilizarea aplicaţiilor software**

Pentru a utiliza imaginile înregistrate de camera foto, vă sunt furnizate următoarele aplicaţii

- software: Sony Image Data Suite :
- "Image Data Converter SR"
- 
- "Image Data Lightbox SR" **•** "PMB" (Picture Motion Browser)

 **Notă :**

**•** Aplicaţia "PMB" nu este compatibilă cu calculatoarele Macintosh.

#### **Confi guraţia recomandată a calculatorului**

#### $\blacksquare$  Windows :

**•** *Confi guraţia recomandată pentru folosirea aplicaţiilor "Image Data Converter SR Ver.3" / "Image Data Lightbox SR".*

**Sistem de operare (preinstalat) :**<br>
Microsoft Windows XP\*<sup>1</sup> SP3 / Windows Vista<sup>\*2</sup> SP2/ Windows7.<br>
<sup>\*1</sup> *Nu sunt acceptate edițiile pe 64 de biți și cea Starter.* 

*\**2  *Nu este acceptată ediţia Starter.*

**Procesor / Memorie :** Pentium 4 sau mai rapid, se recomandă RAM 1 GB sau mai mult

**Monitor :**  $1024 \times 768$  puncte sau mai mult.

• *Configurația recomandată pentru folosirea aplicației "PMB".*<br>Microsoft Windows XP\*<sup>1</sup> SP3 / Windows Vista\*<sup>2</sup> SP2, Windows7.

- *\**1  *Nu sunt acceptate ediţiile pe 64 de biţi şi cea Starter. Aplicaţia Windows Image Mastering API (IMAPI) Ver. 2.0 sau ulterioară este necesară pentru utilizarea funcţiei de creare a discurilor. \**2  *Nu este acceptată ediţia Starter.*
- 

**Procesor / Memorie :** Pentium III 500 MHz sau mai rapid, 256 MB de RAM sau mai mult (se recomandă Pentium III 800 MHz sau mai rapid şi 512 MB de RAM sau mai mult)

Hard disk : Spațiul liber pe disc necesar pentru instalare este de circa 500 MB sau mai mult **Monitor :**  $1024 \times 768$  puncte sau mai mult.

#### ■ Macintosh :

**•** *Confi guraţia recomandată pentru folosirea aplicaţiilor "Image Data Converter SR Ver.3" / "Image Data Lightbox SR".*

**Sistem de operare (preinstalat) :** Mac OS X (v. 10.4 / v. 10.5/ v. 10.6)

**Procesor :** Power PC seriile G4 / G5 (se recomandă 1,0 GHz sau mai rapid) / Intel Core Solo / Core Duo / Core 2 Duo sau mai rapid

**Memorie :** se recomandă 1 GB de RAM sau mai mult

**Monitor :** 1024 × 768 puncte sau mai mult.

#### **Instalarea aplicaţiilor software**

#### ■ Pentru utilizatorii de Windows

**•** Înregistraţi-vă ca administrator.

### **1 Porniţi calculatorul şi introduceţi discul CD-ROM (furnizat) în drive-ul de disc.** Este afișată interfața cu meniul de instalare.

**•** Dacă aceasta nu apare, faceţi clic dublu pe (Computer) (Pentru Windows XP : [My Computer])

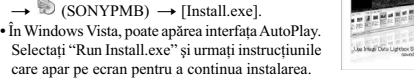

## sonx<br>Application Software for  $\alpha$  Camera Sony Image Data Suite<br>Image Data Converter SR Ver.3<br>Image Data Lightbox SR :<br>SR to view and<br>sd on your PC  $\Box$

**2 Faceți clic pe [Install].**<br>Verificați dacă sunt bifate atât "Sony Image Data Suite", cât și "PMB" și urmați instrucțiunile afișate pe ecran.

**3 Scoateţi discul CD-ROM după ce se încheie instalarea.** Sunt instalate următoarele aplicaţii software, iar pe desktop apar simbolurile de trecere directă (shortcut).

- 
- "Image Data Converter SR" "Image Data Lightbox SR" "PMB" (Picture Motion Browser) "PMB Launcher" "PMB Help"
- 
- 
- 

■ Pentru utilizatorii de Macintosh **•** Înregistraţi-vă ca administrator pentru instalare.

**1 Porniţi calculatorul Macintosh şi introduceţi CD-ROM-ul (furnizat) în cititorul de discuri.**

**2 Faceţi dublu-clic pe simbolul de CD-ROM.**

 $\overline{3}$  Copiați fișierul [IDS\_INST.pkg] din directorul [MAC] peste simbolul hard diskului.

**4 Faceţi dublu-clic pe fi şierul [IDS\_INST.pkg] din directorul de destinaţie pentru** 

**copiere.**<br>• Urmați instrucțiunile afișate pe ecran pentru a definitiva instalarea.

**Notă :**<br>• Când apare un mesaj de confirmare a repornirii calculatorului, restartați-l urmând instrucțiunile afisate pe ecran.

#### **Utilizarea "Image Data Converter SR"**

#### **Notă :**

• Dacă stocați o imagine ca date RAW, fotografia va fi stocată în format ARW2.1.

Cu "Image Data Converter SR" puteţi : **•** să realizaţi montaje ale imaginilor înregistrate în modul RAW cu diverse corecţii, cum ar fi curba tonurilor şi claritatea,

**•** să ajustaţi la imagini echilibrul de alb, expunerea, stilul creativ etc.,

• să stocați imagini afișate și cu care s-au efectuat montaje cu ajutorul unui calculator. Puteți să stocați imaginile fie ca date RAW, fie în formatul obișnuit de fișier.

Pentru detalii legate de "Image Data Converter SR", consultați documentația "Help".

Pentru a accesa documentația "Help", faceți clic pe [Start] → [All Programs] → [Sony Image Data Suite]  $\rightarrow$  [Help]  $\rightarrow$  [Image Data Converter SR Ver.3].

Informaţii de asistenţă pentru "Sony Image Data Suite" (doar în limba engleză), puteţi găsi la adresa: http://www.sony.co.jp/ids-se/

## **Accesarea / părăsirea aplicaţiei "Image Data Converter SR"**

#### ■ Windows :

Faceţi dublu clic pe simbolul de trecere directă (shortcut) "Image Data Converter SR Ver.3" de pe desktop.

Când porniți din meniul Start : faceți clic pe [Start] → [All Programs] → [Sony Image Data Suite]  $\rightarrow$  [Image Data Converter SR Ver.3].

Pentru a părăsi aplicația, faceți clic pe butonul <sup>≥</sup> din colțul din dreapta sus al interfeței.

#### $M$  **Macintosh**

Faceți dublu clic pe [Image Data Converter SR Ver.3] din directorul [Sony Image Data Suite] aflat în<br>directorul [Application].

#### **Părăsirea aplicaţiei**

Faceţi clic pe Quit din meniul [IDC SR].

#### **Utilizarea "Image Data Lightbox SR"**

Cu "Image Data Lightbox SR" puteți :<br>• să afișați și să comparați imagini RAW / JPEG înregistrate cu această cameră,

**•** să evaluaţi imagini pe o scală de la 1 la 5, **•** să stabiliţi etichete colorate etc.

 $\bullet$ să afișați o imagine din "Image Data Converter SR" și să efectuați ajustări ale acesteia,

Pentru detalii legate de "Image Data Lightbox SR", consultaţi documentaţia "Help".

Pentru a accesa documentația "Help", faceți clic pe [Start] → [All Programs] → [Sony Image Data<br>Suite] → [Help] → [Image Data Lightbox SR].

#### **Accesarea / părăsirea aplicaţiei "Image Data Lightbox SR"**

■ Windows :

#### **Accesarea aplicaţiei "Image Data Lightbox SR"**

Faceţi dublu clic pe "Image Data Lightbox SR" de pe desktop.<br>Sau porniţi din meniul Start : faceţi clic pe [Start] → [All Programs] → [Sony Image Data Suite]  $\rightarrow$  [Image Data Lightbox SR].

**Părăsirea aplicației "Image Data Lightbox SR"**<br>Faceți clic pe butonul ⊠ din colțul din dreapta sus al interfeței. Va apărea o fereastră de dialog pentru stocarea colecţiei.

#### **Macintosh**

**Accesarea aplicației "Image Data Lightbox SR"**<br>Faceți dublu clic pe [Image Data Lightbox SR] din directorul [Sony Image Data Suite] aflat în directorul [Application].

**Părăsirea aplicaţiei "Image Data Lightbox SR"** Faceţi clic pe Quit din meniul [Image Data Lightbox SR].

#### **Utilizarea aplicaţiei "PMB"**

**Notă**

**•** Aplicaţia "PMB" nu este compatibilă cu calculatoarele Macintosh.

### Cu "PMB" puteţi :

• să importați imaginile înregistrate cu camera foto și să le afișați la calculator ;<br>• să organizați imaginile pe calculator în ordine cronologică, după data la care au fost înregistrate ;<br>• să retușați (Corecție ochi roș

- 
- 
- atașate prin poșta electronică, să modificați data înregistrării și altele ;<br>• să imprimați și să stocați fotografiile cu dată ;<br>• să creați un disc cu date folosind un dispozitiv de inscripționare pentru CD-uri sau pentr DVD-uri.
- Pentru detalii legate de "PMB" consultaţi "PMB Guide".

Pentru a porni "PMB Guide" faceți dublu clic pe simbolul de trimitere directă →  $\bigoplus$  (PMB Help) de pe desktop. Pentru a porni "PMB Guide" din meniul Start, faceți clic pe [Start] → [All Programs] → [PMB] → [Help] → [PMB

**Accesarea și părăsirea "Picture Motion Browser"**<br>Faceți dublu clic pe simbolul (PMB ) de pe desktop.<br>Sau din meniul Start : faceți clic pe [Start] → [All Programs] → [PMB] → [PMB].<br>Pentru a părăsi aplicația "PMB", face Informaţii de asistenţă pentru "PMB" (doar în limba engleză), puteţi găsi la adresa: http://www.sony.co.jp/pmb-se/

#### **Notă**

• Mesajul de confirmare pentru Information tool apare pe ecran atunci când este pornit "PMB" pentru<br>prima dată. Selectați [Start]. Această funcție vă pune la dispoziție informații despre noutăți, cum ar<br>fi ultimile actuali

## **Specificarea DPOF**

Cu ajutorul camerei dvs., puteți specifica imaginile și numărul de exemplare de imprimat, înainte de a vă deplasa la un magazin specializat pentru transpunerea pe hârtie a fotografiilor sau de a începe<br>tipărirea acestora cu imprimanta proprie. Urmați instrucțiunile prezentate în continuare. Specificațiile DPOF rămân asociate imaginilor după imprimare. Se recomandă să le anulați după ce ați tipărit fotografiile.

#### **Specificarea / renunţarea la specificarea DPOF pentru imaginile selectate**

Specificațiile DPOF pot fi acționate fie utilizând butonul Fn, fie pe cel MENIU. Aici este prezentată<br>procedura corespunzătoare folosirii butonului Fn.

**1** Buton Fn → [Specify Printing] (*Specificare DPOF*) → [DPOF setup] (*Configurare DPOF*) → [Marked images] (*Imagini marcate*)→ [OK].

**2 Selectaţi imaginea cu** b/B **de la butonul de comandă.**

**3 Selectaţi numărul de coli cu ajutorul butonului de comandă. •** Pentru a renunţa la specifi caţia DPOF, alegeţi ca număr "**0**".

#### **4 Apăsaţi butonul Fn.**

**5** Selectați [OK] cu ▲ de la butonul de comandă, apoi apăsați secțiunea centrală a<br>acestuia.

#### **Note**

• Nu puteți specifica DPOF fișiere de date RAW.

**•** Puteţi stabili un număr maxim de 9.

## Specificarea / renunțarea la specificarea DPOF pentru toate imaginile

Buton Fn → [Specify Printing] (Specificare DPOF) → [DPOF setup] (Co*nfigurare*<br>DPOF) → [All images] (*Toate imaginile*) sau [Cancel all] (*Anulare toate*) → [OK] → **[OK]**

• Puteți selecta o valoare pentru numărul de exemplare de imprimat după ce ați selectat [All images].<br>Va fi imprimat același număr de exemplare pentru fiecare imagine.

### **Datarea imaginilor**

Puteţi data imaginile când le imprimaţi. Poziţia datei (în interiorul sau exteriorul imaginii), dimensiunea caraterelor etc. depind de imprimanta folosită.

Buton Fn → [Specify Printing] (*Specificare DPOF*) → [Date imprint] (*Imprimare dată*)<br>→ [On]

**Notă**<br>• În funcție de imprimantă, această funcție este posibil să nu fie disponibilă.
# **Imprimarea directă folosind o imprimantă compatibilă PictBridge**

Chiar dacă nu aveți la dispoziție un calculator, puteți<br>printa cu ușurință imaginile înregistrate cu camera<br>dvs. foto dacă aceasta este conectată la o imprimantă<br>compatibilă cu standardul PictBridge.

"PictBridge" este bazat pe un standard CIPA. (CIPA : Camera & Imaging Products Associacion - *Asociaţia pentru Camere şi Produse pentru Imagine*). //PictBridge

#### **Notă**

**•** Nu puteţi imprima imagini RAW.

#### **Etapa 1: Pregătirea camerei**

**Notă** *•* Se recomandă utilizarea adaptorului de c.a. (comercializat separat) pentru a evita întreruperea alimentării în cursul imprimării.

## **1** Butonul MENIU  $\rightarrow$  **4**  $3 \rightarrow$  [USB connection]  $\rightarrow$  [PTP]

**2 Opriţi camera foto şi introduceţi cardul de memorie care conţine imaginile înregistrate.** 

**3 Selectaţi, cu comutatorul de alegere a cardului de memorie, tipul de card de pe care doriţi să imprimaţi imaginile.**

#### **Etapa 2: Conectarea camerei la imprimantă**

**1 Conectaţi camera la imprimantă.**

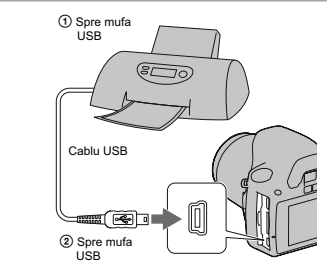

**2 Porniţi camera şi imprimanta.** Va apărea următoarea interfaţă folosită pentru selectarea imaginilor pe care doriţi să le imprimaţi.

## **Etapa 3 : Imprimarea**

**1** Selectați imaginea de imprimat folosind ◀/▶ ale butonului de comandă, apoi apăsați<br>zona centrală a acestuia.

**•** Dacă doriţi să renunţaţi, apăsaţi din nou zona centrală a butonului de comandă.

**2 Repetaţi pasul 1 dacă doriţi să imprimaţi şi alte imagini.**

- **3** Apăsați butonul MENIU și efectuați fiecare reglaj în parte.<br>• Pentru detalii referitoare la reglaje, consultați "PictBridge menu".
- **4 Selectaţi [Print] (***Imprimare***)** T **[OK] din meniu, apoi apăsaţi zona centrală a butonului de comandă.** Imaginea este imprimată.

• După afișarea interfeței care indică faptul că imprimarea s-a finalizat, apăsați zona centrală a butonului de comandă.

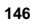

**Pentru a anula imprimarea**<br>Pentru a opri imprimarea, apăsați în timpul imprimării în centrul butonului de comandă. Deconectați<br>cablul USB sau opriți camera foto. Pentru reluarea imprimării urmați procedura de mai sus (Eta

#### **Meniul PictBridge**

#### **Imprimare**

Sunt imprimate imaginile selectate. Pentru detalii, consultaţi "Etapa 3 : Imprimarea".

**Stabilirea calității imprimării**<br>Puteți stabili numărul de exemplare în care să fie imprimată o imagine, maximul admisibil fiind 20.<br>Pentru toate imaginile selectate va fi fixat același număr de exemplare.

#### **[Paper size] (***dimensiunea colii de hârtie***)**

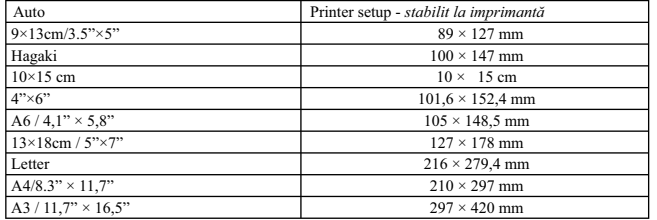

#### **[Date imprint] (***imprimarea datei***)**

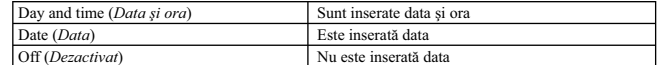

**Unmark all (Eliminarea tuturor marcajelor)**<br>După ce este afișat mesajul, selectați [OK], apoi apăsați zona centrală a butonului de comandă. Este<br>șters marcajul طa de pe toate imaginile. Când renunțați la specificații fără această opţiune.

# **Specifi caţii**

#### x *Camera*

**[Sistem]** 

**Tip de cameră**<br>
Cameră digitală tip Single Lens Reflex cu bliţ încorporat şi cu obiective interschimbabile **Obiective**

Obiective cu montură tip A

#### **[Senzor de imagine]**

**Numărul total de pixeli ai camerei**  cca. 14.900.000 pixeli Numărul de pixeli eficace ai camerei

cca. 14.200.000 pixeli primare

**Format de imagine** 23,5 × 15,7 mm (format APS-C) scanare Intercalată, Culori primare

**[SteadyShot]**

**Sistem** Mecanism de comutare a senzorului de imagine

**SteadyShot**

Capacitate de compensare Descreştere aproximativă cuprinsă între 2,5 EV şi 3,5 EV din viteza obturatorului (variază în funcţie de condiţiile de înregistrare şi de obiectivul folosit)

#### **[Anti-Dust] (***anti-praf***)**

**Sistem**

Acoperire de protecţie împotriva încărcării de pe fi ltrul trece-jos şi de pe mecanismul de comutare a senzorului de imagine

#### **[Sistem de Autofocalizare]**

**Sistem** Sistem de detecţie a fazei tip TTL, senzori linie CCD (9 puncte şi 8 linii cu senzor central tip marcaj în cruce)

**148**

## **Domeniul de sensibilitate**

De la 0 EV la 18 EV (echivalent cu ISO 100) **Iluminare AF**

aproximativ de la 1 la 5 m

#### **[Vizualizare directă]**

**Tip** Sistem fix de determinare a nivelului ochilor cu pentaprismă **Format de imagine**

# Imagine exclusiv pentru Live View (Vizualiuare directă)

**Metoda de măsurare**

1200 zone de măsurare pentru evaluare **Domendiul de măsură**

între 2 şi 17 EV (Multisegment, Măsurare bazată pe centru, Punctual) pentru ISO 100 cu obiectiv cu F1,4 **Câmp vizual**

0,90

#### **[Vizor]**

**Tip** Sistem fix de determinare a nivelului ochilor cu pentaprismă

**Câmp vizual** Aprox. 0,95

**Mărire**<br>
0,74 × cu obiectiv de 50 mm la infinit,  $-1m^{-1}$ 

**Declanşare cu privirea**

aproximativ 19,7 mm de ocular, 14,1 mm de la cadrul ocularului la dioptrul  $-1$   $(-1m^{-1})$ 

**Ajustarea dioptrului**<br>între –3,0 și + 1m<sup>-1</sup>

# **[Comanda expunerii]**

**Celule în care se efectuează măsurarea** SPC **Modul de măsurare**

40 segmente în formă de fagure, senzor de imagine exclusiv pentru modul Vizualizare directă când este folosit acest mod

**Domeniul de măsurare** • de la 2 EV la 20 EV (între 4 EV la 20 EV pentru măsurarea punctuală), (pentru ISO 100 cu obiectiv de F1,4) • de la 2 EV la 17 EV în modul Vizualizare

durectă (în toate modurile de măsurare punctuală, la ISO100, obiectiv de F1,4) **Sensibilitatea ISO (Index de expunere** 

**recomandat)** AUTO, ISO între 100 şi 3200

**Compensarea expunerii** ± 2,0 EV (pas de 1/3 EV)

**[Obturator] Tip** Controlat electronic, transversal vertical, tip plan focal

**Domeniul vitezelor** între 1/4000 secunde şi 30 secunde, bulb (pas de 1/3 EV) **Viteza de sincronizare a bliţului** 1/160 secunde

**[Bliţ încorporat]**

**Număr de reper pentru bliţ** GN 10 (în metrii la ISO 100) **Durata de reciclare** Aprox. 4 secunde **Acoperirea bliţului** Acoperire obiectiv de 18 mm (distanţa focală indicată de obiectiv) **Compensarea bliţului** ± 2,0 EV (pas de 1/3 EV)

## **[Suport de înregistrare]**

• Card "Memory Stick PRO Duo", • Card de memorie SD, • Card de memorie SDHC

#### **[Ecran LCD]**

**Panou LCD** 6,7 cm (tip 2,7) drive TFT **Număr total de puncte** 230.400 puncte (960 × 240)

**[Conectori de intrare / ieşire] USB :** miniB<br>**HDMI** : minimu **HDMI :** minimufă HDMI tip C

**[Alimentare, cerinţe generale]**

**Acumulator utilizat** Acumulator reîncărcabil tip NP-FH50

#### **[Altele]**

**PictBridge**  Compatibil

**Exif Print** Compatibil

**PRINT Image Matching III** Compatibil

**Dimensiuni (aprox.)**<br>  $128,1 \times 97,1 \times 83,5$  mm (L / Î / A, exclusiv părţile proeminente)

**Masă**

aprox. 549 g (inclusiv un acumulator şi un card "Memory Stick PRO Duo") aprox. 497 g (numai camera)

#### **Intervalul de temperaturi la funcţionare :**

 $0^{\circ}C + +40^{\circ}C$ **Formatul fi şierului**

 JPEG (DCF Ver. 2.0, Exif Ver. 2.21, compatibil MPF Baseline), compatibil DPOF) **Comunicaţie USB**

USB de mare viteză (compatibil USB 2.0)

x *Încărcător pentru acumulator tip BC-VH1*

**Parametrii la intrare :** 100 - 240V curent continuu ; 50/60 Hz ; 4 W

**Parametrii la ieşire :** 8,4 V curent continuu ; 0,28 A

**Intervalul de temperaturi la funcţionare :** 0°C ÷ +40°C **Intervalul de temperaturi la depozitare :**

 $-20^{\circ}C \div +60^{\circ}C$ **Dimensiuni maxime :** 

aprox.:  $60 \times 25 \times 95$  mm (L /  $\hat{I}$  / A) **Masa :** cca. 75 g

x *Acumulator NP-FH50* **Acumulator folosit :**

 Acumulator cu ioni de litiu **Tensiune maximă :**

 8,4 V curent continuu **Tensiune nominală :**

6,8 V curent continuu

**Intensitatea maximă a curentului la încărcare**

 1,75 A **Tensiune maximă la încărcare :**

 8,4 V curent continuu **Capacitate :**

• obişnuită : 6,1 Wh (900 mAh) • minimă : 5,9 Wh (870 mAh) **Dimensiuni maxime**

 $31,8 \times 18,5 \times 45,0 \text{ mm (L / \hat{I} / A)}$ **Masa**

aprox. 50 g

*Design-ul şi specifi caţiile pot fi modifi cate fără*   $s$ ă fiți avizați.

#### **Despre distanţa focală**

• Unghiul de imagine al acestei camere este mai îngust decât al unui aparat foto cu film, în format 35 mm. Puteți să aflați echivalența aproximativă a distanței focale cu cea a unui<br>aparat foto cu film, în format 35 mm și să fotografiati la acelati unghi al imaginii, mărind cu jumătate distanța focală a obiectivului dvs.

Spre exemplu : utilizând un obiectiv de 50 mm, puteți obține echivalentul aproximativ al unuia<br>de 75 mm folosit de un aparat foto cu film, în format 35 mm.

#### **Despre compatibilitatea datelor de imagine**

- Această cameră este compatibilă cu standardul universal DCF (Design rule for Camera File system) stabilit de JEITA (Japan Electronics and Information Technology Industries Association).
- Nu este garantată redarea cu alt echipament a imaginilor înregistrate cu camera dvs. şi nici redarea cu această cameră a imaginilor înregistrate sau editate cu alte echipamente.

# **Mărci înregistrate**

- $\cdot \alpha$  este marcă înregistrată a Sony Corporation.
- "Memory Stick", , "Memory Stick PRO", , "Memory Stick Duo", , "Memory Stick PRO Duo", , "Memory Stick PRO-HG Duo", , "Memory Stick Micro", "MagicGate" şi sunt mărci înregistrate ale Sony Corporation.
- "InfoLITHIUM" este marcă de comerţ a Sony Corporation.
- "Photo TV HD" este marcă de comerţ a Sony Corporation.
- Microsoft, Windows şi Windows Vista sunt mărci înregistrate sau mărci comerciale ale Microsoft Corporation din Statele Unite şi/sau din alte ţări.
- HDMI, sigla HDMI și High-Definition Multimedia Interface sunt mărci de comerț sau mărci comerciale<br>înregistrate ale HDMI Licensing LLC.
- Macintosh şi MacOS sunt mărci comerciale sau mărci înregistrate ale Apple Inc.
- PowerPC este marcă de comerţ înregistrată a IBM Corporation în Statele Unite.
- Sigla SDHC este marcă înregistrată.
- $\bullet$ MultiMediaCard este marcă înregistrată a MultiMediaCard Association.
- Intel, Intel Core, MMX şi Pentium sunt mărci comerciale sau mărci înregistrate ale Intel Corporation.
- Adobe este marcă de comerţ înregistrată sau marcă înregistrată a Adobe Systems Incorporated în Statele Unite şi / sau în alte ţări.
- D-Range Optimizer Advanced utilizează tehnologie furnizată de  $\mathcal{Q}$  Apical Limited.
- În plus, denumirile produselor şi sistemelor folosite în acest manual sunt, în general, mărci înregistrate sau mărci comerciale ale dezvoltatorilor și producătorilor respectivi. In continuare în acest manual<br>nu vor apărea, însă în fiecare caz marcajele ™ sau ®.

# **Soluţionarea defecţiunilor**

Dacă întâlniţi vreuna dintre următoarele probleme legate de camera dvs., încercaţi soluţiile prezentate în continuare. Verificați elementele prezentate de la pagina 152 la pagina 161. Consultați dealer-ul dvs.<br>Sony sau un service autorizat local Sony.

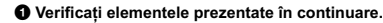

2 **Scoateţi acumulatorul şi introduceţi-l din nou după circa un minut, apoi porniţi alimentarea.**

3 **Iniţializaţi reglajele (paginile 127).**

4 **Consultaţi dealer-ul dvs. Sony sau un service autorizat local Sony.**

#### **Acumulator şi alimentare**

#### **Acumulatorul nu poate fi montat.**

- Montaţi acumulatorul împingând pârghia de scoatere a acestuia cu muchia acumulatorului (pag. 17).
- Verifi caţi numărul de model al acumulatorului (pag. 13, 18).

Indicatorul perioadei de autonomie rămase este incorect sau, deși este afișat un indicator care arată că perioada de autonomie este suficientă, alimentarea încetează **prea curând.**

- Aceste fenomene apar dacă utilizaţi camera într-un loc cu temperatură foarte ridicată sau foarte
- scăzută (pag. 165). **•** Acumulatorul este descărcat. Înlocuiţi-l cu altul încărcat (pag. 14).
- **•** Acumulatorul este uzat (pag. 18). Înlocuiţi-l cu altul nou.

#### **Nu puteţi porni camera.**

- Montaţi corect acumulatorul (pag. 17).
- Acumulatorul este descărcat. Montaţi un acumulator încărcat (pag. 14).
- Acumulatorul este definitiv uzat (pag. 18). Înlocuiți-l cu altul nou.

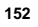

#### **Alimentarea se opreşte brusc.**

**•** Dacă nu folosiţi camera o anumită perioadă de timp, aceasta va trece în modul economic de funcţionare, oprindu-se aproape complet. Pentru a reporni camera, acţionaţi-o, spre exemplu apăsând pe jumatate butonul declanşator (pag. 122).

#### **Indicatorul luminos ÎNCĂRCARE clipeşte când se încarcă acumulatorul.**

- Demontaţi şi remontaţi corect acumulatorul.
- Încărcaţi acumulatorul în condiţii adecvate, când temperatura este cuprinsă între 10°C şi 30°C.

#### **Înregistrarea imaginilor**

#### Pe ecranul LCD nu este nimic afișat când este pornită alimentarea

**•** În mod implicit, ecranul LCD este oprit dacă nu este efectuată nici o operaţie mai mult de 10 secunde, pentru a fi diminuat consumul de energie al acumulatorului.

#### **Imaginea nu este clară în vizor.**

• Reglati scala dioptrului corespunzător, cu ajutorul butonului rotativ de reglare a dioptrului (pag. 68).

#### **Nu apare nici o imagine în vizor.**

**•** Comutatorul LIVE VIEW/OVF este în poziţia "LIVE VIEW". Puneţi-l în poziţia "OVF" (pag. 67).

#### **Imaginea nu este înregistrată.**

**•** Nu este introdus un card de memorie.

#### **Obturatorul nu este eliberat.**

- Folosiţi un card de memorie cu comutator de protejare la scriere, iar acesta este în poziţia LOCK (*blocat*). Treceţi comutatorul în poziţia ce permite înregistrarea.
- Poziţia comutatorului de alegere a cardului de memorie este greşită. Puneţi comutatorul în poziţia corectă (pag. 22).
- Verificați capacitatea liberă de pe cardul de memorie (pag. 29). Dacă acesta este complet ocupată, efectuați una dintre următoarele operații :<br>– ștergeți imaginile care nu vă interesează (pag. 110) ;
	-
- schimbaţi cardul de memorie. Nu puteţi înregistra imagini în timp ce este încărcat bliţul (pag. 82).
- Obturatorul nu este eliberat dacă nu s-a realizat focalizarea subiectului
- 
- Nu este corect montat obiectivul. Montaţi-l corect (pag. 20). Dacă la cameră este montat un telescop astronomic etc., alegeţi pentru modul de expunere varianta  $\mathbf M$ și înregistrați.
- Subiectul poate solicita o focalizare specială (pag. 76). Folosiţi funcţia de blocare a focalizării sau pe cea de focalizare manuală (pag. 77, 80).

#### **Înregistrarea durează mult timp.**

- Este activată funcţia de reducere a zgomotului (pag. 120). Aceasta nu reprezintă o disfuncționalitate.
- Înregistraţi în modul RAW (pag. 117). Deoarece fi şierul de date RAW este unul mare, înregistrarea în acest mod poate dura mai mult timp.

#### **Imaginea nu este focalizată.**

- 
- Subiectul este prea apropiat. Verificați distanța focală minimă pentru obiectivul folosit.<br>• Înregistrați în modul manual de focalizare. Alegeți modul de focalizare automată (pag. 75).<br>• Când obiectivul este dotat cu com
- 
- Nu este suficientă lumină în mediul ambiant.

#### **Înregistrarea declanşată de privire nu funcţionează.**

- 
- Alegeţi pentru [Eye-Start AF] varianta [On] (pag. 67). Apăsaţi pe jumătate butonul declanşator.
- 

## **Bliţul nu funcţionează.**

• Modul de funcționare a blițului este [Autoflash]. Dacă doriți ca blițul să se declanșeze fără greșală, alegeți pentru modul bliț varianta [Fill-flash], pag. 82.

#### **Apar pete neclare când înregistraţi folosind bliţul.**

**•** Lumina bliţului este refl ectată de particulele de praf din aer şi apar în imagine. Aceasta nu reprezintă o disfunctionalitate.

#### **Reîncărcarea bliţului durează prea mult.**

**•** Bliţul s-a declanşat succesiv la intervale scurte de timp. În asemenea cazuri, procesul de reîncărcare va dura mai mult decât în mod obişnuit, pentru a se evita încălzirea excesivă a camerei foto.

#### **Imaginea înregistrată cu bliţul este prea întunecată.**

- Dacă subiectul este în afara razei de acţiune a bliţului (distanţa până la care poate ajunge lumina acestuia), imaginile vor fi întunecate deoarece subiectul nu este luminat de bliţ. Dacă modifi caţi sensibilitatea ISO, se va modifica și raza de acțiune a blițului (pag. 84).
- În următoarele cazuri, imaginea poate fi întunecată. Înregistraţi după ce demontaţi accesoriile următoare :
- filtrul ND sau cel PL
- dispozitivul de difuzie a luminii
- panoul larg pentru bliţul HVL-F36AM.

#### **Data şi ora sunt înregistrate incorect.**

**•** Reglaţi corect data şi ora (pag. 25, 123).

#### **Valoarea diafragmei şi / sau viteza obturatorului clipesc când apăsaţi pe jumătate butonul declanşator.**

• Subiectul este prea luminos sau prea întunecat, fiind în afara domeniului de înregistrare disponibil. Efectuaţi din nou reglajul corect.

- **Imaginea conţine mult alb (este prea luminoasă). Apar zone luminoase neclare în imagine (Imagini fantomă).**
- Imaginea a fost înregistrată în condiţii de iluminare cu o sursă puternică de lumină şi prin obiectiv a pătruns prea multă lumină. Montaţi un parasolar (comercializat separat).

#### **Colţurile imaginii sunt prea întunecate.**

• Dacă este folosit un filtru sau parasolarul, demontați-le și încercați să fotografiați din nou. În funcție de grosimea filtrului și de montarea improprie a acestuia, filtrul sau parasolarul pot să apară parțial<br>în imaginea înregistrată. Proprietățile optice ale unor obiective pot face ca părțile periferice ale im imaginiei imaginium in prea întunecate (lumina fiind insuficientă).

#### **Ochii subiectului înregistrat apar de culoare roşie.**

- Activaţi funcţia de reducere a efectului de ochi roşii (Red Eye Reduction) (pag. 84). • Apropiați-vă de subiect și fotografiați de la o distanță care să se încadreze în raza de acțiune a
- bliţului, când acesta este utilizat (pag. 84).

#### **Pe ecran apar şi rămân puncte.**

- Aceasta nu este o disfuncţionalitate. Aceste puncte nu vor fi însă înregistrate (pag. 7).
- Puteţi reduce acest efect nedorit folosind funcţia de "Cartare a pixelilor" :
- $\bullet$  Puneți comutatorul LIVE VIEW / OVF în poziția "LIVE VIEW".
- 2 Montaţi capacul obiectivului.
- 3 Butonul MENIU  $\rightarrow$  3  $\rightarrow$  [Pixel mapping] (*Cartarea pixelilor*)  $\rightarrow$  [OK].

#### **Imaginea este neclară.**

**•** Imaginea a fost înregistrată într-un spaţiu întunecos, fără bliţ, şi au intervenit mişcări nedorite ale aparatului. Se recomandă utilizarea unui trepied sau a bliţului (pag. 46, 82)*.*

#### Scala EV <  $\blacktriangleright$  apare intermitent în vizor sau pe ecranul LCD.

**•** Subiectul este prea luminos sau prea întunecat pentru domeniul de măsură al camerei.

#### **Culoarea unei imagini înregistrate în modul Vizualizare directă sunt stranii**

• În modul Vizualizare directă, verificați cu atenție imaginea afișată pe ecranul LCD înainte de înregistrare. Este posibil ca aparatul să nu recunoască în mod corect culorile după trecerea în modul<br>Vizualizare directă. În astfel de cazuri, este posibil să nu fie obținut rezultatul dorit.

#### **Vizualizarea imaginilor**

- **Camera foto nu poate reda imagini**<br>• Ați modificat denumirea fișierului/directorului cu ajutorul unui calculator (pag. 135).
- Nu este garantată redarea unei imagini cu această cameră foto dacă a fost modificată cu ajutorul<br>calculatorului sau dacă a fost înregistrată cu alt model de cameră decât al dvs.
- **•** Camera foto este în modul USB. Renunţaţi la comunicarea USB (pag. 133).

#### **Imaginea nu apare pe ecranul televizorului.**

• Verificați dacă este corect realizată conexiunea (pag. 112).

#### **Ştergerea imaginilor / Realizarea de montaje**

#### **Camera foto nu poate şterge o imagine.**

**•** Renunţaţi la protecţia imaginii (pag. 109).

#### **Aţi şters imaginea din greşeală.**

**•** Odată ce aţi şters o imagine, nu o mai puteţi recupera. Vă recomandăm să protejaţi imaginile care nu doriţi să fi e şterse (pag. 109).

#### **Nu puteţi ataşa un marcaj de imprimare DPOF.**

• Marcajele de imprimare DPOF nu pot fi ataşate fișierelor cu date RAW.

#### **Calculator**

**Nu ştiţi dacă sistemul de operare al calculatorului este compatibil cu camera.** • Consultați secțiunea "Configurația recomandată" (pag. 129, 137).

**Calculatorul folosit nu recunoaşte camera foto.**

- Verifi caţi dacă este pornită camera*.*
- Când nivelul de energie al acumulatorului este scăzut, montaţi un acumulator încărcat (pag. 14) sau utilizaţi adaptorul de reţea (comercializat separat)*.*
- Folosiţi cablul USB (furnizat) (pag. 130).
- Deconectaţi cablul USB şi reconectaţi-l mai bine.
- 
- Alegeţi pentru [USB connection] varianta [Mass Storage] (pag. 130). Decuplaţi toate echipamentele în afară de cameră, de tastatură şi de mouse de la conectorii USB ai calculatorului.
- Conectaţi direct camera la calculator fără a utiliza un hub USB sau alte dispozitive intermediare (pag. 129).

#### **Nu puteţi copia imagini.**

- Conectaţi corect camera cu calculatorul realizând o conexiune USB (pag. 130). Urmaţi procedura de copiere adecvată pentru sistemul de operare al calculatorului (pag. 131).
- 
- Dacă fotografi aţi imagini folosind un suport de înregistrare formatat pe calculator, este posibil să nu le puteţi copia la calculator. Utilizaţi un suport de înregistrare formatat cu camera dvs. foto (pag. 119).

#### **Imaginea nu poate fi redată pe calculator.**

- Dacă utilizaţi aplicaţia software "PMB", consultaţi documentaţia "PMB Help" a acesteia.
- Consultaţi producătorul calculatorului sau pe cel al aplicaţiei software.

#### **După realizarea unei conexiuni USB, aplicaţia "PMB" nu porneşte automat. •** Realizaţi conexiunea USB când calculatorul este pornit (pag. 130).

#### **Nu ştiţi cum să utilizaţi aplicaţiile software (furnizate).**

• Consultați documentația help sau ghidul fiecărei aplicații.

#### **Card de memorie**

**Nu puteţi introduce un card de memorie în aparat. •** Poziţia în care este introdus cardul de memorie în aparat este greşită. Introduceţi corect memoria în camera foto (pag. 22).

**Nu puteţi înregistra pe un card de memorie. •** Cardul de memorie este complet ocupat. Ştergeţi imaginile ce nu vă interesează (pag. 110). **•** Aţi introdus în aparat un card de memorie care nu poate fi utilizat (pag. 23).

**Aţi formatat din greşeală cardul de memorie.**

**•** Prin formatare sunt şterse toate informaţiile de pe cardul de memorie. Nu le mai puteţi recupera.

**Memoria "Memory Stick PRO Duo" nu este recunoscută de un calculator care are slot pentru "Memory Stick".**

**•** Dacă nu este acceptat un card "Memory Stick PRO Duo" de slotul "Memory Stick" al calculatorului, conectaţi camera la calculator (pag. 130). Calculatorul recunoaşte "Memory Stick PRO Duo".

#### **Imprimare**

Consultaţi şi secţiunea următoare "Imprimantă care acceptă standardul PictBridge" corelat cu elementele de mai jos.

#### **Culorile care apar în imagine sunt ciudate.**

**•** Aţi înregistrat imaginile în modul Adobe RGB folosind o imprimantă sRGB care nu este compati-bilă cu Adobe RGB (DCF2.0 / Exif2.21), imaginile sunt imprimate la o intensitate de culoare mai scăzută (pag. 96).

#### **Imaginile sunt imprimate cu ambele margini tăiate.**

- În funcţie de imprimantă, marginile din stânga, din dreapta, de sus şi de jos ale imaginii pot fi eli-minate. Mai ales în cazul imprimării unei imagini înregistrate în modul [16:9], marginile laterale ale acesteia pot fi tăiate.
- Când imprimați imagini folosind propria imprimantă, anulați reglajele trimming (*păstrare zonă mărită*) sau borderless (*fără margini*). Consultați producătorul imprimantei pentru a afla dacă
- aceasta beneficiază sau nu de aceste funcții.<br>• Când imprimați imaginile la un magazin specializat, întrebați personalul acestuia dacă poate imprima fotografiile fără a elimina ambele margini.

#### **Nu puteţi imprima imaginile cu dată.**

- Folosind "PMB", puteţi imprima imaginile cu dată (pag. 141).
- **•** Această cameră foto nu beneficiază de facilitatea de suprapunere a datei peste imagini. Totuși, deoarece imaginile înregistate cu dată includ informații temporale între celelalte date, aveți posibilitatea de a suprapune data pe fotografii în cazul în care imprimanta sau aplicația software pot recunoaşte informaţii Exif. Pentru compatibilitatea cu informaţiile Exif, consultaţi producătorul imprimantei sau pe cel al software-ului.
- Când imprimați imagini la un magazin specializat, fotografiile pot fi imprimate cu dată dacă solicitați aceasta.

#### **Imprimantă care acceptă standardul PictBridge**

Pentru detalii, consultaţi manualul de instrucţiuni furnizat pentru imprimantă sau apelaţi la producătorul acesteia.

#### **Nu poate fi stabilită conexiunea.**

- Camera nu poate fi conectată direct la o imprimantă care nu acceptă standardul PictBridge. Consultați producătorul imprimantei pentru a afla dacă aceasta acceptă sau nu standardul PictBridge.
- Alegeţi pentru [USB connection] varianta [PTP] (pag. 145). Deconectaţi şi apoi reconectaţi cablul USB. Dacă apare un mesaj de eroare indicat de imprimantă, consultaţi documentaţia ce o însoţeşte.

#### **Nu puteţi imprima imaginile.**

- Verificați dacă imprimanta și camera foto sunt corect conectate prin intermediul cablului USB.
- Fişierele de date RAW nu pot fi imprimate.
- Este posibil ca imaginile modifi cate cu ajutorul unui calculator sau cele înregistrate cu alte aparate decât această cameră foto să nu poată fi imprimate.

**În zona în care ar trebui să apară data, apare simbolul "---- -- --".**

**•** Imaginile care nu conţin data/ora înregistrării nu pot fi imprimate cu dată. Alegeţi pentru opţiunea [Date imprint] (*imprimare dată*) varianta [Off] şi imprimaţi imaginea din nou (pag. 147).

#### **Nu puteţi imprima imaginile la dimensiunea selectată.**

- Deconectați cablul USB și apoi recuplați-l când modificați dimensiunea hârtiei după ce imprimanta a fost conectată la camera foto.
- Reglajele de imprimare ale camerei diferă de cele ale imprimantei. Modificați fie reglajele camerei foto (pag. 147), fie pe cele ale imprimantei.

#### **Nu puteţi acţiona camera foto după ce s-a renunţat la imprimare.**

**•** Aşteptaţi o vreme pentru că imprimanta execută procedura de renunţare la imprimare. În funcţie de imprimantă, această operaţie poate dura mai mult.

#### **Altele**

#### **Lentilele sunt aburite.**

- A condensat umezeală pe lentile. Opriţi camera foto şi lăsaţi-o circa o oră înainte de a încerca să o mai folosiţi (pag. 165).
- Când porniți camera este afișat mesajul "Set date and time?" (Potriviți data și ora).
- Camera nu a fost utilizată o perioadă de timp, fi ind lăsată cu un acumulator slab încărcat sau fără acumulator. Schimbați acumulatorul și potriviți din nou data și ora (pag. 25, 165). Dacă<br>reglajul pentru dată se pierde de fiecare dată când este schimbat acumulatorul, consultați dealer-ul dumneavoastră Sony sau un service Sony local, autorizat.

# **Numărul de imagini care pot fi înregistrate nu descreşte sau descreşte din doi în doi.**

**•** Aceasta se datorează faptului că raportul de compresie şi dimensiunea imaginii după comprimare se modifică în funcție de imagine când înregistrați imagini JPEG (pag. 117).

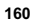

#### **Reglajul este iniţializat fără să fi efectuat o operaţie de iniţializare.**

**•** Acumulatorul a fost demontat când comutatorul POWER este în poziţia ON. Când demontaţi acumulatorul, verificați mai întâi dacă acest comutator POWER este pus în poziția OFF și dacă nu<br>este aprins indicatorul luminos de acces (pag. 17, 36).

#### **Camera nu funcţionează corespunzător.**

**•** Opriţi camrera. Demontaţi şi apoi remontaţi acumulatorul. Dacă este utilizat un adaptor de c.a. (comercializat separat), decuplaţi cablul de alimentare. Dacă se încălzeşte camera, lăsaţi-o să se răcească înainte de a aplica procedura de corectare. Dacă aparatul nu funcţionează nici după aplica-rea acestor soluţii, consultaţi dealer-ul dumneavoastră Sony sau un service Sony local, autorizat.

#### **Pe scala SteadyShot apar intermitent cinci bare.**

• **Funcția SteadyShot nu acționează. Puteți continua să înregistrați, însă această funcție nu va fi activă.** Opriți și reporniți camera. Dacă scala SteadyShot continuă să apară intermitent, consultați dealer-ul<br>dumneavoastră Sony sau un service Sony local, autorizat.

#### **Pe ecranul LCD apare indicaţia "--E-".**

**•** Scoateţi cardul de memorie, apoi reintroduceţi-l. Dacă această procedură nu face ca indicaţia să dispară de pe ecran, formataţi cardul de memorie.

## *Mesaje de avertizare*

Dacă este afişat vreunul dintre următoarele mesaje, urmaţi instrucţiunile de mai jos :

**Incompatible battery. Use correct model.**  *(Acumulator incompatibil. Folosiţi modelul corect.)*

- Este utilizat un model de acumulator incompatibil (pag. 18).
- **Set date and time?** (*Potriviţi data şi ora?*) **•** Potriviţi data şi ora. Dacă nu aţi utilizat camera o perioadă lungă de timp, încărcaţi acumulatorul (pag. 25, 165).
- Power insufficient. (*Insuficientă energie.*) **•** Ati încercat să efectuati operația [Cleaning mode] când acumulatorul nu era suficient încărcat. Încărcati acumulatorul sau utilizaţi un adaptor de reţea (comercializat separat).

**Unable to use Memory Stick. Format?**  (*Cardul Memory Stick nu poate fi utilizat. Formataţi?*) **Unable to use SD memory card. Format?** (*Cardul SD nu poate fi utilizat. Formataţi?*)

**•** Cardul de memorie a fost formatat pe calculator şi formatul fişierul a fost modificat.

Selectați [OK], apoi formatați cardul de memorie. Puteți utiliza din nou cardul de memorie, însă toate datele conţinute anterior de acesta vor fi şterse. Operaţia de formatare poate dura o vreme.

Dacă mesajul va continua să fie afișat,<br>schimbați cardul de memorie.

**Card error.** (*Eroare legată de card*) **•** Cardul de memorie introdus în camera foto nu este compatibil cu aceasta sau operaţia de formatare a eşuat.

# **Reinsert the "Memory Stick".**  (*Reintroduceţi Memory Stick.*)

**Reinsert SD memory card.** (*Reintroduceţi cardul SD*)

- Cardul de memorie introdus nu poate fi utilizat pentru această cameră foto. **•** Cardul de memorie este deteriorat.
- Secţiunea cu conectori a cardului de memorie este murdară.
- **SD memory card locked.** (*Card de memorie SD blocat.*)
- Folosiţi un card de memorie cu comutatorul de protejare la scriere în poziţia LOCK. Deplasaţi comutatorul în poziţia de înregistrare.

#### **This "Memory Stick" is not supported.**  (*Acest "Memory Stick" nu este acceptat.*)

**•** Folosiţi un card de memorie "Memory Stick" disponibil pentru această cameră (pag. 23).

**No "Memory Stick" inserted. Shutter is locked.** (*Nici un "Memory Stick" introdus. Declanşator blocat.*)

**No SD memory card inserted. Shutter is locked.** (*Nici un card SD introdus. Declanşator blocat.*)

**•** Nu este introdus nici un card de memorie de tipul selectat cu ajutorul comutatorului aferent. Introduceţi un card de memorie de tipul selectat sau schimbaţi poziţia comutatorului de selecţie a cardului folosit.

#### **Processing...**

#### (*Procesare*)

**•** Apare când este realizată reducerea zgomotului datorat expunerii prelungite care durează o perioadă de timp egală cu cea cât obturatorul a fost deschis. Nu puteţi continua să înregistraţi în timpul acestei operaţii de reducere a zgomotului.

**Unable to display.** (*Nu se poate afişa*)

**•** Este posibil ca imaginile înregistrate cu alte camere digitale sau cele modificate cu un calculator să nu poată fi afișate.

**No lens attached. Shutter is locked.** (*Nu este montat obiectivul. Obturatorul este blocat.*)

**•** Obiectivul nu este corect montat sau nu este montat nici un obiectiv la camera foto. Când ataşaţi camera digitală la un telescop astronomic sau la un alt dispozitiv similar, alegeţi ca variantă de înregistrare modul M.

#### **No images.** (*Nici o imagine.*)

- Pe cardul de memorie nu există nici o imagine.
- **Image protected.** (*Imagine protejată.*) **•** Aţi încercat să ştergeţi imagini protejate.

**Unable to print.** (*Nu se poate imprima.*) **•** Aţi încercat să aplicaţi marcajul DPOF unor imagini RAW.

**Initializing USB connection...** (*Iniţializarea unei conexiuni USB...*)

**•** A fost realizată o conexiune USB. Nu decuplaţi cablul USB.

# **Check the connected device.** (*Verificați dispozitivul conectat*)

**•** Nu poate fi stabilită o conexiune PictBridge. Decuplaţi cablul USB şi reconectaţi-l.

**Camera overheating. Allow it to cool.**  (*Supraîncălzirea camerei. Lăsaţi-o să se răcească.*)

- Camera s-a încălzit deoarece aţi înregistrat în mod continuu.
- Opriţi alimentarea. Aşteptaţi până ce camera se răceşte şi poate din nou să înregistreze.

#### **Camera error.** (*Eroare de cameră*)

**System error.** (*Eroare de sistem*) **•** Opriţi alimentarea, demontaţi acumulatorul, apoi remontaţi-l. Dacă mesajul apare în mod frecvent, consultați dealer-ul dumneavoastră Sony sau un service Sony local, autorizat.

**Unable to magnify.** (*Nu poate fi mărită* 

# *imaginea*) **Unable to rotate image.** (*Nu poate fi rotită imaginea*) **•** Imaginile înregistrate cu alte camere foto este

posibil să nu poată fi mărite sau rotite.

**No images changed.** (*Nici o imagine*  modificată.)<br>• Ați încercat să modificați imagini protejate

sau specificate DPOF fără a schimba specificația acestora.

**Cannot create more folders.** (*Nu pot fi create directoare suplimentare.*)

**•** Directorul a cărei denumire începe cu "999" există deja pe cardul de memorie. Nu puteţi crea alte directoare în acest caz.

#### **Printing canceled.** (*Imprimare anulată*) **•** Operaţia de imprimare a fost anulată.

Decuplaţi cablul USB sau opriţi camera.

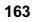

**Unable to mark.** (*Nu pot fi marcate*)<br>
• Ați încercat să marcați imagini RAW din intefața PictBridge.

**Printer error.** (*Eroare de imprimare*)<br>
• Verificați imprimanta.<br>
• Verificați dacă imaginea pe care vreți să o imprimați este defectă.

**Printer busy.** (*Imprimanta este ocupată*) • Verificați imprimanta.

## **Măsuri de precauţie**

#### **Nu folosiţi / nu depozitaţi aparatul în următoarele locuri**

**•** În locuri cu temperatură foarte mare, extrem de uscate sau de umede.

În astfel de locuri cum ar fi într-o maşină parcată la soare, este posibil să se deformeze corpul camerei sau pot apărea disfuncționalități.

**•** Sub razele directe ale soarelui sau în apropierea surselor de încălzire.

Este posibil să se deformeze sau să se decoloreze corpul camerei sau pot apărea disfuncţionalităţi.

- În locuri supuse vibraţiilor. **•** În zone plasate în câmpuri magnetice puternice.
- 

**•** În locuri cu mult praf sau nisip Aveţi grijă să nu lăsaţi praful sau nisipul să pătrundă în camera dvs. foto. Acestea pot genera disfuncţionalităţi care, uneori, nu mai pot fi remediate.

#### **La depozitare**

**•** Aveţi grijă să montaţi capacul obiectivului sau pe cel de protecţie a corpului camerei când nu folosiţi aparatul. La ataşarea capacului de protecţie a corpului camerei, aveţi grijă să eliminaţi tot praful de pe el înainte de a-l monta la aparat. Când achiziţionaţi setul pentru obiectiv DT 18 – 55 mm F3,5 – 5,6 SAM, cumpăraţi şi capacul pentru spatele obiectului ALC-R55.

#### **În legătură cu temperaturile de funcţionare**

Camera este proiectată pentru a fi folosită la temperaturi cuprinse între 0°C şi 40°C. Nu este recomandată fotografierea în locuri cu temperaturi extrem de ridicate sau de scăzute, care nu se încadrează în intervalele indicate mai sus.

#### **În legătură cu condensarea umezelii**

Când camera este adusă direct dintr-un loc cu temperatură scăzută într-unul cu temperatură ridicată, este posibil ca umezeala să condenseze în interiorul sau pe exteriorul acesteia. Condensarea umezelii poate cauza disfuncţionalităţi aparatului.

#### *Pentru a preveni condensarea umezelii*

Când deplasaţi camera foto dintr-un loc cu temperatură scăzută într-unul cu temperatură ridicată, izolaţi aparatul într-o pungă de plastic si lăsati-l în noile condiții, pentru adaptare, circa o oră.

#### *Dacă a condensat umezeala*

Opriţi camera foto şi aşteptaţi aproximativ o oră să se evapore umezeala. Tineti seama că dacă încercați să fotografiați cât timp există umezeală condensată pe lentile, imaginile nu vor fi clare.

#### **Bateria reîncărcabilă din interiorul aparatului**

Această cameră are în interior o baterie reîncărcabilă cu ajutorul căreia sunt reţinute data, ora şi alte reglaje, indiferent dacă aparatul este pornit sau oprit.

Această baterie reîncărcabilă se încarcă în mod continuu atât timp cât folosiţi camera. Dacă însă veți utiliza camera foto numai pe perioade scurte de timp, bateria se va descărca treptat, iar dacă nu folosiţi deloc aparatul aproximativ 3 luni, aceasta se va descărca în totalitate.

În acest caz, aveți grijă să încărcați bateria<br>reîncărcabilă înainte de a utiliza camera foto.

Puteţi folosi camera digitală cu toate că respectiva baterie este descărcată, atât timp cât nu înregistraţi data şi ora. Dacă aparatul foto revine la reglajele implicite

implicite de fiecare dată când încărcați bateria reîncărcabilă, este posibil ca aceasta să se uzeze<br>definitiv. Consultați dealer-ul Sony sau un service Sony autorizat.

## *Metoda de încărcare a bateriei reîncărcabile din interiorul aparatului*

Introduceţi un acumulator încărcat în aparat sau conectaţi camera la o priză de perete cu ajutorul adaptorului de reţea (nu este furnizat) şi lăsaţi camera timp de 24 de ore sau mai mult cu alimentarea oprită.

#### **Note privind înregistrarea/redarea**

- Înainte de a înregistra evenimente unice, efectuaţi o înregistrare de probă pentru a vă asigura că aparatul funcționează corect.
- Acest aparat nu rezistă la praf, stropire sau udare.
- Nu îndreptaţi camera spre soare sau spre alte surse de lumină puternică deoarece vă poate fi afectată ireversibil vederea sau poate fi
- deteriorată camera foto. Nu folosiţi camera în apropierea surselor de unde radio puternice sau a emiţătoarelor de radiaţii. Redarea sau înregistrarea corectă a
- imaginilor poate fi imposibilă. Folosirea camerei în locuri cu mult praf sau nisip poate conduce la apariţia de
- disfuncţionalităţi. În cazul în care condensează umezeala în interiorul camerei foto aveţi grijă ca aceasta să se evapore înainte să mai utilizaţi aparatul (pag. 165).
- Nu agitaţi şi nu loviţi camera. Pe lângă disfuncţionalităţi şi imposibilitatea de a înregistra imagini, aceasta poate face inutilizabil suportul de memorie sau poate conduce la deteriorarea sau la pierderea datelor de imagine.
- Curăţaţi suprafaţa bliţului înainte de utilizare. Datorită căldurii, impurităţile de pe suprafaţa bliţului se pot decolora sau se pot lipi de acesta, conducând la o emisie insuficientă de lumină.<br>• Aveți grijă să nu lăsați camera sau accesoriile
- acesteia la îndemâna copiilor.<br>Acumulatorul, capacul suportului pentru<br>accesorii etc. pot fi înghițite de aceștia. Dacă totuşi se produce un astfel de eveniment nedorit, consultați imediat un doctor.

# *Ghid de pornire rapidă*

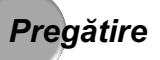

## **Acumulator**

l

**1 Încărcaţi acumulatorul până ce indicatorul luminos ÎNCĂRCARE se stinge.**

**Pentru clienţii din Statele Unite şi din Canada**

**Pentru clienţii din alte ţări şi regiuni în afară de Statele Unite şi din Canada**

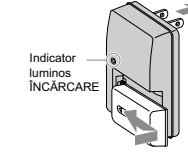

Cablu de  $\infty$ 

Indicator luminos ÎNCĂRCARE

**2 Introduceți acumulatorul în camera foto digitală.**<br>
Inserați complet acumulatorul pentru a ajunge în poziția corectă, în timp ce apăsați pârghia de blocare a acestuia cu colțul acumulatorului.

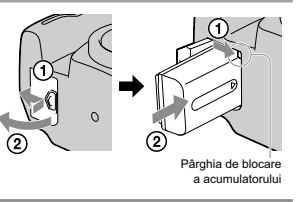

## **Obiectiv**

## **1 Detaşaţi capacul corpului camerei şi montaţi-l în partea din spate a obiectivului**

• Nu atingeți părțile interioare ale camerei.<br>• Dacă pătrund fire de praf în aparat, este posibil ca acestea să apară în imagini. Nu lăsați camera sau obiectivul fără capac. Când schimbați obiectivul, efectuați operațiile

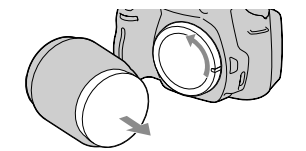

**2 Montaţi obiectivul aliniind reperele aşa cum prezentat în imaginea alăturată.**

**•** Rotiţi obiectivul până ce se aude un clic. **•** Scoateţi capacul obiectivului în timpul înregistrăii.

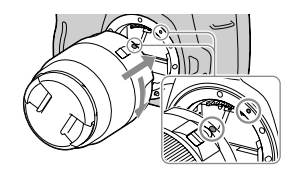

## **Cardul de memorie**

**1 Deschideţi capacul compartimentului pentru cardul de memorie.**

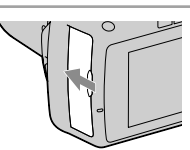

**2 Introduceţi cardul de memorie şi selectaţi, deplasând comutatorul pentru alegerea cardului de memorie, tipul de card ce doriţi să fi e folosit.**

- Când introduceţi cardul de memorie, opriţi Partea frontală
- camera.<br>• Pentru a afla ce tipuri de carduri de memorie pot<br>fi folosite, consultați pag. 20.

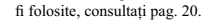

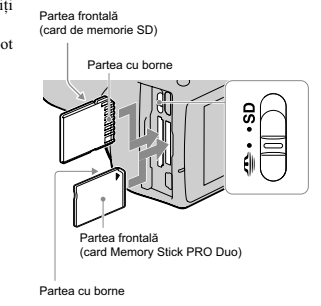

# **Stabilirea datei / orei1 Porniţi camera. 2 Stabiliţi data şi ora corecte.** Ò  $\mathbb{R}$  $\circledcirc$ Set date and time? OK<br>Cancel Date/Time setup  $2010 / \frac{2}{\sqrt{2}}$ / 1 12 : 00 AM YYYY/MM/DD + Select ≑ Adjust ● Enter l

 $\begin{array}{c} \hline \end{array}$ 

**170**

 $\mathbb{R}$ 

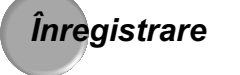

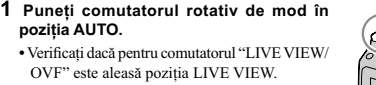

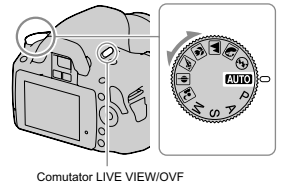

**2 Verifi caţi subiectul privindu-l pe ecranul LCD.**

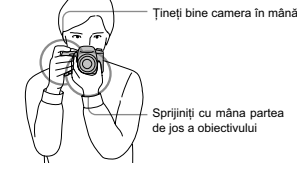

**3 Apăsaţi pe jumătate butonul declanşator pentru a realiza focalizarea.**

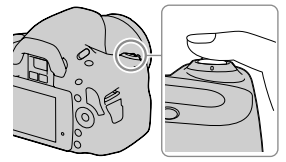

**4 Apăsaţi complet butonul declanşator pentru a înregistra imaginea.**

l

**•** Apăsarea pe jumătate a butonului declanşator conduce la activarea autofocalizării.

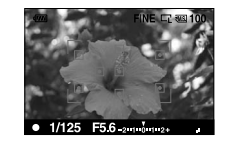

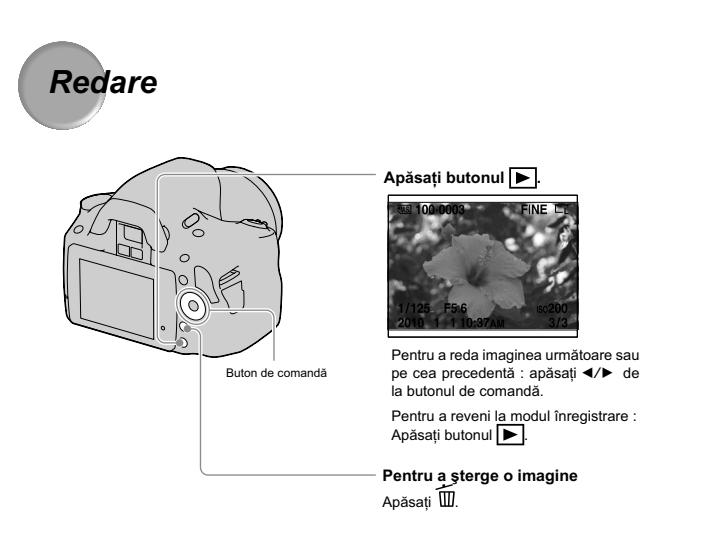

Pentru a beneficia de toate facilitățile camerei dvs. digitale Single Lens Reflex, citiți acest manual de instrucțiuni.

# Index

#### A

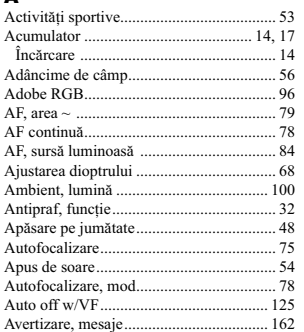

#### $\overline{\mathbf{B}}$

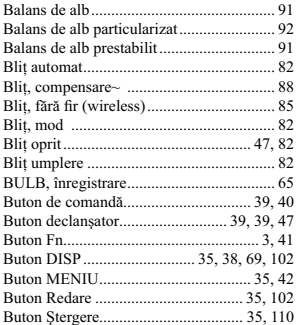

# 

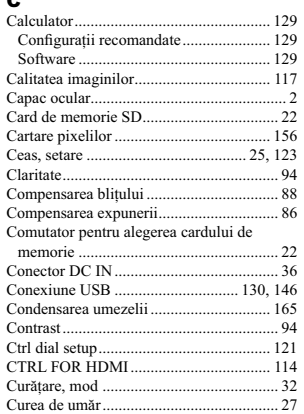

#### D

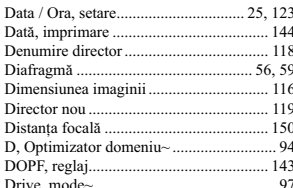

E

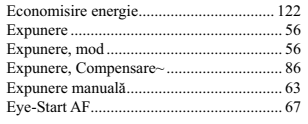

#### F

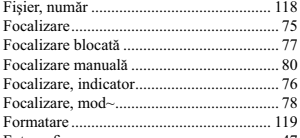

#### $\mathbf{H}$

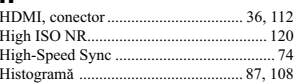

 $\mathbb{Z}$ 

# $\prod_{\text{Id} \text{ontif}}$

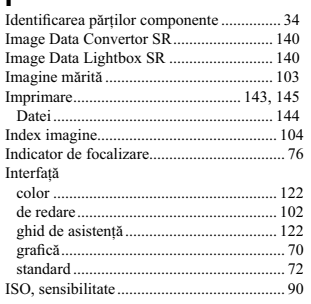

# $\hat{\mathbf{I}}$

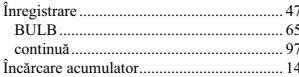

 $J_{JPEG}$ 

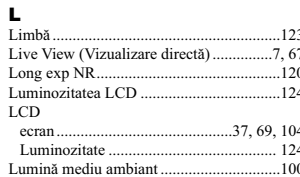

# $M_{\lambda}$

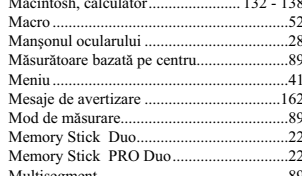

#### $\overline{\mathbf{N}}$

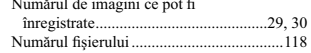

# $\overline{\mathbf{O}}$

 $\therefore$  117

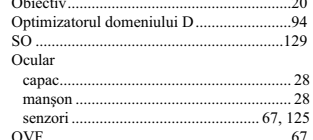

## P, Q

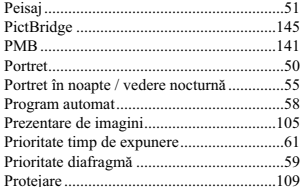

#### R

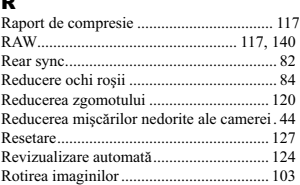

## S, Ş

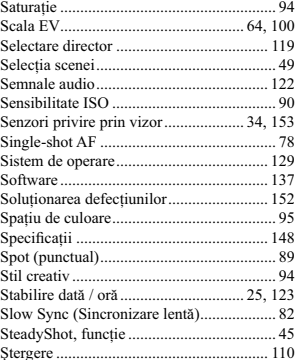

# T, Ţ

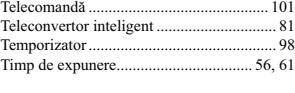

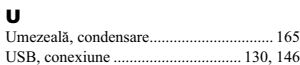

## V

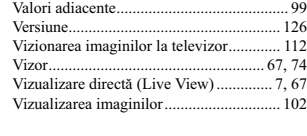

# W

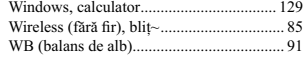

# z

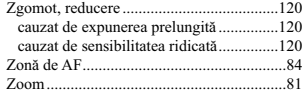

# **SONY**

*Informaţii suplimentare legate de acest produs, precum şi răspunsuri la cele mai frecvente întrebări puteţi găsi pe Site-ul nostru de Internet dedicat clienţilor.*

http.//www.sony.ro

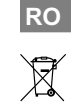

**Dezafectarea echipamentelor electrice și electronice vechi (Valabil în Uniunea<br>
Europeană și în celelalte state europene cu sisteme de colectare separate)<br>
Acest simbol marcat pe un produs sau pe ambalajul acestuia indică**